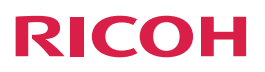

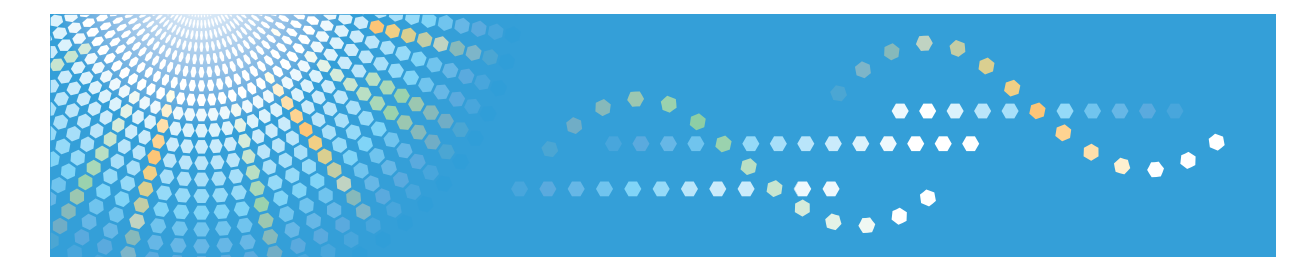

# 理光投影机**PJ WX4130N**

操作说明书

为了安全正确使用本设备,在使用之前,请务必阅读"安全信息"。

# 目录

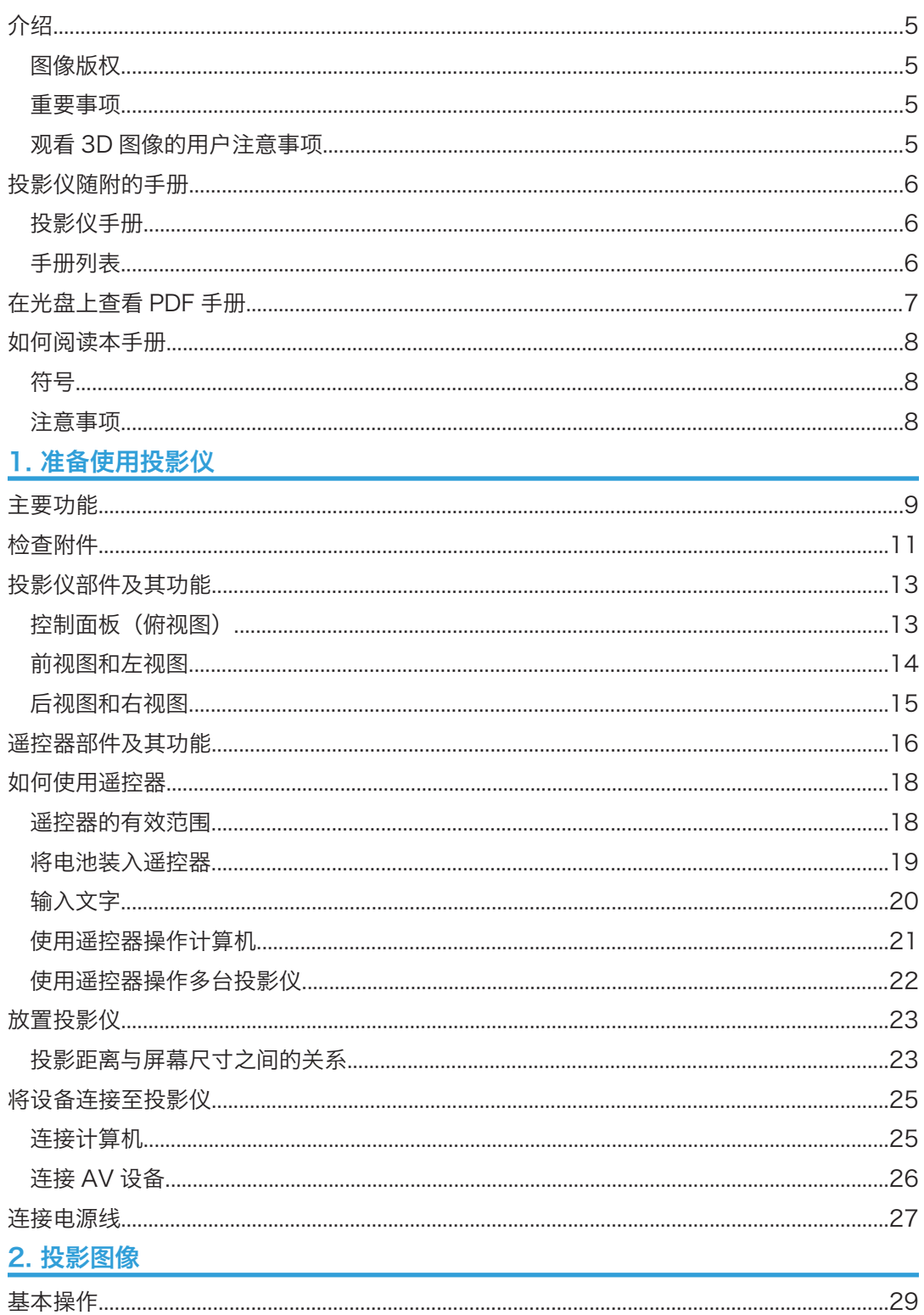

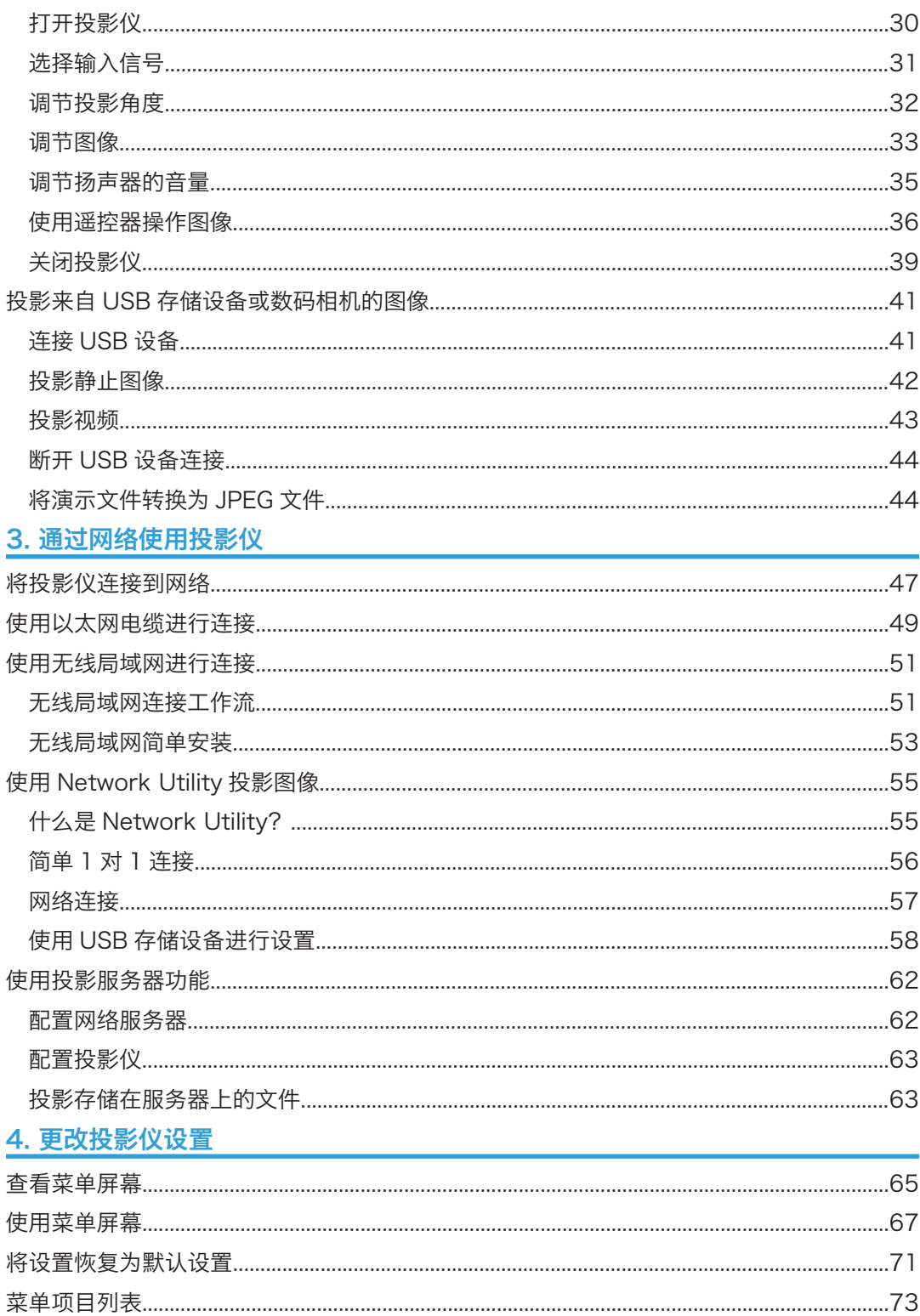

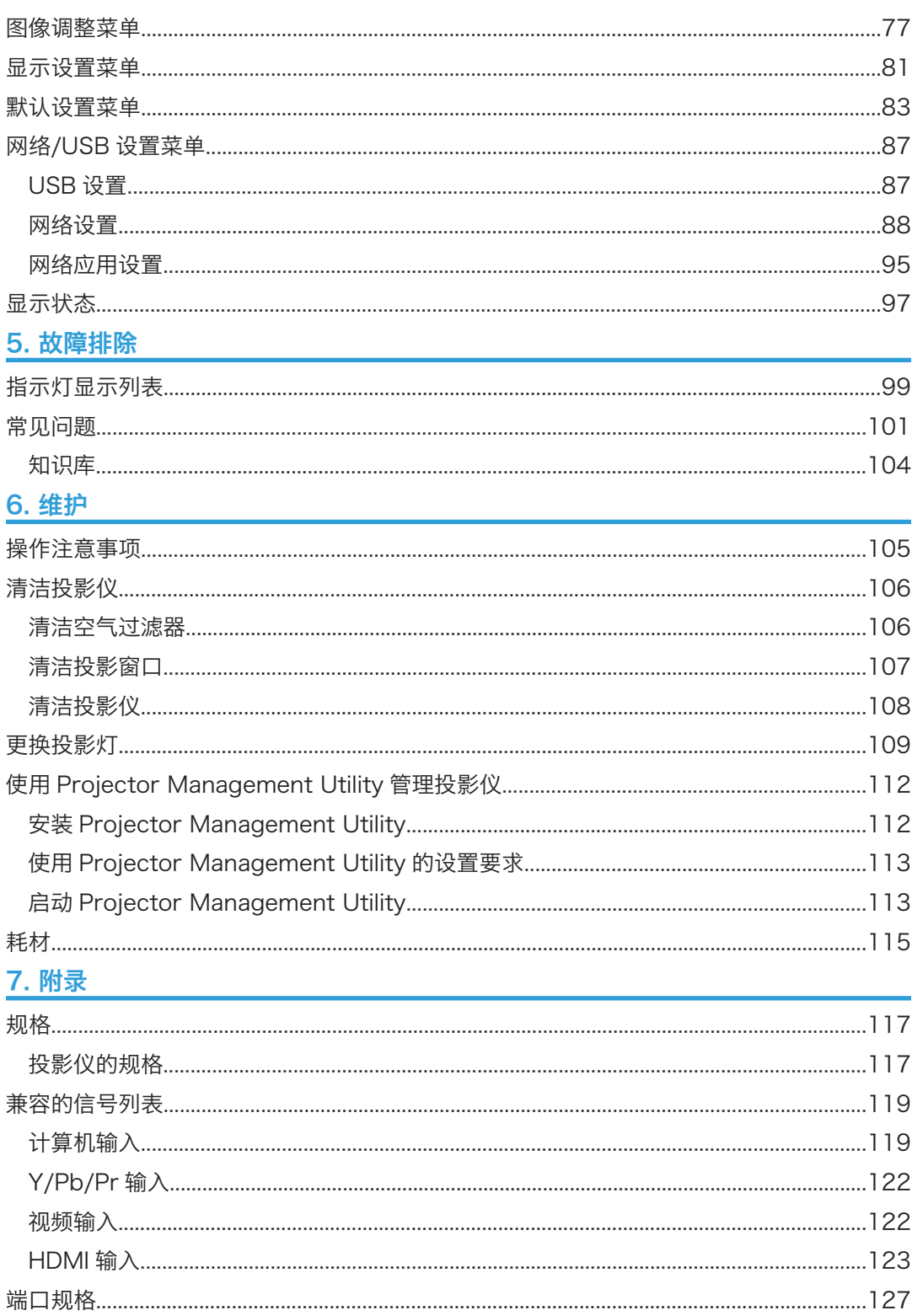

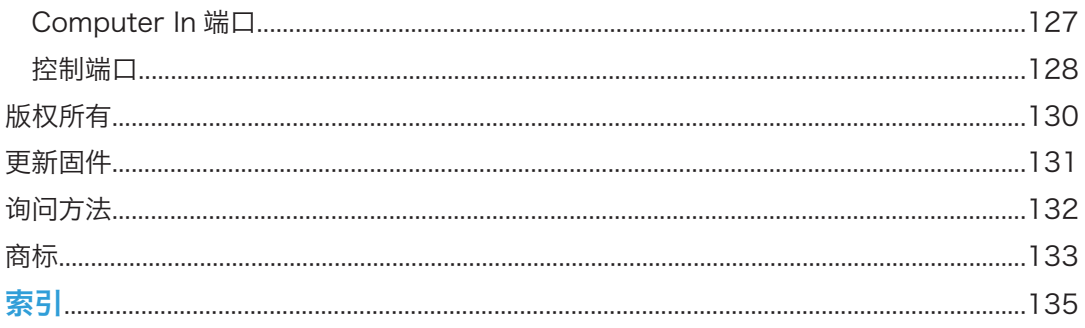

## <span id="page-6-0"></span>介绍

## 图像版权

使用投影仪投影图像时,请注意勿侵犯受保护材料的版权。

下面是可能侵犯受保护材料版权的示例。

- 出于商业目的广播图像或影片
- 使用冻结画面、放大、缩放等功能修改图像或影片,并出于商业目的或公众观看目的对 图像进行广播
- 使用更改屏幕尺寸的功能改变图像或影片的纵横比,并出于商业目的或公众观看目的对 图像进行广播

#### 重要事项

对于因操作和使用本机器而导致的直接、间接、特殊、偶然或必然损失,本公司概不负责。 对因在办公产品上使用非原装部件而导致的任何损坏或损失,制造商概不负责。

### 观看 3D 图像的用户注意事项

使用 3D 眼镜和投影仪观看图像时,请注意以下几点:

- 3D 图像观看方式可能因人而异。
- 请勿使用 3D 眼镜观看 3D 图像以外的其他任何材料。
- 观看 3D 图像之前,请务必阅读 3D 眼镜附带的手册和 3D 兼容内容。
- 请避免长时间观看 3D 图像。每观看一小时后,请休息 15 分钟或更长时间。
- 观看 3D 图像时,如果您感觉不适,请停止观看。如果您仍感觉不适,请向医生咨询。
- 在使用 LED 照明系统或荧光灯的房间里观看 3D 图像时,您可能会觉得房间里的灯光 在闪烁。如果出现这种情况,请将灯光调暗,直至感觉不到任何闪烁,或者将灯光关 闭。
- 如果您或您的任何家庭成员有光敏病史,请在观看 3D 图像之前向医生咨询。
- 要观看 3D 图像,请坐在屏幕前方,使视线与屏幕保持平行并且处于同一水平位置。
- 在距离屏幕太近的位置观看 3D 图像,可能导致视觉疲劳。您与屏幕之间的距离至少应 为屏幕高度的三倍。
- 儿童需在成人指导下使用 3D 眼镜。
- 建议 6 岁以下的儿童不要观看 3D 图像。观看 3D 图像可能会对儿童的视力发育产生不 良影响。使用 3D 眼镜之前,请向医生咨询。

## <span id="page-7-0"></span>投影仪随附的手册

## 投影仪手册

使用投影仪前请仔细阅读本手册。

请参考与所需执行的投影仪操作相关的手册。

☆重要信息

#### • 手册以不同形式提供。

• 阅读 PDF 格式的手册必须安装 Adobe® Acrobat® Reader®/Adobe Reader。

#### 安全信息

提供安全使用本投影仪的信息。

若要避免人身伤害和对投影仪造成损坏,请务必阅读《安全信息》。

#### 安装指南

提供如何安装投影仪的基本信息。由于本手册内容是《操作说明书》的概述,因此请参 见《操作说明书》了解详细信息。

#### 操作说明书

提供如何安装投影仪、如何使用投影仪投影图像以及如何配置投影仪的信息。它还提供 故障排除和维护的信息。

#### 5注 1

• 下列软件产品在提到时均使用常规名称:

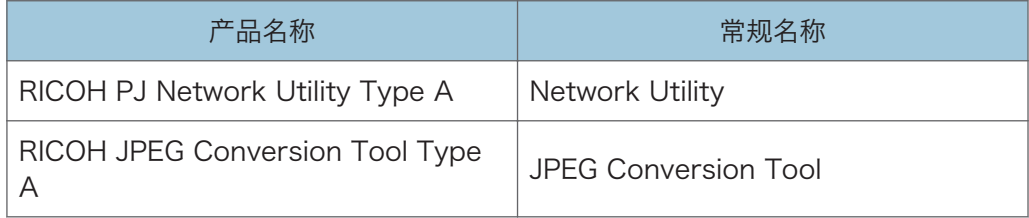

## 手册列表

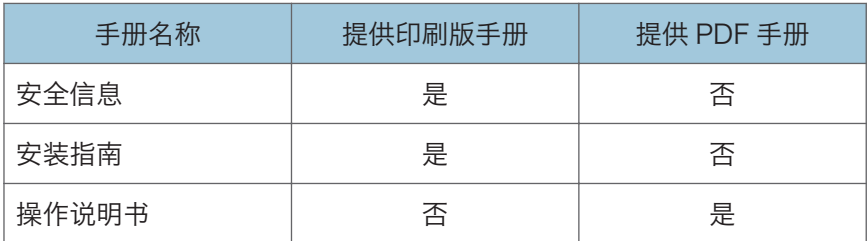

## <span id="page-8-0"></span>在光盘上查看 PDF 手册

本节介绍如何查看随附光盘上的 PDF 手册。

#### 文件路径

手册包含在光盘中的如下文件夹内: Manual\(language)

- 1. 在计算机的光盘驱动器中插入光盘。
- 2. 指定语言。

出现启动屏幕。

3. 单击[阅读 PDF 手冊]。

PDF 手册会显示在屏幕上。

**J注** 

• 若要查看 PDF 手册,您需要在计算机上安装 Adobe Acrobat Reader/Adobe Reader。

## <span id="page-9-0"></span>如何阅读本手册

## 符号

本手册使用下列符号:

3重要信息

表示使用投影机时需要注意的地方。

+注 )

表示投影机功能的补充说明以及解决用户错误的指示说明。

 $[ ]$ 

表示控制面板和遥控器上的按钮名称。也表示菜单屏幕上显示的项目。

## 注意事项

本手册的内容若有更改,恕不另行通知。

本手册采用两种尺寸符号。

本手册中的某些插图可能与实际机器略有不同。

某些选购件在一些国家可能没有提供。有关详细信息,请与当地经销商联系。

视所在国家而定,某些配件可能为选购件。有关详细信息,请与当地经销商联系。

# <span id="page-10-0"></span>1. 准备使用投影仪

本章介绍投影机和遥控器不同部件的名称和功能以及使用方法。同时介绍如何放置投影机以 及如何将其与其他设备进行连接。

主要功能

投影机具备以下可以使用的功能。

#### 自动设置功能

如果将投影机连接到计算机时按下[自动设置]按钮,则本投影机会检测信号并对投影图 像的闪烁和位置进行调整。

#### 自动梯形校正功能

本投影机根据其放置位置的角度自动调整投影图像的形状。

#### AV 静音/冻结画面

按[AV 静音]按钮可消除声音并清空屏幕。按[冻结画面]按钮临时停止画面。

放大/缩放

按[放大]按钮放大投影的图像。按[缩放]按钮缩小投影的图像。

#### 墙色修正

可以根据所投影墙壁的颜色调整图像的色彩。

#### 密码设置/按键锁定

可以指定投影机的密码以限制人员使用。使用按键锁定设置可以禁用控制面板上的按 钮,防止误操作。

#### 管理员验证

启用管理员验证后,只有管理员能够更改安全设置。由于一般用户不会更改设置,这改 进了投影机的安全性。

#### 用户标志功能

当投影机无信号或者正在启动时,本投影机可以投影注册标志或图像。

#### 讲演时不使用计算机

投影机可以投影连接到机器的 USB 存储设备上的 JPEG 或 MPEG 文件。也可以投影存 储在数码相机上的 JPEG 文件。

可以使用 JPEG Conversion Tool 将 PowerPoint 材料转换成 JPEG 格式, 然后使用 投影机进行投影。

#### 鼠标遥控器

可以使用投影机随附的遥控器操作计算机上的鼠标指针。

### Network Utility

Network Utility 是投影机随附的一项应用程序, 用于连接投影机和计算机以投影图 像。可以使用此应用程序轻松指定无线 LAN 设置。

## <span id="page-12-0"></span>检查附件

本投影机随附以下附件。请确认包装中含有所有附件。 若有任何遗漏或损坏,请联系您的销售代表或服务代表。

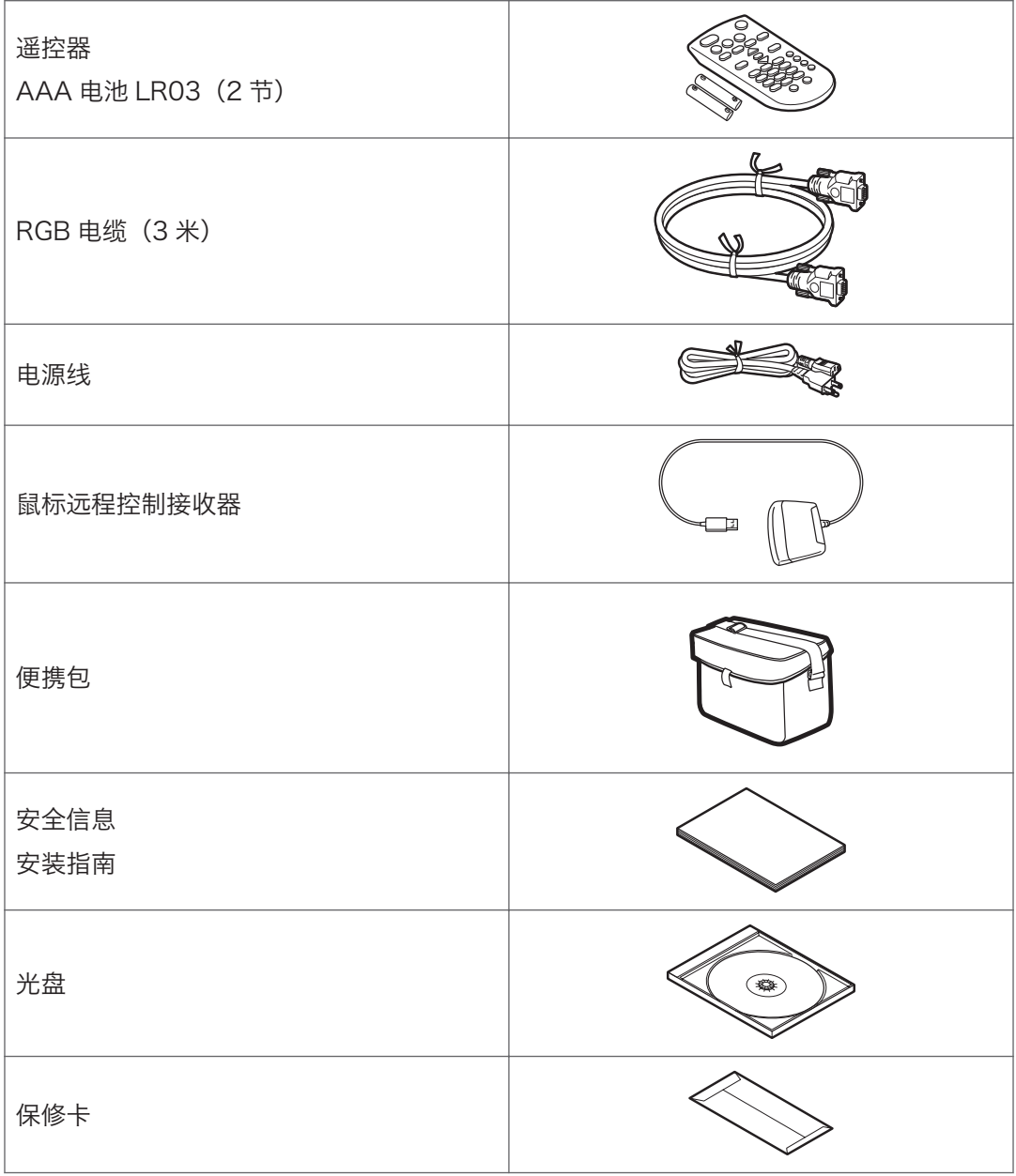

 $\overline{1}$ 

●注

- 附件可能根据产品购买地而有所差异。
- 仅使用本投影机随附的 RGB 电缆。
- 仅使用本投影机随附的电源线组。
- 《操作说明书》和各种应用程序都在随附的光盘中。关于如何阅读《操作说明书》的步 骤,请参见 [p.7 "在光盘上查看 PDF 手册"](#page-8-0)。关于如何使用应用程序的指示,请参见 [p.45 "如何使用 JPEG Conversion Tool",](#page-46-0) [p.55 "如何使用 Network Utility"](#page-56-0) 和 [p.112 "使用 Projector Management Utility 管理投影仪"](#page-113-0)。

## <span id="page-14-0"></span>投影仪部件及其功能

## 控制面板(俯视图)

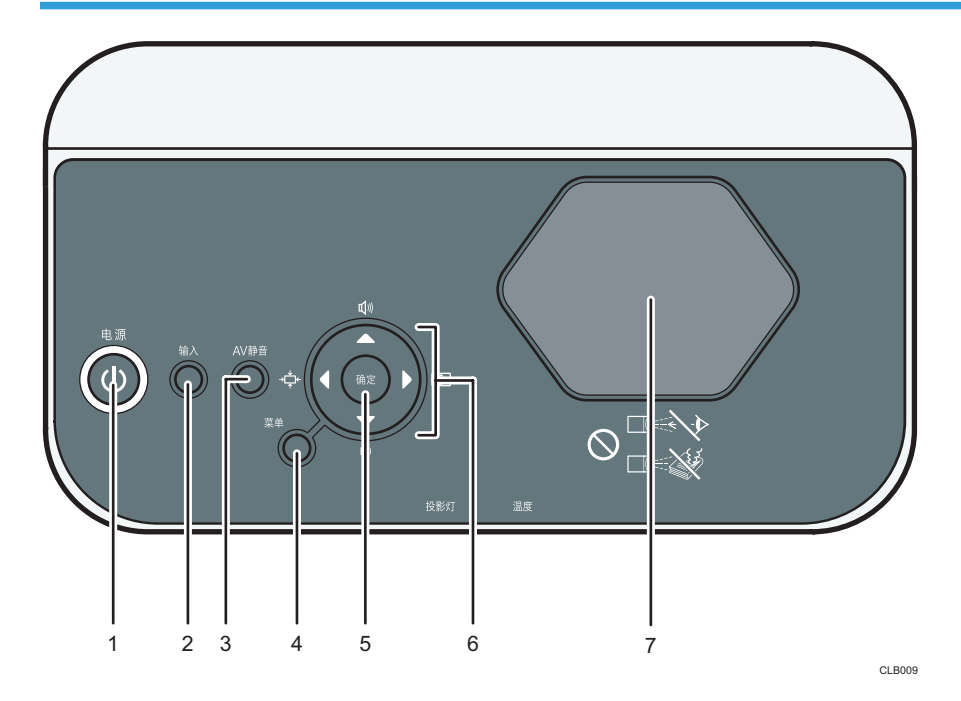

#### 1. [电源]按钮

打开或关闭投影仪。可以根据指示灯确认投影仪的状态。

- 开:电源打开。
- 关:电源关闭。
- 以 1 或 3 秒时间间隔闪烁:待机。
- 以简短时间间隔闪烁:正在启动或冷却。

#### 2. [输入]按钮

切换信号输入。每次按该按钮则更改一次输入信号。

#### 3. [AV 静音]按钮

暂时使屏幕空白和音频静音。

4. [菜单]按钮

显示菜单屏幕。再按一次则关闭菜单屏幕。

5. [确定]按钮

确定所选的模式。

6. 箭头按钮

用于操作菜单屏幕。[ ]和[ 1按钮用于调节投影图像的尺寸。[ 4]和[ v]按钮用于调节音量。

<span id="page-15-0"></span>7. 投影窗口

放大并投影图像(光)。

0注 )

• 投影仪装运时,上面覆盖有一层保护膜。使用投影仪前,请移除保护膜。

## 前视图和左视图

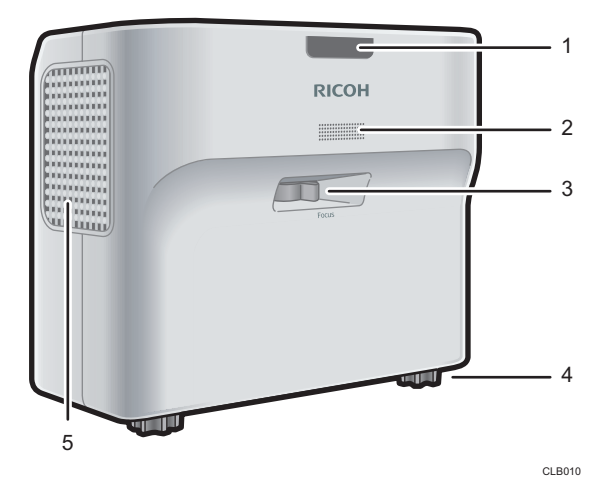

1. 远程控制接收器、LED 指示灯

接收来自遥控器的信号。可根据 LED 指示灯确认投影仪的状态。左侧 LED 显示灯泡的状态, 右 侧 LED 显示投影仪内部的温度。详细信息,请参见 [p.99 "指示灯显示列表"。](#page-100-0)

2. 扬声器

输出来自外部设备的音频输入。

3. 对焦杆

调节图像的焦距。

4. 可调式脚垫

调节投影仪的角度。

5. 排气口

释放来自投影仪内部的热气。

## <span id="page-16-0"></span>后视图和右视图

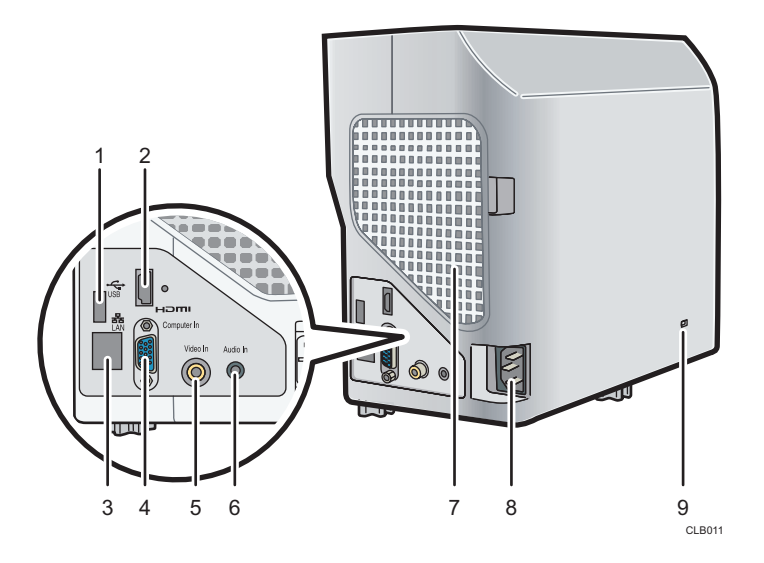

#### 1. USB 端口

用于连接 USB 存储设备或 USB 设备电缆。

2. HDMI 端口

用于连接 HDMI (高清晰多媒体接口) 电缆。

3. LAN 端口

用于连接以太网电缆。

#### 4. Computer In 端口(Y/Pb/Pr)

用于从计算机中输入 RGB 信号或者从视频播放器中输入分量视频信号(Y/Pb/Pr)。

5. Video In 端口

用于输入视频播放器的图像信号。

6. Audio In 端口

用于输入计算机或者视频播放器的音频信号。

7. 进气口

用于循环外部的空气以冷却投影机。

#### 8. AC In 插座

用于连接投影机随附的电源线组。

9. 安全插槽

用于连接防盗电缆。

## <span id="page-17-0"></span>遥控器部件及其功能

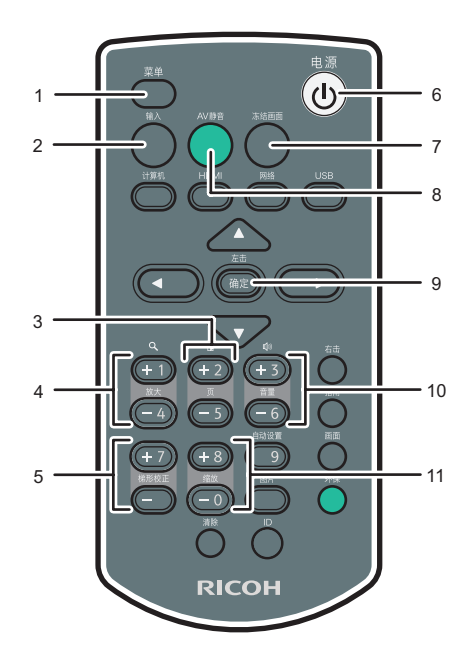

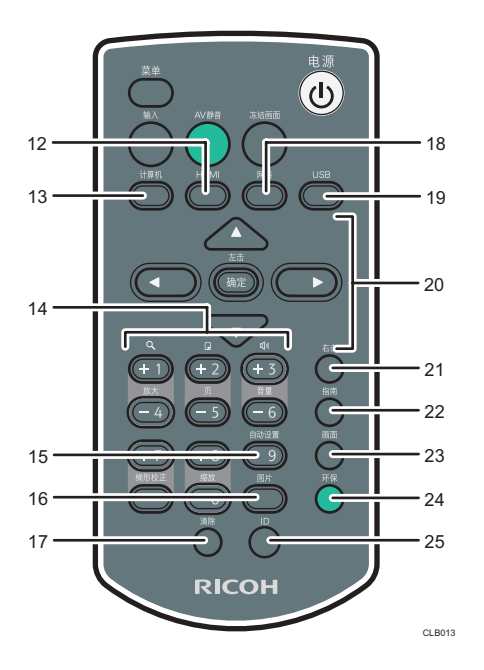

#### 1. [菜单]按钮

显示菜单屏幕。再按一次则关闭菜单屏幕。

2. [输入]按钮

切换信号输入。每次按该按钮,则输入的信号更改一次。

3. [页]按钮

更换幻灯片, 例如在 PowerPoint 讲演时使用。按[-1前进到下一页。按[+1返回到上一页。当鼠 标远程控制接收器连接到计算机上时,可以使用这些按钮。

4. [放大]按钮

放大图像。按[+]按钮放大图像。按[-]按钮将图像缩小到其原始尺寸。

5. [梯形校正]按钮

调节梯形失真。按[+]按钮增加校正值。按[-]按钮减少校正值。

6. [电源]按钮

打开或关闭投影仪。

7. [冻结画面]按钮

暂时停止图像。

8. [AV 静音]按钮

暂时使屏幕空白和音频静音。

9. [确定]按钮

确定所选的项目或模式。

 $\mathbf{1}$ 

#### 10. [音量]按钮

调节扬声器的音量。按[ ]按钮增加音量。按[ ]按钮降低音量。

#### 11. [缩放]按钮

缩小图像。按[-]按钮缩小图像。按[+]按钮将图像放大到其原始尺寸。

#### 12. [HDMI]按钮

切换到 HDMI 输入模式。

#### 13. [计算机]按钮

切换到计算机输入模式。 仅当输入 Y/Pb/Pr 信号时,按此按钮才会出现 Y/Pb/Pr 屏幕。

#### 14. 数字按钮

用于输入数字。

#### 15. [自动设置]按钮

自动调节图像,使其与来自计算机的信号输入相匹配。

#### 16. [图片]按钮

切换屏幕模式。

#### 17. [清除]按钮

删除输入的字符。

#### 18. [网络]按钮

切换到网络输入模式。

#### 19. [USB]按钮

切换到 USB 输入模式。

#### 20. 箭头按钮

用于操作菜单屏幕。

#### 21. [右击]按钮

用于使用遥控器操作计算机。与使用鼠标右击按钮的作用相同。

#### 22. [指南]按钮

显示幻灯片放映的操作指南。

#### 23. [画面]按钮

切换投影图像的尺寸。

#### 24. [环保]按钮

切换灯泡的功率级。

#### 25. [ID]按钮

注册遥控器 ID。

## <span id="page-19-0"></span>如何使用遥控器

可以使用遥控器打开或关闭投影仪以及更改输入和投影的图像信号。可以放大或缩小图像, 并且使音频静音。

使用遥控器时请注意以下注意事项:

- 请勿跌落或撞击遥控器。
- 请勿将遥控器放在温度很高或者很潮湿的地方。
- 请勿将遥控器弄湿。此外,请勿将其放置在潮湿物品的表面。
- 请勿拆解遥控器。

## 遥控器的有效范围

将遥控器对准投影仪上的远程控制接收器就可以进行使用。

遥控器的有效范围是距离接收器约 4.5 米 (14.7 英尺), 与投影仪上的远程控制接收器的 角度约为 15 度。

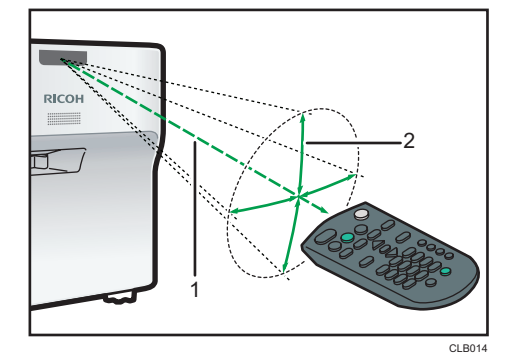

1. 距离:不超过 4.5 米(14.7 英尺)

#### 2. 角度:15 度以内

5注

- 在部分区域以及在某些条件下,遥控器可能不起作用。此时,将遥控器对准投影仪,再 试一次。
- 如果投影仪上的远程控制接收器暴露在阳光、荧光灯光或者强光下,则遥控器可能不起 作用。

T

## <span id="page-20-0"></span>将电池装入遥控器

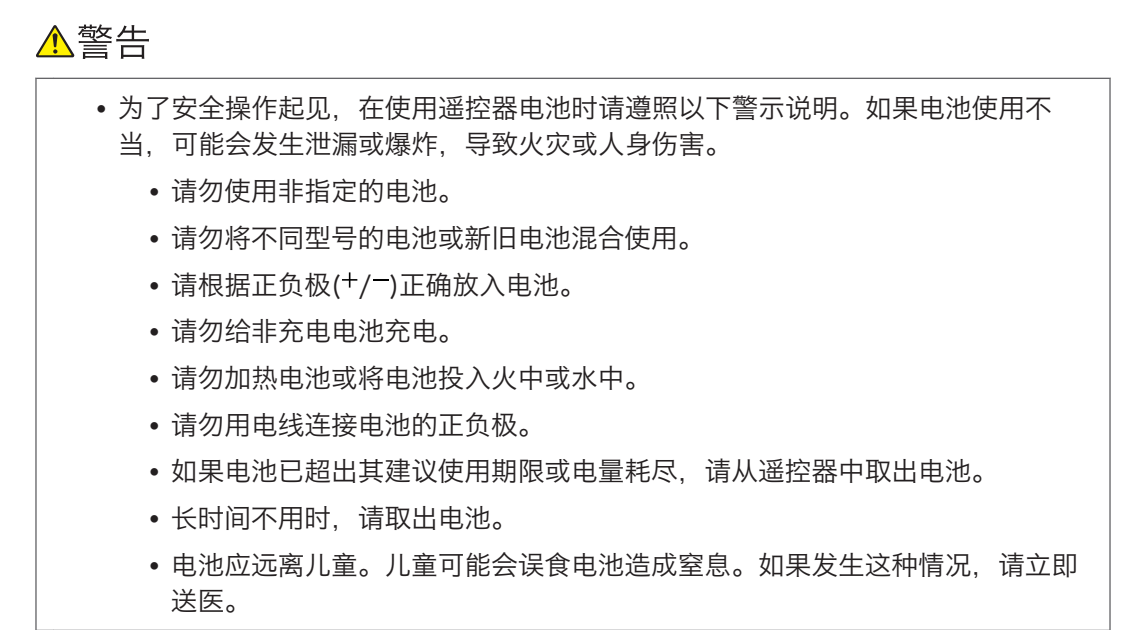

1. 从遥控器上取下电池盖。

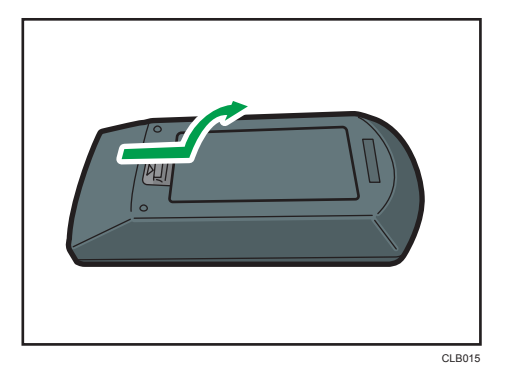

2. 装入电池。

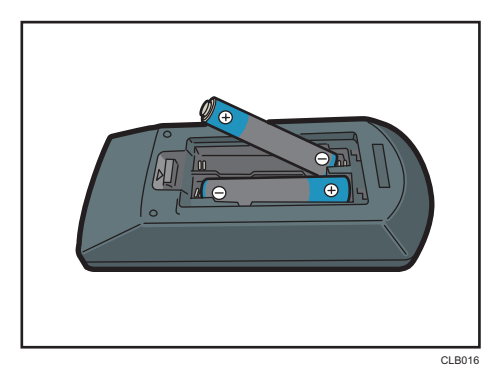

<span id="page-21-0"></span>装入电池时请注意正负极方向。

3. 关闭电池盖。

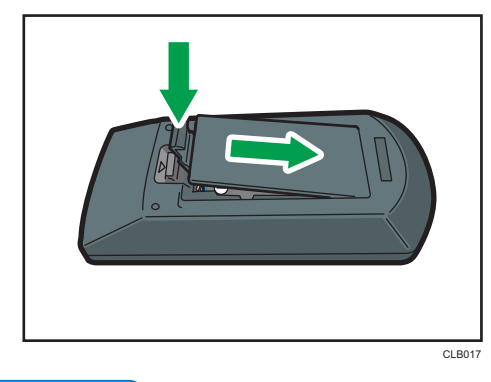

小注

• 如果遥控器不起作用或者有效距离变窄时,请更换电池。

## 输入文字

使用显示在屏幕上的键盘在设置屏幕上输入文字。

1. 使用遥控器上的[4]、[7]、[1]和[2]按钮选择屏幕上的字符。

选中的字符高亮为橙色。

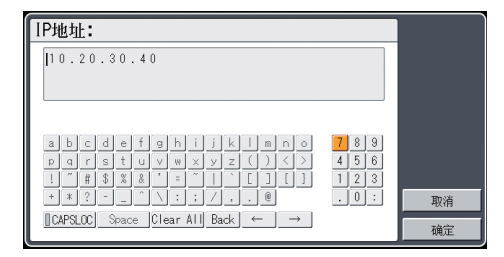

2. 按[确定]按钮。

选中的字符显示在文本区域。

- 3. 输入所有的字符后,选择[确定]。
- 4. 按[确定]按钮。

文字输入成功。

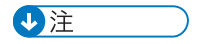

• 也可以使用遥控器上的数字按钮输入数字。

### <span id="page-22-0"></span>使用遥控器操作计算机

可以使用投影仪的遥控器操作计算机。当鼠标远程控制接收器连接到计算机上时,可以使用 此功能。

可以使用带有支持 USB 2.0 的 USB 端口的计算机。支持的操作系统为 Windows XP、 Vista 和 7。

☆重要信息

• 仅当使用遥控器操作计算机时,才将鼠标远程控制接收器连接到计算机。当使用遥控器 操作投影仪,且鼠标远程控制接收器连接到计算机时,计算机屏幕上的指针也会根据遥 控器的关键操作而移动。

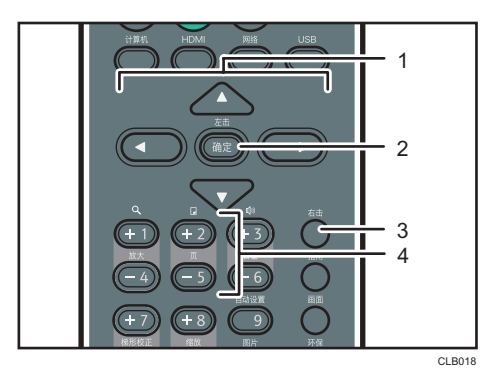

1. 箭头按钮

移动鼠标指针。按下想要移动的方向对应的按钮移动指针。

2. [确定]按钮

左键单击。

3. [右击]按钮

右键单击。

4. [页]按钮

[ + ] 和[ - ] 按钮更改 PowerPoint 讲演时的页面。

- 1. 将鼠标远程控制接收器连接到计算机。
- 2. 将遥控器对准鼠标远程控制接收器并按下按钮。
- ●注
	- 部分计算机不能使用投影仪的遥控器进行操作。
	- 如果鼠标远程控制接收器暴露在阳光、荧光灯光或者强光下,则遥控器可能不起作用。 此时,请更改鼠标远程控制接收器的位置或方向。
	- 若要拖放,按住[确定]按钮的同时使用箭头按钮移动指针,然后在目标位置释放该按 钮。

## <span id="page-23-0"></span>使用遥控器操作多台投影仪

可以使用一个遥控器操作多台投影仪。最多可操作四台投影仪。

需要提前在[默认设置]下的[远程控制 ID]中为每台投影仪指定并分配一个 ID 号码。

1. 按下[ID]按钮的同时,请按下要操作投影仪的 ID 号码对应的数字按钮三秒或更长时 间。

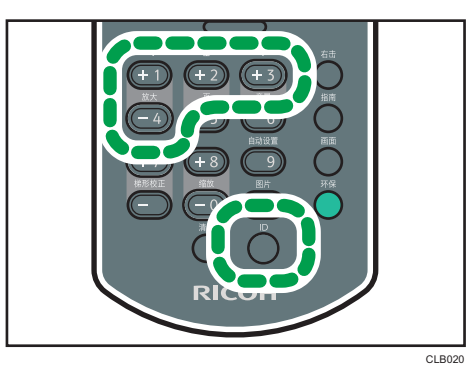

分配至遥控器的 ID 号码被更改。

- 2. 操作投影仪。
- +注
	- 除非遥控器上的 ID 与在投影仪的默认设置菜单中指定的遥控器 ID 号码相同,否则遥控 器不能操作投影仪。
	- 除非指定其他的 ID 号码, 否则遥控器中指定的 ID 号码一直有效。
	- 更换电池后,遥控器中的 ID 号码必须重新进行指定。

1

## <span id="page-24-0"></span>放置投影仪

放置投影仪时,将其后部面向屏幕。确保投影仪与屏幕互相平行。

根据投影图像的尺寸调节投影仪与屏幕之间的距离。详细信息,请参见 p.23 "投影距离 与屏幕尺寸之间的关系"。

#### 投影模式

可以使用以下两种方式中的其中一种放置投影仪。

在[默认设置]下的[投影模式]中,根据投影仪的位置选择设置。详细信息,请参见 [p.](#page-84-0) [83 "默认设置菜单"](#page-84-0)。

• 标准

投影仪放置在要在上面投影图像的屏幕前面。

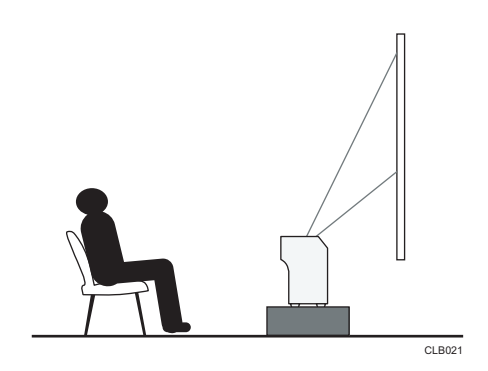

• 反面

投影仪放置在投影图像的屏幕的背面。

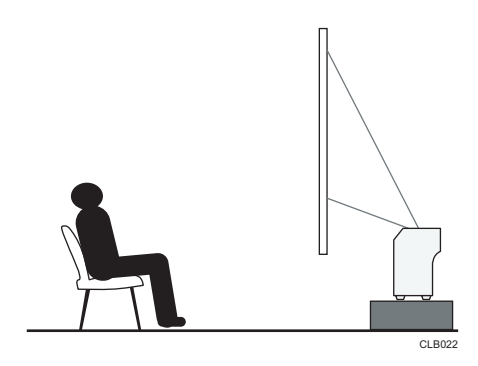

## 投影距离与屏幕尺寸之间的关系

投影图像的尺寸取决于投影仪离屏幕的距离。 请参考以下表格,将投影仪放置在合适的位置。

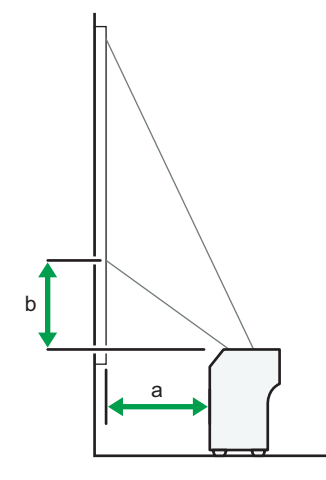

CLB023

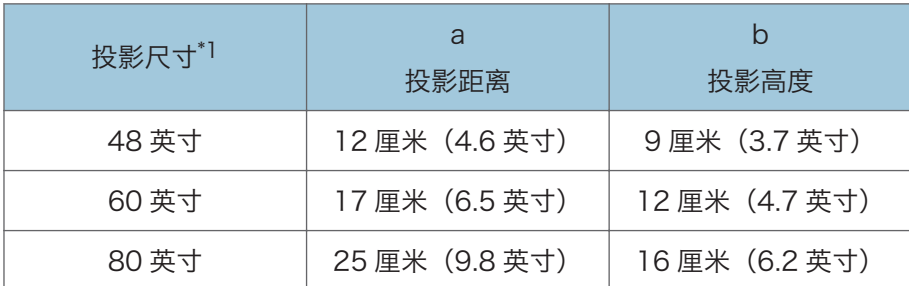

\*1 投影图像的尺寸指无需梯形校正调整的完整尺寸图像。

## <span id="page-26-0"></span>将设备连接至投影仪

▲注意

• 放置电源线和连接电缆时,应以不容易让人绊倒和跌倒为宜。本产品可能会翻倒并 造成伤害。

多种设备都可以连接至本投影仪。

将设备连接至投影仪之前,请先关闭设备电源。将设备连接至投影仪之前,请务必阅读手册 了解适用的设备说明。

### 连接计算机

将 RGB 电缆连接至投影仪的 Computer In 端口和计算机的 RGB 输出端口。要输入音频信 号,则将音频电缆连接至投影仪的 Audio In 端口和计算机的音频输出端口。

如果要使用的计算机上有 HDMI 接口, 则将 HDMI 电缆分别连接至投影仪和计算机的 HDMI 端口。

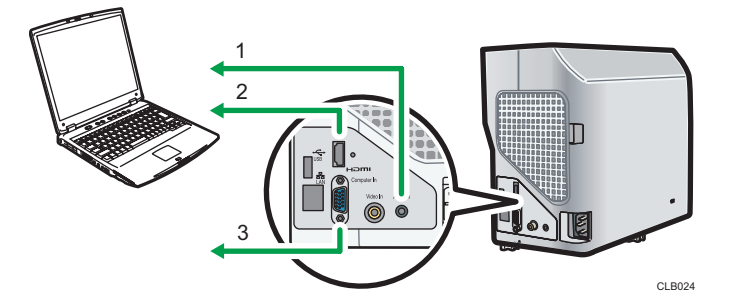

- 1. 连接至音频输出
- 2. 连接至 HDMI 端口
- 3. 连接至 RGB 输出

#### 4注

- 部分计算机不能连接至本投影仪。将计算机连接到投影仪之前,检查输出终端和信号的 兼容性。
- 要将 DVI 信号输入投影仪,将转换适配器或电缆连接至投影仪的 Computer In 端口或 者 HDMI 端口。
- Audio In 端口用于连接 Computer In 端口或者 Video In 端口的设备。

## <span id="page-27-0"></span>连接 AV 设备

连接 AV 设备时, 使用支持输入信号的电缆。

要连接 DVD 刻录机,将转换适配器 BNC 引脚分别连接至投影仪的 Computer In 端口和刻 录机的 Y/Pb/Pr 输出端口。

要连接录像机或 DVD 播放器, 将视频电缆分别连接至投影仪的 Video In 端口和录像 机/DVD 播放器的视频输出端口。

要输入音频信号,将音频电缆分别连接至投影仪的 Audio In 端口和录像机/DVD 播放器的 音频输出端口。

如果要使用的设备上有 HDMI 接口, 则将 HDMI 电缆分别连接至投影仪和该设备上的 HDMI 端口。

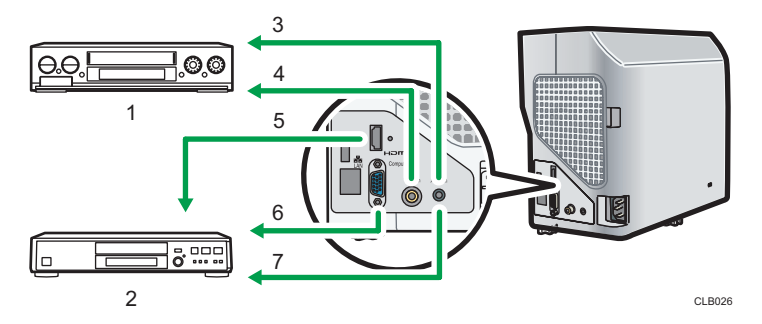

1. 视频播放器、DVD 播放器

- 2. DVD 刻录机
- 3. 连接至音频输出
- 4. 连接至视频输出端口
- 5. 连接至 HDMI 端口
- 6. 连接至 Y/Pb/Pr 输出
- 7. 连接至音频输出

**J注** 

- Audio In 端口用于连接 Computer In 端口或者 Video In 端口的设备。
- 使用 HDMI 进行连接时, 部分设备可能无法正常操作。
- 仅使用带有 HDMI 标志的 HDMI 电缆。要输入 1080p 图像信号, 则使用高速 HDMI 电缆。传统 HDMI 电缆可能无法正常工作。

T

<span id="page-28-0"></span>连接电源线

## △警告

• 请勿使用不符合所示规格的电源。否则可能引发火灾或触电。

△警告

• 请使用符合规格的频率。否则可能引发火灾或触电。

△警告

• 提供的电源线仅供与本机使用。请勿用于其他电器。否则可能引发火灾或触电。

△警告

• 用湿手拔插电源线插头是危险的。这样做可能会导致触电。

△注意

• 放置电源线和连接电缆时,应以不容易让人绊倒和跌倒为宜。本产品可能会翻倒并 造成伤害。

## △注意

• 请将电源插头牢牢插入电源插座中。请勿使用连接不牢的电源插座。否则可能会导 致热量堆积。请将电源线以正确的方向插入插座中。如果没有正确插入,可能会导 致冒烟、火灾或电击。

▲注意

- 从墙壁电源插座上拔掉电源线时,请一定拔插头,而不是拔电源线。拔电源线可能会 损坏电源线。使用损坏的电源线可能会导致火灾或触电。
- 1. 将电源线组的插头插入投影仪右侧的 AC In 插座中。

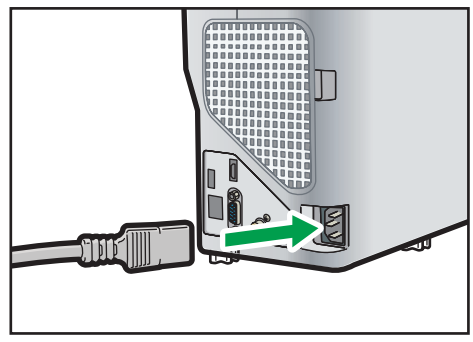

CLB028

2. 将电源插头插入电源插座。

1注 )

- 请勿在电源插座旁边放置任何物品。
- 当[默认设置]中的[电源打开方式]指定为[自动]时, 电源插头插入电源插座(直接电源打 开)后,投影仪立即打开。

<span id="page-30-0"></span>2. 投影图像

本章介绍投影图像的步骤。

基本操作

## ∧警告

• 产品打开后, 请勿直视投影窗口或排气口。强光可能伤害眼睛。有儿童在场时, 请 特别注意。

## ∧注意

• 请勿将耐热性能差的材料靠近排气口。排气口可能会排出热气,从而损坏本产品或 造成意外事故。

## 不注意

• 投影仪打开时请勿遮挡投影光线。否则, 遮挡投影光线的部分可能会非常热, 变 形、变质或导致烫伤或引起火灾。反射光可能使投影窗口变热,导致产品故障。要 临时中断投影,请选择静音功能。如果中断的时间很长,请关闭机器。

#### ☆重要信息

- 如果投影仪长期不用,请拔下电源线。
- 如果灯泡使用时间超出使用期限, 则可能不亮或者图像变暗。如果出现这种情况, 请更 换灯泡。极少数情况下,灯泡的亮度会根据灯泡特性不同而所有变化。
- 如果空气过滤器损坏,请进行更换。使用损坏的空气过滤器可能使灰尘进入投影仪内 部,导致投影仪停止工作或发生故障。

#### ①注

- 投影仪支持各种 RGB 信号,但是非 WXGA 信号显示时会扩张或者压缩,图像质量会 轻度下降。我们建议将计算机输出设置为 WXGA 以获取更理想的图像质量。
- 使用计算机上的 DVD 软件投影视频中的动态影像时,可能会看起来不自然。
- 使用投影仪之前,将投影仪与设备连接起来。详细信息,请参见 [p.25 "将设备连接至](#page-26-0) [投影仪"。](#page-26-0)
- 如果[默认设置]中的[按键锁定]指定为[开],则不能从控制面板操作投影仪。使用遥控 器。
- 如果按下禁用的按钮, 则投影仪发出蜂鸣声, 且屏幕上出现错误图标。
- 如果[默认设置]中的[蜂鸣声] 指定为[关], 则投影仪不会发出蜂鸣声。

### <span id="page-31-0"></span>打开投影仪

确保电源插头插入电源插座中。详细信息,请参见 [p.27 "连接电源线"](#page-28-0)。

1. 按[电源]按钮。

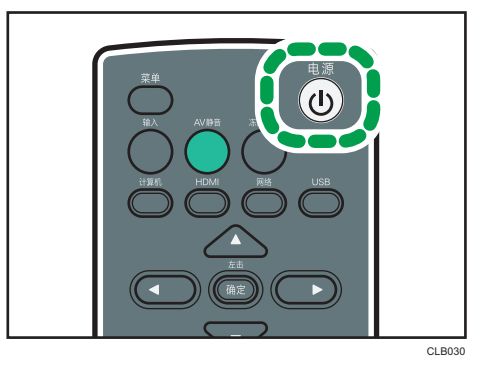

投影仪发出蜂鸣声,且指示灯闪烁蓝色。 显示开机画面。

●注 →

- 确保投影仪位于屏幕的正前方。详细信息,请参见 [p.23 "放置投影仪"](#page-24-0)。
- 购买投影仪后首次打开电源时,会出现开始画面。指定显示语言和灯泡功率。详细信 息,请参见 p.30 "显示开始菜单时"。
- 如果在[默认设置]下的[密码]中指定了投影仪密码,则显示密码输入屏幕。请输入密 码。
- 当[默认设置]中的[电源打开方式]指定为[自动]时,电源插头插入电源插座(直接电源打 开)后,投影仪立即打开。
- 开机画面出现后很快关闭。可以在[显示设置]下的[开机画面]中指定不出现开机画面。

#### 显示开始菜单时

购买投影仪后首次打开电源时,请指定显示语言和灯泡功率级。

- 1. 选择显示语言,然后按[确定]按钮。
- 2. 选择灯泡功率级,然后按[确定]按钮。

- 仅当首次使用投影仪时,才会显示开始菜单。但是,在[默认设置]中执行[重置全部] 后,打开投影仪时也会显示开始菜单。
- 在菜单屏幕中也可以更改显示语言和灯泡功率级。详细信息,请参见 [p.83 "默认设](#page-84-0) [置菜单"。](#page-84-0)

### <span id="page-32-0"></span>选择输入信号

选择与连接到投影仪的设备相兼容的信号。

1. 打开连接到投影仪的设备。

要投影视频播放器的图像,在视频播放器上按播放按钮。

2. 按[输入]按钮。

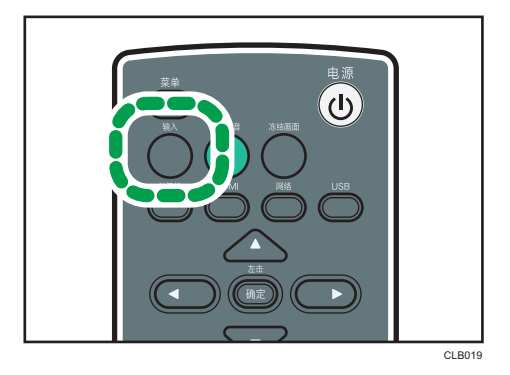

投影仪自动检测输入信号并投影图像。每次按[输入]按钮, 则输入信号更改一次。

0注

- 在步骤 2 中,如果将[默认设置]中的[自动输入搜索]指定为[关],则会出现输入信号选择 画面。选择与连接设备相兼容的信号。
- 投影笔记本电脑屏幕时,请切换计算机图像输出。详细信息,请参见 p.31 "投影笔 记本电脑的屏幕时"。
- 还可以使用遥控器上的[计算机]、[HDMI]、[网络]或[USB]按钮直接选择输入信号。
- 如果信号丢失或连接设备中无信号输入,则屏幕显示网络输入的待机画面。检查设备是 否打开且正确连接到投影仪。
- 如果投影仪不支持输入信号, 则屏幕显示"不支持的信号"信息。

#### 投影笔记本电脑的屏幕时

将笔记本电脑连接到投影仪时,切换计算机的图像输出。

在 Windows 操作系统中,可以使用功能键切换图像输出。按住[Fn]键的同时,按下—<sup>/</sup>键、 □键或 LCD/VGA 功能键。

#### 各种计算机示例

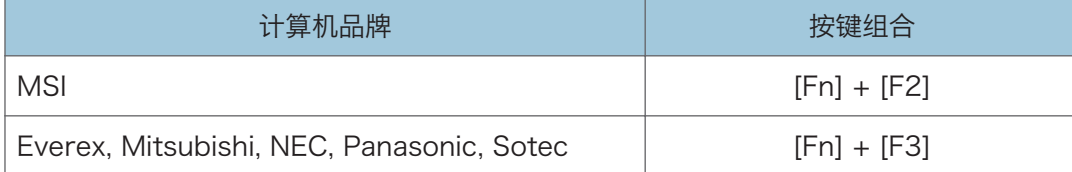

 $\overline{2}$ 

<span id="page-33-0"></span>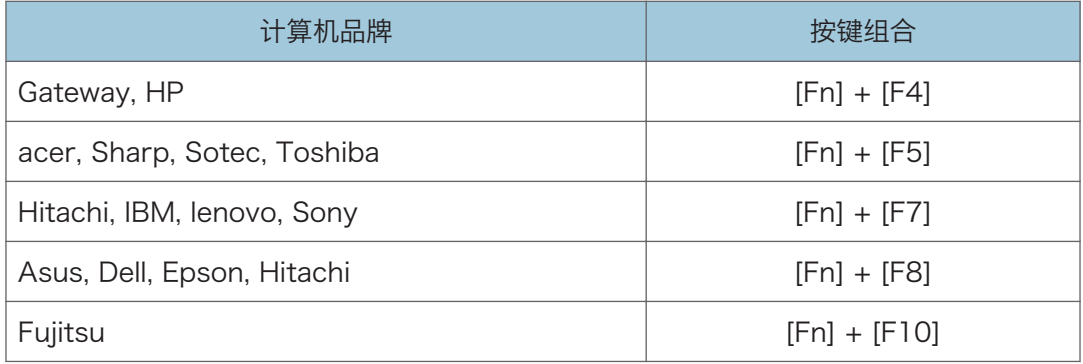

### ①注

- 显示在计算机 LCD 显示屏上的图像通过投影仪投影到屏幕时,图像可能无法正常投 影,具体取决于计算机。如果出现这种情况,请关闭计算机的 LCD 显示屏。关于切换 显示的详细信息,请参见计算机随附的手册。
- 关于操作计算机的详细信息,请参见计算机随附的手册。

## 调节投影角度

可以通过使用可调式脚垫更改投影仪的角度,调节投影图像的高度。

1. 抬起投影仪前部,并调节可调式脚垫的长度。

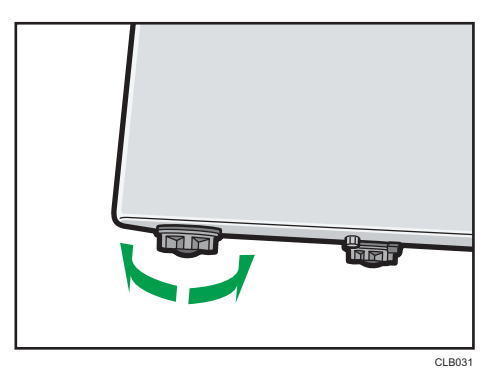

向左转动可调式脚垫使其更长。向右转动可调式脚垫使其更短。

●注

- 调节左右两边可调式脚垫的高度,使投影仪保持水平。如果投影仪倾斜幅度太大,则会 出现错误导致无法执行操作。
- 投影仪会根据其角度自动调节投影图像的梯形失真。如果[默认设置]中的[自动梯形校 正]指定为[关],则请手动调节梯形失真。详细信息,请参见 [p.34 "调节梯形失](#page-35-0) [真"。](#page-35-0)

## <span id="page-34-0"></span>调节图像

使用对焦杆调节投影图像的焦距。如果图像出现梯形失真,则使用遥控器上的[梯形校正]按 钮进行调节。

如果投影的图像比屏幕大,则使用[缩放]按钮调节图像尺寸。

#### 更改投影图像的尺寸

缩小并显示图像。图像可以在 80%至 100%的范围内缩小。 如果投影的图像比屏幕大,则使用[缩放]按钮缩小图像尺寸。

1. 按[缩放-]按钮缩小图像。

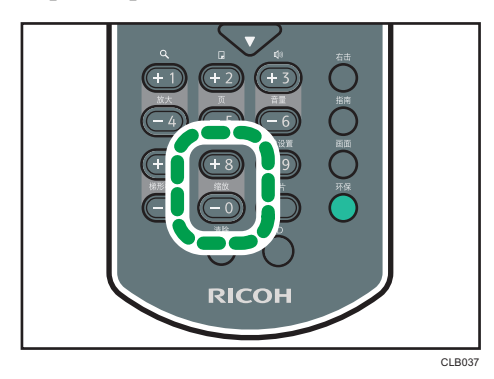

每次按[-]按钮,比例都会降低。可以在屏幕底部的数值条上确认当前比例。

2. 按[缩放+]按钮放大图像。

每次按[+]按钮,比例都会增加。图像可以一直放大到其原始尺寸。

●注

- 可以从投影仪的控制面板上调节投影图像的尺寸。
- 缩小图像时,图像可能会中断。

#### 调节焦距

调节投影图像的焦距。

1. 向左或向右移动投影仪前面的对焦杆。 移动对焦杆时,投影图像的清晰度会轻度改变。

<span id="page-35-0"></span>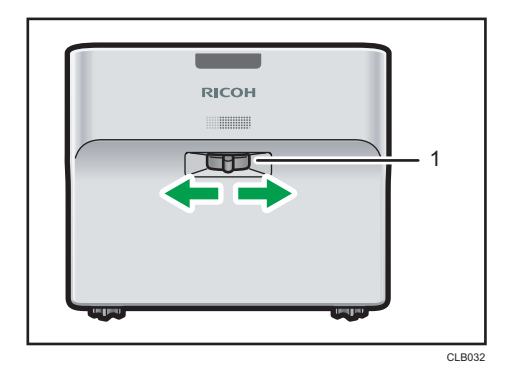

1. 对焦杆

#### 调节梯形失真

如果投影仪出现角度偏差,则投影图像将会失真。这被称为梯形失真。 如果[默认设置]中的[自动梯形校正]指定为[关],则请手动调节梯形失真。

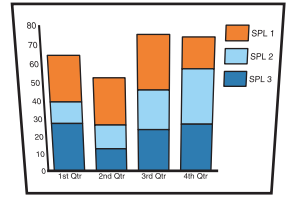

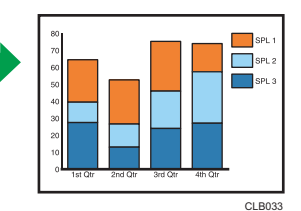

1. 按[梯形校正+]和[梯形校正-]按钮调节梯形失真。

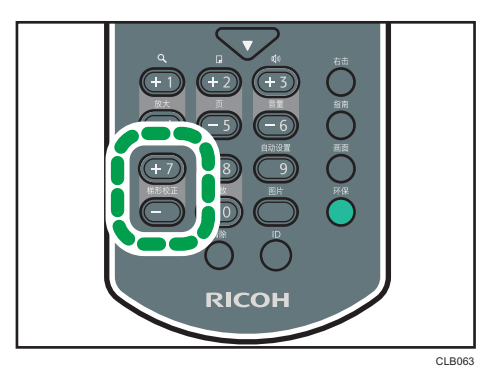

数值条出现在屏幕底部。按[+]按钮增加校正值。按[-]按钮减少校正值。

0注

- 部分数据可能会丢失或者图像质量会降低,具体取决于梯形校正调节的程度以及图像类 型。
- 即使[自动梯形校正]指定为[开],也可以手动调节梯形失真。但是,如果更改投影仪的 角度,则其会再次自动调节。
• 即使关闭投影仪,梯形校正调节的级别会注册在投影仪中。如果投影仪和屏幕长期固定 安装,我们建议将[自动梯形校正]指定为[关]。

### 自动调节图像

投影仪根据输入信号自动调节图像质量和位置。 选择[计算机]作为输入信号时, 此功能可用。

1. 按[自动设置]按钮。

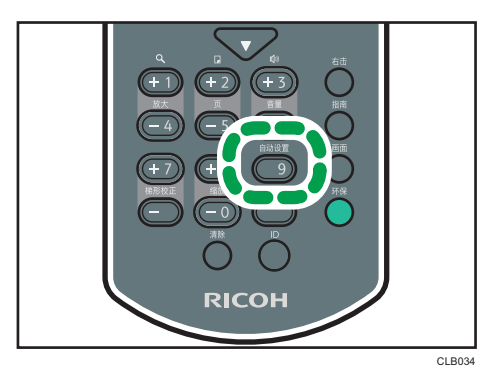

1注

• 根据输入信号的类型,部分图像可能无法显示或进行正确调节。如果出现这种情况,请 使用[图像调整]中的[位置]调整图像。关于可以输入到投影仪的信号类型的详细信息, 请参见 [p.119 "兼容的信号列表"。](#page-120-0)

## 调节扬声器的音量

1. 按[音量+]和[音量-]按钮调节音量

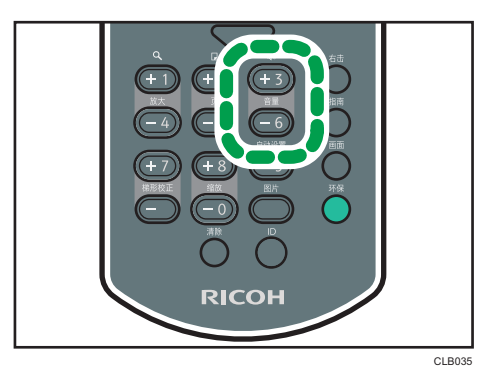

数值条出现在屏幕底部。按[+]按钮增加音量。按[-]按钮降低音量。

 $\overline{2}$ 

●注

• 也可以从投影仪的控制面板上调节扬声器的音量。

## 使用遥控器操作图像

使用遥控器操作投影图像。

### 放大图像

放大显示部分图像。图像可以在 100%至 200%的范围内放大。

由于数字处理原因,放大的图像变成颗粒状。

1. 按[放大+]按钮放大图像。

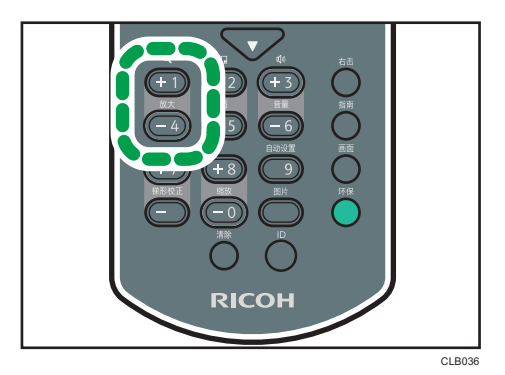

每次按[+]按钮,比例都会增加。

按[▲]、[▼]、[<]和[▶]按钮移动放大图像的显示位置。

2. 按[放大-]按钮缩小图像。

每次按[-]按钮, 比例都会降低。图像会缩小到其原始尺寸。

#### ●注意

- 放大图像时,屏幕上出现一个图标。
- 如果执行任何操作,则放大功能会自动取消。
- 当放大图像或者移动放大的部分时,图像有时候可能会中断。

### 暂时使图像空白和音频静音

暂时使屏幕空白和音频静音。

当投影来自其他投影仪或者 OHP 的图像时,此功能很有用。

 $\overline{2}$ 

1. 按[AV 静音]按钮。

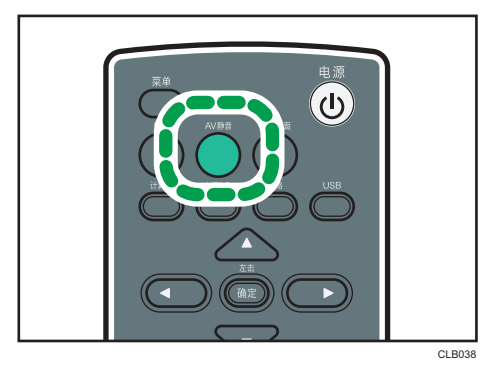

使屏幕空白和音频静音。

2. 要取消此功能, 则再按一次[AV 静音]。

#### 0注

- 使用静音时,屏幕上出现一个图标。
- 如果按控制面板上的任何按钮,则静音功能会自动取消。
- 也可以使用投影仪控制面板上的[AV 静音]按钮。

#### 暂停图像

暂停正在投影的视频或移动图像。

1. 按[冻结画面]按钮。

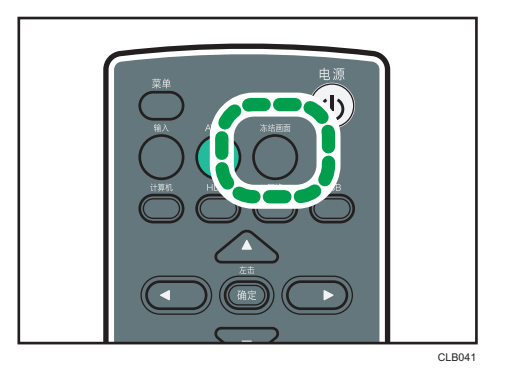

图像暂停。

2. 要取消此功能,再按一次[冻结画面]按钮。

**J注** 

- 使用冻结画面时,屏幕上出现一个图标。
- 如果执行任何操作,则冻结画面功能自动取消。

• 按[冻结画面]按钮的那一刻所投影的图像被存储在内存中, 且该图像被投影。因此, 即 使投影仪已暂停图像,设备继续播放视频。

## 更改图像质量

1. 按[图片]按钮。

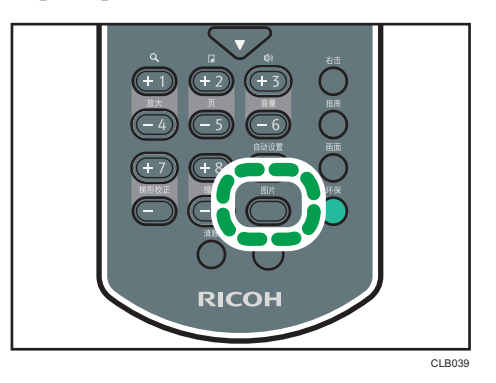

2. 使用[ ^]和[ v]按钮从列表中选择一个设置, 然后按[确定]按钮。

#### ①注

• 也可以使用[图像调整]更改屏幕模式。关于可以指定项目的详细信息,请参见 [p.77](#page-78-0) ["图像调整菜单"。](#page-78-0)

#### 更改投影图像的画面比例

1. 按[画面]按钮。

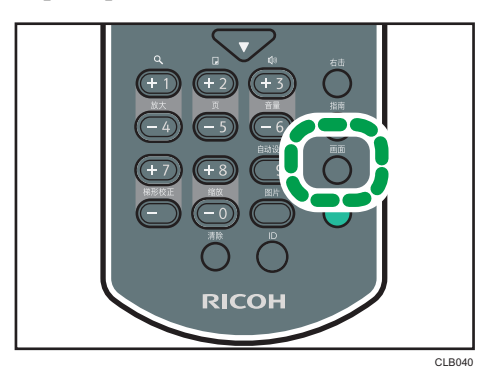

2. 使用[ ^]和[ \*]按钮从列表中选择一个设置, 然后按[确定]按钮。

5注

• 也可以使用[显示设置]更改画面。关于可以指定项目的详细信息,请参见 [p.81 "显](#page-82-0) [示设置菜单"。](#page-82-0)

## 切换灯泡模式

如果图像太亮或者在昏暗的房间投影图像时,请选择环保模式。

1. 按[环保]按钮。

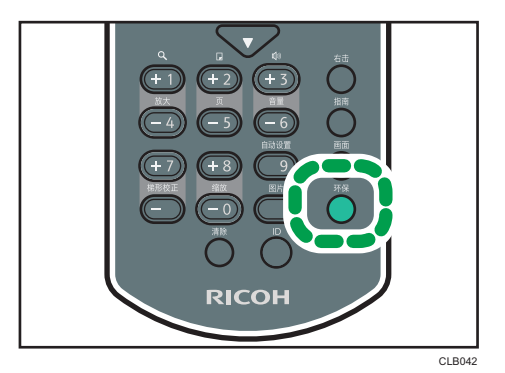

每次按此按钮,则模式更改一次。

#### ①注

• 也可以使用[默认设置]更改灯泡功率级。关于可以指定项目的详细信息,请参见 [p.81](#page-82-0) ["显示设置菜单"。](#page-82-0)

## 关闭投影仪

1. 按[电源]按钮。

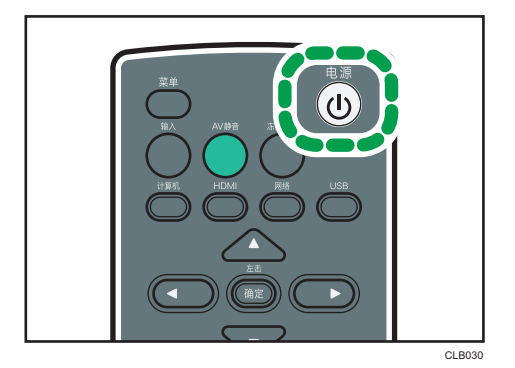

出现确认屏幕。

2. 按[电源]按钮。

投影仪发出蜂鸣声并关闭。

- +注
	- 关闭投影仪之后,再次打开时,等待约 5 分钟直到灯泡冷却。如果灯泡非常烫,可能会 不亮。

• 电源插头从电源插座中移除时(直接断电),投影仪立即关闭。

## <span id="page-42-0"></span>投影来自 USB 存储设备或数码相机的图像

投影仪可以投影存储在与投影仪连接的 USB 存储设备上的 JPEG 或 MPEG 文件。也可以投 影存储在数码相机上的 JPEG 文件。即使未连接计算机,也能轻松显示图像。

USB 设备必须支持 USB 2.0。

☆重要信息

- 使用前建议备份保存在 USB 设备上的数据。若出现数据丢失,制造商概不承担责任。
- 连接 USB 设备时, 请勿断开电源插头。否则可能导致故障或数据丢失。

本投影仪兼容以下扩展名的文件。

- 存储在 USB 存储设备上的文件
	- jpg、jpeg、JPG、JPEG、mpg、mpeg、MPG、MPEG、m2ts、m2t、 M2TS、M2T
- 存储在数码相机上的文件
	- jpg、jpeg、JPG、JPEG

投影仪支持的视频文件格式为 MPEG-2 视频压缩和 MPEG-3 音频压缩。

- 5注 5
	- 可以显示在列表中的最多文件个数为每个文件夹 512 个文件。
	- 可用于文件名称和文件夹名称的字符是在[默认设置]下的[语言]中所指定语言中使用的 单字节字母、数字和字符。如果使用指定语言之外的语言中的字符,则文件名称或文件 夹名称将无法正常显示。
	- 文件夹名称或文件名称最多可包含 255 个字符。
	- 无法访问存储在六级或以上层级的文件夹中的数据。
	- 根据文件类型,投影仪可能无法投影图像。
	- 根据 USB 存储设备的类型,在投影仪上可能无法使用。无法使用带密码的 USB 存储 设备。
	- 关于在投影仪上可以使用哪些数码相机的详细信息,请联系销售代表或服务代表。

## 连接 USB 设备

将 USB 存储设备或数码相机连接到投影仪。 即使投影仪已经打开,也可以连接 USB 设备。

1. 将 USB 设备连接到投影仪的 USB 端口。 连接前检查端口方向。

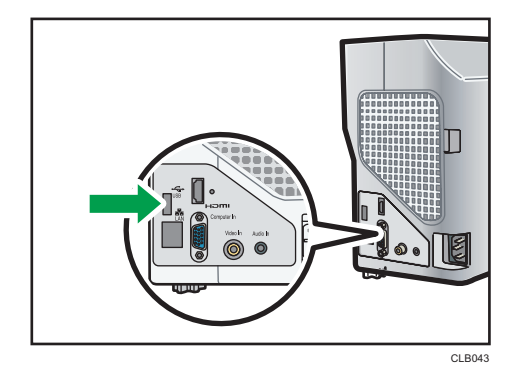

#### ●注

- 如果投影仪不能识别所连接的 USB 设备, 则断开连接并重新连接 USB 设备。
- 不能连接投影仪随附的鼠标远程控制接收器以及可购买的鼠标控制器和 USB 集线器。

## 投影静止图像

将 USB 存储设备或数码相机连接到投影仪。详细信息,请参见 [p.41 "连接 USB 设备"](#page-42-0)。 可以使用遥控器控制投影的图像。

- 右箭头按钮: (▶): 显示下一张图像。
- 左箭头按钮: (1): 显示上一张图像。
- 上箭头按钮(▲): 将图像向右旋转 90°。
- 下箭头按钮(V): 将图像向左旋转 90°。
- [确定]按钮:开始自动放映幻灯片。再按一次[确定]按钮停止幻灯片放映。可以手动切 换图像。
- [菜单]按钮:正在投影图像时,显示文件列表。
- 1. 按[USB]按钮。

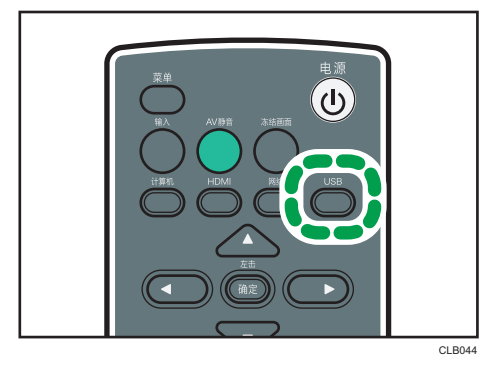

将输入信号切换到 USB,并且显示根目录下的文件。

- 2. 使用[▲]和[▼]按钮选择 JPEG 文件或文件夹。
- 3. 按[确定]按钮。

如果选择 JPEG 文件,则投影其图像。如果选择文件夹,则显示文件夹内的文件列表。 重复步骤 2 和 3. 直到可以显示要投影的文件。

#### 4注

- 也可以使用投影仪上的控制面板控制投影的图像。
- 图像按照其文件名首字母的数字和字母顺序进行显示。
- 如果[USB 设置]中的[自动演示]指定为[开],则根目录下的图像将自动播放。
- 根据 JPEG 文件,投影仪可能无法显示。如果文件无法显示,则使用 JPEG Conversion Tool 转换文件,从而使投影仪能够显示。关于 JPEG Conversion Tool 的详细信息,请参见 [p.44 "将演示文件转换为 JPEG 文件"。](#page-45-0)

## 投影视频

将 USB 存储设备连接到投影仪。详细信息,请参见 [p.41 "连接 USB 设备"](#page-42-0)。 可以使用遥控器控制投影的视频。

- •右箭头按钮(▶):显示下一个视频。如果正在投影视频,则山此按钮使视频快进。
- 左箭头按钮(1): 显示上一个视频。如果正在投影视频, 则此按钮倒回视频。
- [确定]按钮:暂停。再按一次[确定]按钮可重新开始播放。如果视频暂停,按左箭头或 右箭头按钮切换视频。
- [菜单]按钮:正在投影视频时,显示文件列表。
- 1. 按[USB]按钮。

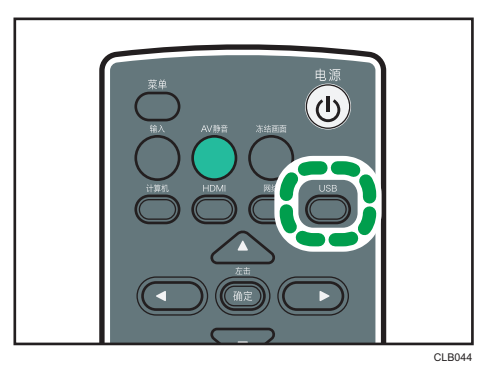

将输入信号切换到 USB,并且显示根目录下的文件。 2. 使用[ <sup>4</sup>]和[ v]按钮选择 MPEG 文件或文件夹。

<span id="page-45-0"></span>3. 按[确定]按钮。

如果选择 MPEG 文件,则播放视频。如果选择文件夹,则显示文件夹内的文件列表。 重复步骤 2 和 3. 直到可以显示要投影的文件。

4注

- 可以从投影仪上的控制面板控制投影的视频。
- 每按一次该按钮,则倒回和快进的速度增加三个级别。要将速度降低到原始速度,通过 按[确定]按钮暂停视频,然后再按一次重新开始视频。

## 断开 USB 设备连接

- 1. 正在投影视频时, 按[菜单]按钮。
- 2. 在[USB 文件投影]屏幕上选择[移除设备]。 显示确认屏幕。
- 3. 选择[确定]。
- 4. 断开 USB 设备的连接。
- 4注
	- 在[USB 设置]中选择[移除设备]可以断开 USB 设备的连接。

### 将演示文件转换为 JPEG 文件

Microsoft PowerPoint 演示文件可以转换为投影仪兼容的 JPEG 文件。

如果将转换好的 JPEG 文件保存到 USB 存储设备上,则无需使用计算机进行演示,而只需 使用投影仪显示幻灯片。

转换的文件也可以传输到服务器上。

#### 操作环境

• 所支持的操作系统

Windows XP (32 位版) Professional Edition 和 Home Edition, SP3 或更高 版本

Windows XP (64 位版) Professional Edition SP2 或更高版本

Windows Vista (32 位或 64 位版) Ultimate、Business、Home Premium 和 Home Basic. SP2 或更高版本

Windows 7 (32 位或 64 位版) Home Premium、Professional、Ultimate、 Enterprise

• 存储容量

针对您使用的计算机操作系统建议的内存大小

1. 双击"JPEG Conversion Tool"图标。

JPEG Conversion Tool 启动。

- 2. 将要转换的 PowerPoint 文件拖放进"JPEG Conversion Tool"对话框中。 要手动指定文件,则在[文件位置:]中输入文件名。
- 3. 指定要保存转换的文件的目的地。

要保存到计算机,请选择[本地 PC]。

要保存到服务器,则选择[服务器],然后选择要保存文件的服务器。

- 4. 单击[转换并保存]。
- 5. 单击[确定]。

**J注** 

- 要转换 PowerPoint 文件,使用的电脑上必须安装 Microsoft PowerPoint 2003、 2007 或 2010。
- JPEG Conversion Tool 与扩展名为".ppt"或".pptx"的静态图像兼容。不兼容动画和音 频。
- 要转换扩展名为".pptx"的 PowerPoint 文件,使用的计算机上必须安装 Microsoft PowerPoint 2007 或更高版本。
- 创建的 JPEG 文件数量与幻灯片数量相同。转换后的文件名为"slide + 文件号码  $+$  .jpg" $\circ$
- 关于将转换的文件保存到服务器的设置方法,请参考 JPEG Conversion Tool 帮助。

## 如何使用 JPEG Conversion Tool

JPEG Conversion Tool 包含在随附的光盘中。

- 1. 在计算机的光盘驱动器中插入光盘。
- 2. 指定语言。

出现启动屏幕。

- 3. 单击[JPEG Conversion Tool Type A]。
- 4. 指定要保存该应用程序的目的地。

将"RICOH JPEG Conversion Tool Type A"文件夹复制到计算机。

- 5. 要在桌面上创建快捷图标,单击[确定]。
- 6. 关闭屏幕。

若要启动 JPEG Conversion Tool,双击桌面上的快捷图标或者文件夹中的"RICOH JPEG Conversion Tool TypeA.exe"。

 $\overline{2}$ 

## ●注

- 也可以通过将随附光盘上"RICOH JPEG Conversion Tool Type A"文件夹拖放至计算 机来使用 JPEG Conversion Tool。将 JPEG Conversion Tool 复制到计算机。
- 若要删除 JPEG Conversion Tool, 则删除复制到计算机上的 JPEG Conversion Tool 文件夹。

# <span id="page-48-0"></span>3. 通过网络使用投影仪

本章介绍通过网络使用投影仪的设置。本章也介绍如何使用 Network Utility 进行操作。

## 将投影仪连接到网络

本投影仪可以使用无线局域网或以太网电缆连接到网络。详细信息,请参见 [p.49 "使用](#page-50-0) [以太网电缆进行连接",](#page-50-0)或 [p.51 "使用无线局域网进行连接"](#page-52-0)。

要通过网络使用投影仪,则必须在[网络设置]中指定 IP 地址等设置。必要的设置说明如下:

#### 有线局域网

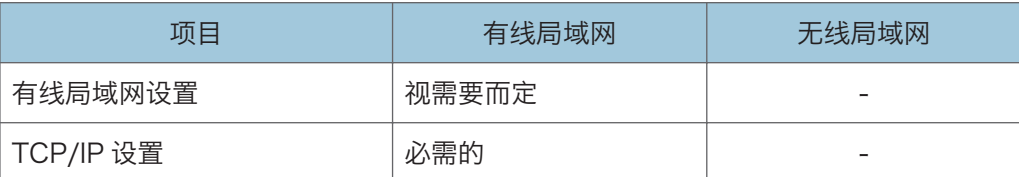

#### 无线局域网

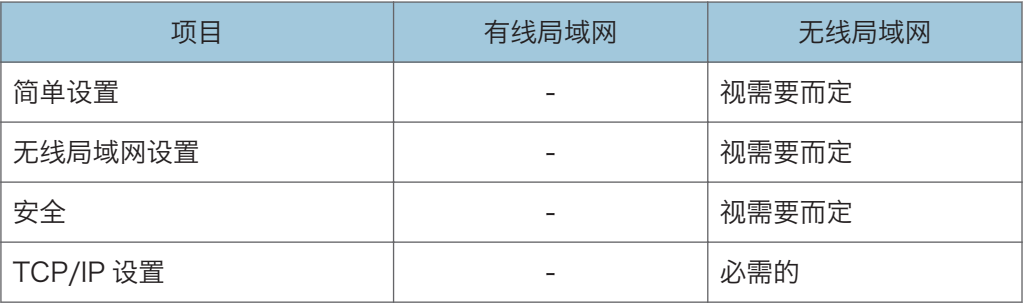

#### 局域网通用

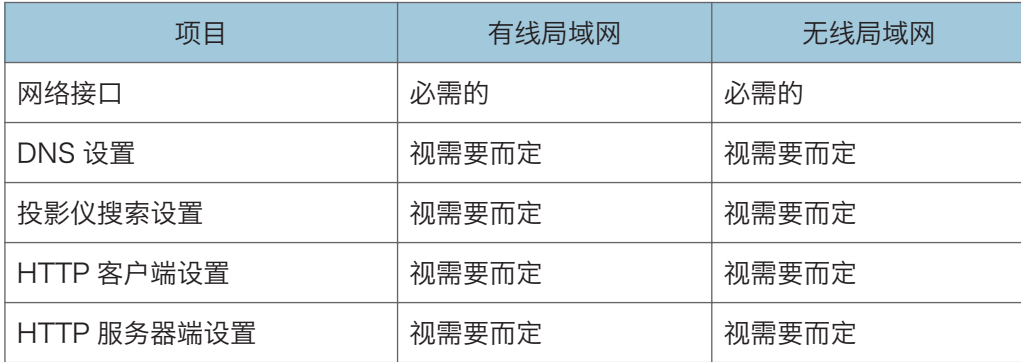

详细信息,请参见 [p.88 "网络设置"](#page-89-0)。

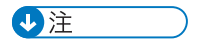

• 通过网络从计算机上操作投影仪时,使用投影仪随附的 Network Utility。详细信息, 请参见 [p.55 "使用 Network Utility 投影图像"](#page-56-0)。

## <span id="page-50-0"></span>使用以太网电缆进行连接

## ▲注意

• 放置电源线和连接电缆时,应以不容易让人绊倒和跌倒为宜。本产品可能会翻倒并 造成伤害。

本投影仪兼容 10BASE-T、100BASE-TX 和 1000BASE-T 以太网接口。

**大重要信息** 

#### • 如果投影仪打开,则在连接以太网电缆之前先将其关闭。

#### 网络连接的状态

可以通过查看以太网接口的 LED 灯是否亮起来确认网络连接的状态。如果投影仪未连 接到网络, 则 LED 灯不亮。

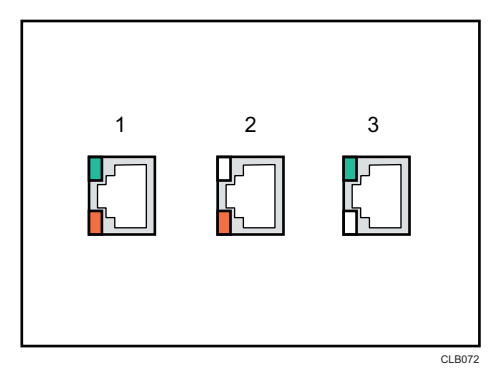

1. 当 1000BASE-T 活动 (橙色和绿色 LED 亮起) 时

2. 当 100BASE-TX 活动 (橙色 LED 亮起) 时

3. 当 10BASE-T 活动 (绿色 LED 灯亮起) 时

1. 将以太网电缆插入以太网接口。

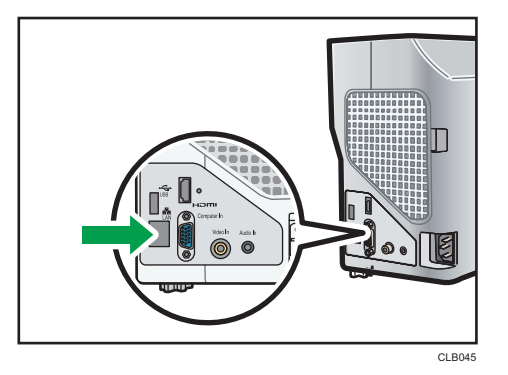

<sup>2.</sup> 将以太网电缆的另一端连接到网络设备(如集线器)。

3. 打开投影仪电源。

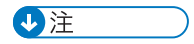

- 使用有防护的以太网电缆。
- 要通过网络使用投影仪,必须在网络设置菜单中指定 IP 地址等设置。关于必须指定的 项目,请参见 [p.47 "将投影仪连接到网络"](#page-48-0)。

## <span id="page-52-0"></span>使用无线局域网进行连接

## △警告

• 如果有来自其他设备的电磁干扰,请勿使用无线局域网。否则,其他设备会由于电 磁干扰而发生故障,从而可能导致意外事故。

本投影仪内置有无线局域网板。

无线使用电波交换信息,而非以太网电缆。无线局域网电波穿过固定区域内的墙壁等障碍 物, 因此可能会发生以下问题:

#### 个人信息泄漏

• ID、密码、信用卡号以及电子邮件内容等信息可能会被第三方窃取。

非法访问网络

- 数据和系统可能会被病毒破坏或操纵。
- 入侵者可能非法访问信息。
- 机密信息可能会被非法访问。

为尽量避免发生以上这些问题,我们建议检查无线局域网设备内置的功能(如投影仪和无线 局域网接入点)并指定安全设置。

1注

- 如果无线网络接收信号很弱,连接可能会中断或不可用。如果投影仪的无线接收和接入 点信号很弱,请尝试以下操作:
	- 移动投影仪和接入点,使其距离更近。
	- 确保接入点与投影仪之间的视线开阔。
	- 确保接入点和投影仪之间相互靠近,移动设备使其远离电波信号(如微波炉)。

#### 无线局域网连接工作流

投影仪兼容点对点模式和基础架构模式。根据使用地点的网络环境选择通信模式。

#### 点对点模式

此模式与计算机直接通信,而不通过接入点。此模式无需其他设备,因此适用于无网络环境 的地点。

如果使用点对点模式,则进行以下设置:

#### 使用简单 1 对 1 连接进行设置

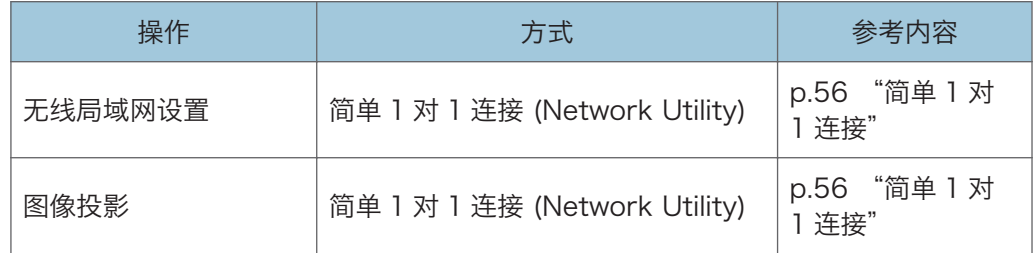

#### 使用 USB 存储设备进行设置

如果计算机的无线 LAN 设置已配置,请使用以下方法:

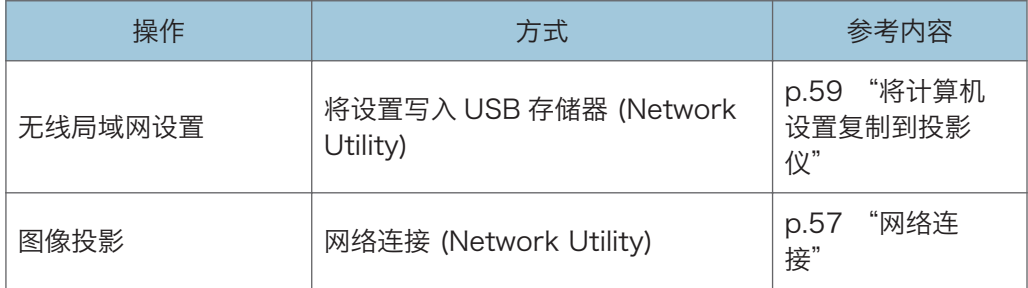

如果投影仪的无线局域网设置已配置,请使用以下方式:

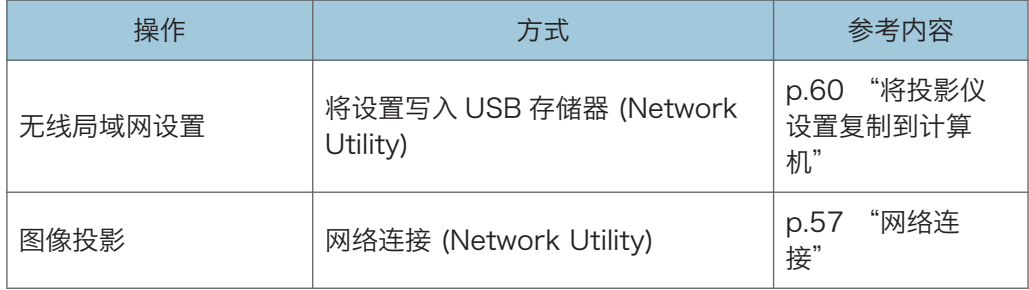

#### 4注

• 由于无线电波范围有限,请使用视线良好的办公室或会议室。

#### 基础架构模式

此模式可以通过无线局域网接入终端进行连接的无线和无线局域网设备所在的网络进行通 信。由于所有通信都通过网络进行,因此有必要增强安全性。在已经配置无线局域网的环境 中使用基础架构模式。

如果使用基础架构模式,则进行以下设置:

#### 使用无线局域网简单安装进行设置

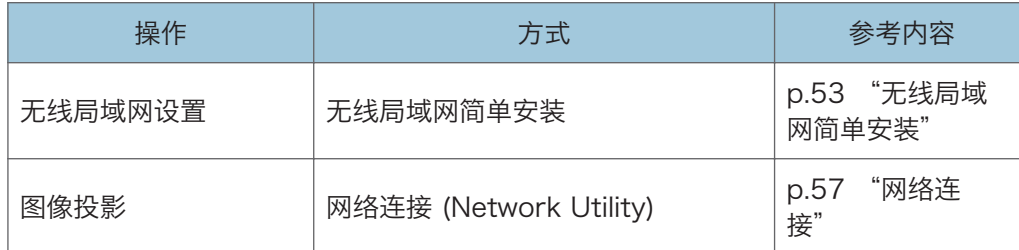

#### 使用 USB 存储设备进行设置

如果计算机的无线 LAN 设置已配置,请使用以下方法:

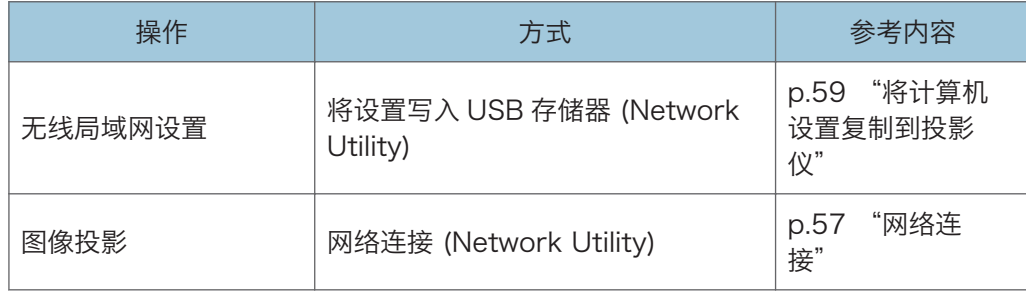

## 无线局域网简单安装

要通过无线局域网使用投影仪,必须配置网络设置。如果使用无线局域网简单安装功能,则 可以轻松配置基础架构设置。

无线局域网简单安装功能获取在接入点注册的无线局域网设置,并自动为投影仪配置这些设 置。接入点也必须符合无线局域网简单安装功能。

先在[网络设置]下的[网络接口]中选择[无线局域网]。然后,在[无线局域网]中使用[TCP/IP 设置]指定 IP 地址和 DHCP 服务器。

#### 安装方法

• 使用 Push 按钮

按投影仪和接入点按键或按钮,将其互相连接并注册设置。

• 在投影仪中输入接入点的 PIN 码

在投影仪中输入接入点生成的 PIN 码,将其互相连接并注册设置。必须在投影仪的 PIN 码字段中注册接入点的 PIN 码。

1. 按[菜单]按钮。

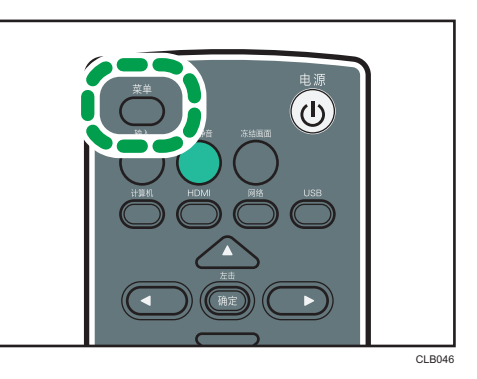

- 2. 选择[网络/USB 设置]菜单。
- 3. 选择[网络设置]。
- 4. 选择[无线局域网]。
- 5. 在[无线局域网简单安装]中,选择[用 PIN 连接]或[用 Push 连接]。
- 6. 如果选择[用 PIN 连接], 请在投影仪中输入接入点生成的 PIN 码, 然后转至步骤 7。 必须预先配置接入点的无线局域网简单安装功能。
- 7. 如果选择[用 Push 连接], 请按接入点 Push 按钮。
- 8. 在确认屏幕上选择[确定]。 无线局域网安装完成。

## <span id="page-56-0"></span>使用 Network Utility 投影图像

## 什么是 Network Utility?

Network Utility 是一种连接投影仪和计算机以投影图像的软件应用程序。可以投影的图像 为计算机屏幕和静态图像。

Network Utility 的主要功能介绍如下:

#### 简单 1 对 1 连接

在点对点模式中使用无线局域网将投影仪连接到计算机,用以投影图像。您不需要指定 SSID 或 IP 地址等无线局域网设置。

#### 网络连接

通过使用有线或无线局域网,借助网络将投影仪连接到计算机,用以投影图像。在使用 这项功能之前,您需要先指定网络设置。

#### 使用 USB 存储设备进行设置

使用 USB 存储设备指定无线局域网设置。有两种方法可以进行设置:一种是将计算机 设置复制到投影仪,另外一种是将投影仪设置复制到计算机。

Network Utility 操作环境介绍如下。

- 所支持的操作系统
	- Windows XP(32 位版)Professional Edition、Home Edition、SP3 或更高 版本
	- Windows Vista(32 位版或 64 位版)Ultimate、Business、Home Premium、Home Basic、SP2 或更高版本
	- Windows 7(32 位版或 64 位版)Home Premium、Professional、Ultimate 和 Enterprise 版
- 存储容量

针对您使用的计算机操作系统建议的内存大小

5注 1

- 要使用以下方法配置无线局域网设置,请使用管理员权限登录计算机:
	- 简单 1 对 1 连接
	- 使用 USB 存储设备进行设置
- 关于 Network Utility 操作方法的详细信息, 请参考 Network Utility 帮助。

#### 如何使用 Network Utility

Network Utility 包含在随附的光盘中。

- <span id="page-57-0"></span>1. 在计算机的光盘驱动器中插入光盘。
- 2. 指定语言。

出现启动屏幕。

- 3. 单击[PJ Network Utility Type A]。
- 4. 指定要保存该应用程序的目的地。

将"RICOH PJ NetworkUtility Type A"文件夹复制到计算机。

- 5. 要在桌面上创建快捷图标,单击[确定]。
- 6. 关闭屏幕。

要启动 Network Utility, 双击桌面上的快捷图标或者文件夹中的"RICOH PJ NetworkUtility TypeA.exe"。

4注

- 也可以通过将随附光盘上的"RICOH PJ NetworkUtility Type A"文件夹拖放到计算机 或 USB 存储设备上, 使用 Network Utility。
- 要删除 Network Utility, 则删除 Network Utility 文件夹。

## 简单 1 对 1 连接

您可以在点对点模式中使用无线局域网连接计算机和投影仪。

请确保投影仪的"连接方式:"为"简单 1 对 1 连接"。在屏幕上显示的网络信息中, 您 可以确认投影仪的"连接方式:"。

要将投影仪的"连接方式:"设置为"简单 1 对 1 连接",请在点对点模式中启用投影仪 的无线局域网连接,然后在[无线局域网设置]下面的[连接设置]中选择[自动]。

您不需要指定 SSID 或 IP 地址等无线局域网设置。

- 1. 打开投影仪电源。
- 2. 按[网络]按钮。

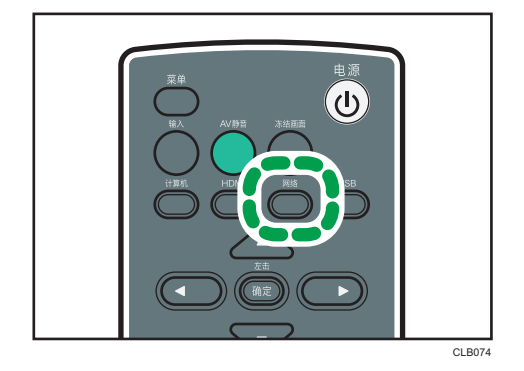

 $\overline{3}$ 

<span id="page-58-0"></span>3. 双击计算机上的"Network Utility"图标。

Network Utility 启动。

4. 单击[简单 1 对 1 连接]选项卡。

开始搜索投影仪。如果没有自动开始搜索投影仪,请单击[搜索]。

- 5. 如果找到两台或更多台投影仪,请从[选择要使用的投影仪(可仅由一台设备执行投 影):]中选择要连接的投影仪。
- 6. 选择投影方法。
- 7. 如果选择[传输静态图像文件],则指定要投影的文件。
- 8. 单击[投影开始]。

计算机屏幕或选择的文件开始投影。

1注

- 防病毒程序可能会阻止客户端计算机和投影仪建立简单 1 对 1 连接。若要避免防病毒 程序阻止该连接,请在防病毒程序的排除列表中注册 Network Utility。有关操作程序 的详细步骤,请参考防病毒程序的帮助文档。
- 使用网线连接到网络的客户端计算机可能不能与投影仪建立简单 1 对 1 连接。配置简 单 1 对 1 连接之前, 断开连接客户端计算机的网线。
- 当 Network Utility 结束时,计算机的无线局域网设置自动重置到其连接之前的设置。
- 要关闭 Network Utility, 选择[退出]或单击[X]关闭窗口。
- 如果 Network Utility 或投影仪的固件版本比下列版本要旧,请将其更新为最新的版 本。您可以从我们的网站下载最新的 Network Utility 或投影仪固件。
	- Network Utility: 版本 1.1
	- 节能 IO 固件版本:版本 1.1
- 您可以在[帮助]菜单上的[版本信息]中确认 Network Utility 的版本。
- 您可以在[网络设置]中的[显示状态]中确认节能 IO 固件的版本。
- 要连接节能 IO 固件版本比版本 1.1 要旧的投影仪,请将 Network Utility 设置为"版 本 1.0 兼容模式"。检查[帮助]菜单上的[版本信息]中的[启用版本 1.0 兼容模式]复选 框。
- 即使计算机还在搜索投影仪,您也可以开始投影图像。

### 网络连接

您可通过使用有线或无线局域网,借助网络将投影仪连接到计算机。

最多可以同时连接四台投影仪。如果选择多台投影仪,他们将投影相同的图像。

请确保投影仪的"连接方式:"为"网络连接"。在屏幕上显示的网络信息中,您可以确认 投影仪的"连接方式:"。

要将投影仪的"连接方式:"设置为"网络连接",请执行下列操作之一:

- 启用与有线局域网的连接。
- 使用基础设施模式连接到无线局域网。
- 使用点对点模式连接到无线局域网,然后在[无线局域网设置]下面的[连接设置]中选择 [手动]。

您还必须在[网络设置]中指定 IP 地址等设置。

- 1. 打开投影仪电源。
- 2. 按[网络]按钮。

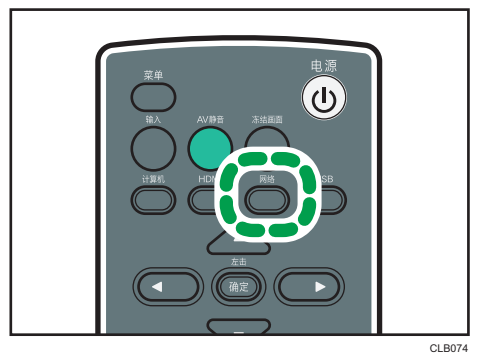

- 3. 双击计算机上的"Network Utility"图标。 Network Utility 启动。
- 4. 单击[网络连接]选项卡。

开始搜索投影仪。如果没有自动开始搜索投影仪,请单击[更新]。

- 5. 从[选择要使用的投影仪(最多可投影至四台设备上):]中选择要连接的投影仪。 如果要手动输入投影仪的 IP 地址, 则选择[手动输入连接], 然后输入 IP 地址。
- 6. 选择投影方法。
- 7. 如果选择[传输静态图像文件], 则指定要投影的文件。
- 8. 单击[投影开始]。

计算机屏幕或选择的文件开始投影。

0注

• 要关闭 Network Utility, 选择[退出]或单击[<sup>x</sup>]关闭窗口。

## 使用 USB 存储设备进行设置

无线局域网设置信息可以使用 USB 存储设备在计算机与投影仪之间共享。同时设置多台设 备时,此功能非常有用。

<span id="page-60-0"></span>无线局域网设置信息存储在 USB 存储设备上。有两种方法可以进行设置:一种是将计算机 设置复制到投影仪,另外一种是将投影仪设置复制到计算机。

#### 将计算机设置复制到投影仪

- 1. 将 USB 存储设备插入到计算机的 USB 端口。
- 2. 双击"Network Utility"图标。 Network Utility 启动。
- 3. 单击[菜单]。
- 4. 单击[将设置写入 USB 存储器]。

如果选择[简单 1 对 1 连接]选项卡, 请单击[网络连接]选项卡。

5. 在[复制设置信息]中单击[执行]。

屏幕上会显示计算机的无线局域网设置。

6. 如有必要,请输入网络密钥。

如果为访问点配置了网络验证,请在[网络密钥:]框中输入网络密钥。请检查为访问点设 置的网络密钥。访问点和投影仪的网络密钥设置必须相同。

在步骤 5 中显示的屏幕上,如果[网络验证:]为[无],则无需输入网络密钥。

7. 如有必要, 请指定投影仪的 IP 地址设置。

步骤 5 中的屏幕上显示的 IP 地址设置是计算机的设置。

如果没有选择[使用 DHCP]复选框,请执行以下任一操作:

- 如果您要手动分配投影仪的 IP 地址, 请在[IP 地址:]框中输入投影仪的 IP 地址。
- 如果您要通过 DHCP 服务器自动分配投影仪的 IP 地址, 请选择[使用 DHCP]复选 框。
- 8. 单击[确定]。

将设置保存到 USB 存储设备中。

9. 打开投影仪电源。

<span id="page-61-0"></span>10. 按[网络]按钮。

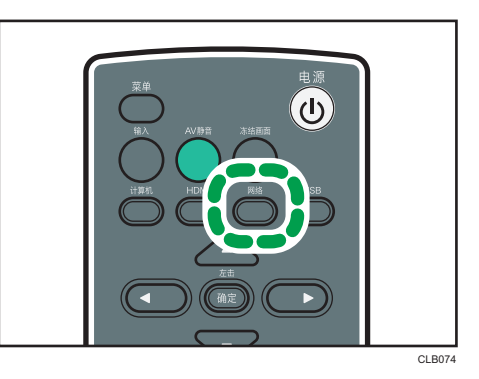

11. 将 USB 存储设备插入到投影仪的 USB 端口中。

显示确认屏幕。

12. 选择[确定]。

保存在 USB 存储设备上的无线局域网设置反映在投影仪中。

13. 选择[确定]。

4注

- 将 USB 存储设备插入到投影仪的 USB 端口时,如果没有显示确认屏幕,请取出 USB 存储设备。按[网络]按钮,然后重新插入该设备。
- 也可以使用 Network Utility 更改计算机上的无线局域网设置,并将设置保存在 USB 存储设备中。有关详细信息,请参见帮助。

#### 将投影仪设置复制到计算机

- 1. 打开投影仪电源。
- 2. 将 USB 存储设备插入到投影仪的 USB 端口中。
- 3. 按[菜单]按钮。

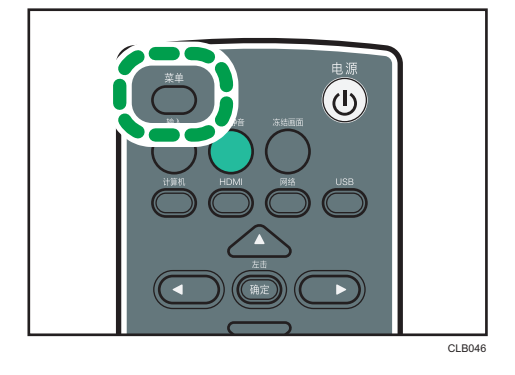

4. 选择[网络/USB 设置]菜单。

- 5. 选择[网络设置]。
- 6. 选择[无线局域网]。
- 7. 在[无线局域网简单安装]下的[通过 USB 无线连接]中选择[有效]。
- 8. 选择[简单连接(USB 存储器)],然后按[确定]按钮。

投影仪的无线局域网设置保存在 USB 存储设备中。

- 9. 选择[确定]。
- 10. 按[菜单]按钮。
- 11. 选择[USB 设置]。
- 12. 在[移除设备]中选择[确定]。
- 13. 断开 USB 存储设备的连接。
- 14. 将断开连接的 USB 存储设备插入计算机上的 USB 端口。
- 15. 双击计算机上的"Network Utility"图标。

Network Utility 启动。

- 16. 单击[菜单]。
- 17. 单击[读取 USB 存储器中的设置]。

如果选择[简单 1 对 1 连接]选项卡, 请单击[网络连接]选项卡。

- 18. 单击[确定]。
- 19. 当出现 USB 存储设备选择屏幕时,选择要读取设备的 USB 存储设备,然后单击[确 定]。
- 20. 当出现无线局域网适配器选择屏幕时,选择要存储的无线局域网适配器,然后单击[确 定]。

计算机设置完成。

## 使用投影服务器功能

投影仪可以访问网络服务器,以便投影服务器上保存的 JPEG 文件。 您无需携带具有要使用的文件的存储设备或计算机。因此,这样有助于保护信息。 通过注册访问号码,可以控制用户对服务器上文件夹的访问。

#### 配置网络服务器

安装有 IIS (因特网信息服务) 的网络服务器可以用作投影服务器。 针对以下操作系统的投影服务器操作已经过验证:

- Windows Server 2003 R2 Standard (32 位版本) SP2 和 IIS 6 IIS 6 未提供 URL 重写模块。请使用第三方提供的 URL 重写模块。
- Windows Server 2008 R2 Standard (64 位版本) SP1 和 IIS 7 安装 URL 重写模块,该模块可以从 Microsoft 下载中心下载。如果网络服务器上没有 ASP (Active Server Page)执行环境,请安装 ASP 模块。

在用作投影服务器的网络服务器上,需要进行以下设置:

#### 创建虚拟目录

在网络服务器上,创建一个投影仪可以访问的目录(虚拟目录)。

按照向导说明,注册虚拟目录的别名和目录路径。有关详细步骤,请参见 Microsoft 网站。

• 别名

投影仪访问虚拟目录时,需要使用别名。

这些设置必须在[网络应用设置]下的[投影服务器]中进行配置。详细信息,请参见 [p.63 "配置投影仪"。](#page-64-0)

• 目录路径

这是存储投影仪所投影文件的目录路径。

要在网络服务器上存储 JPEG Conversion Tool 转换的文件,请注册该目录路 径。有关详细信息,请参见 JPEG Conversion Tool 帮助。

#### 存储用于投影服务器的文件夹管理文件

用于投影服务器的文件夹管理文件存储在随附 CD-ROM 的"Projection Server"文 件夹中。将文件夹管理文件复制到网络服务器上的虚拟目录。

#### 注册 URL 重写规则

使用 URL 重写模块,注册规则,以便将"原始字符"重写为"重写的字符":

- 原始字符: ^虚拟目录的别名/(.\*)
- 重写的字符:/虚拟目录的别名/文件夹管理文件的名称

<span id="page-64-0"></span>如果您使用 IIS 7,别名为"ABC",文件夹管理文件名为"xyz.asp",则这些字符会 变为以下字符:

- 原始字符:^ABC/(.\*)
- 重写的字符:/ABC/xyz.asp

## 配置投影仪

先在[网络应用设置]下的[投影服务器]中配置投影服务器的配置。

• 确认通过投影服务器投影

指定为[有效]。

• 服务器 URL

使用以下格式,输入投影服务器 URL 和虚拟目录别名:

投影服务器 URL/别名/{n}

如果投影服务器 URL 为"http://hostname"并且别名为"document",请输入 "http://hostname/document"。

IP 地址可以用作投影服务器 URL。

如果您在[访问限制类型]中选择了[访问号码],请在服务器 URL 末尾添加"/{n}"。 如有必要,请在[投影服务器]中指定其他设置。

1注

- 要使用投影服务器功能,您必须事先指定网络设置。详细信息,请参见 [p.47 "将投影](#page-48-0) [仪连接到网络"。](#page-48-0)
- 有关如何更改设置的详细信息,请参见 [p.67 "使用菜单屏幕"](#page-68-0)。 有关设置项目的详 细信息,请参见 [p.95 "网络应用设置"](#page-96-0)。

## 投影存储在服务器上的文件

将需要使用投影仪投影的文件存储在网络服务器上的虚拟目录中。

如果您在[访问限制类型]中选择了[访问号码],请创建一个文件夹,其名称为您指定为访问 号码的号码。然后,将需要投影的文件存储在该文件夹中。要投影该文件夹中存储的文件, 请在访问投影服务器时输入访问号码。

可以使用遥控器控制投影的图像。

- 右箭头按钮: (▶): 显示下一张图像。
- 左箭头按钮: (1): 显示上一张图像。
- [菜单]按钮:正在投影图像时,显示文件列表。
- 1. 打开投影仪电源。

2. 按[网络]按钮。

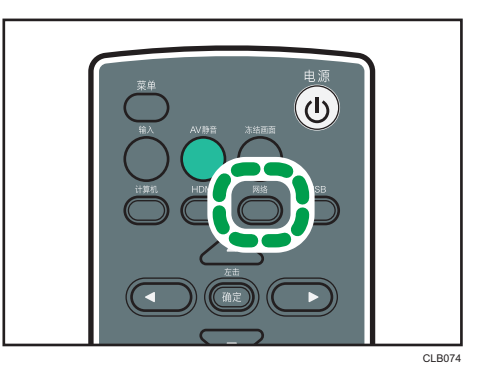

3. 按[确定]按钮。

显示确认屏幕。

4. 选择[确定]。

显示根目录下的文件列表。

5. 选择要投影的文件。

如果选择文件夹,则显示文件夹内的文件列表。重复这些步骤,直到可以显示要投影的 文件。

- 6. 要退出投影,按[菜单]按钮显示文件列表,然后选择[退出]。
- ●注
	- 如果在步骤 3 以后为[访问号码]指定了[访问限制类型], 则系统会显示访问号码输入屏 幕。请联系服务器管理员获取访问号码。

# 4. 更改投影仪设置

本章介绍菜单屏幕上的设置以及如何更改这些设置。

## 查看菜单屏幕

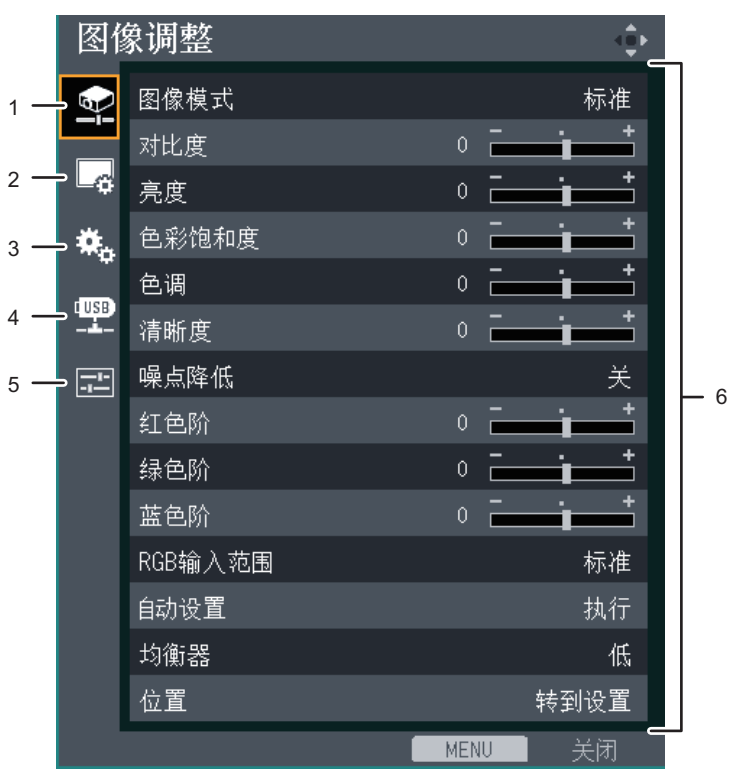

CLB065

#### 1. 图像调整菜单选项卡

可以调整和配置图像项目。 关于图像调整菜单设置,请参见 [p.77 "图像调整菜单"](#page-78-0)。

#### 2. 显示设置菜单选项卡

可以配置屏幕显示项目。 关于显示设置菜单设置,请参见 [p.81 "显示设置菜单"](#page-82-0)。

#### 3. 默认设置菜单选项卡

可以配置安装状态等信息。 关于默认设置菜单设置,请参见 [p.83 "默认设置菜单"](#page-84-0)。

### 4. 网络/USB 设置菜单选项卡

可以配置网络和 USB 设置。

 $\overline{4}$ 

关于网络/USB 设置菜单设置,请参见 [p.87 "网络/USB 设置菜单"](#page-88-0)。

#### 5. 显示状态选项卡

可以显示输入信号、灯泡使用时间等信息。 关于可以显示的项目,请参见 [p.97 "显示状态"](#page-98-0)。

#### 6. 设置

可以显示各个菜单的设置和信息。 关于各个菜单中可以设置的列表,请参见 [p.73 "菜单项目列表"](#page-74-0)。

## <span id="page-68-0"></span>使用菜单屏幕

本节介绍使用遥控器更改菜单屏幕的方法。

1. 按[菜单]按钮。

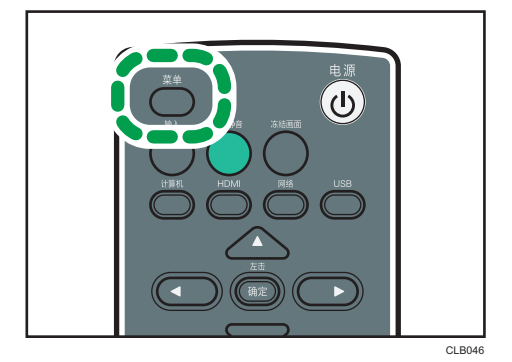

2. 使用[▲]和[▼]按钮选择菜单选项卡。

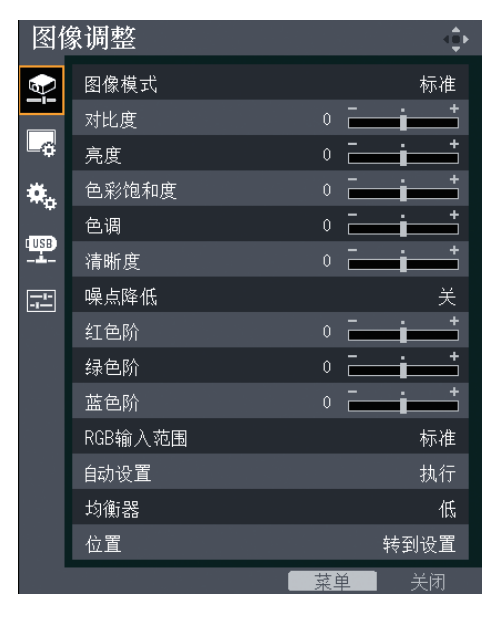

如果选择显示状态选项卡,则可以确认此步骤的信息。

3. 按[ ]按钮。

 $\overline{4}$ 

4. 使用[^]和[▼]按钮选择要更改的项目。

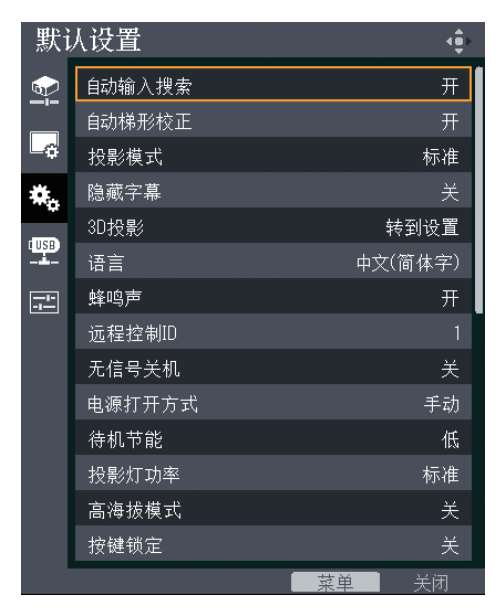

如果右侧显示[转到设置],则该项目有子菜单。按[确定]按钮显示子菜单屏幕。

5. 按[确定]按钮。

如果选择的项目右侧显示[执行], 则此步骤中可以执行该功能。

6. 更改设置。

更改设置的方法取决于具体项目。

• 使用数值条调节数值。

使用[1和[ ]按钮更改数值,然后按[确定]按钮。

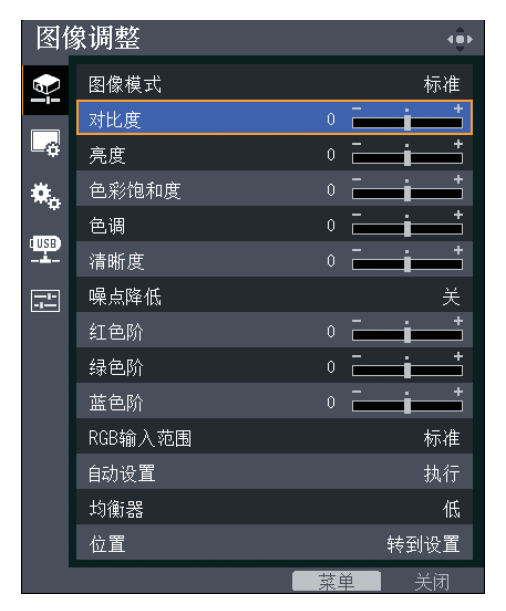

• 从列表中选择数值。

使用[▲]、[▼]、[◀]和[▶]按钮更改数值,然后按[确定]按钮。

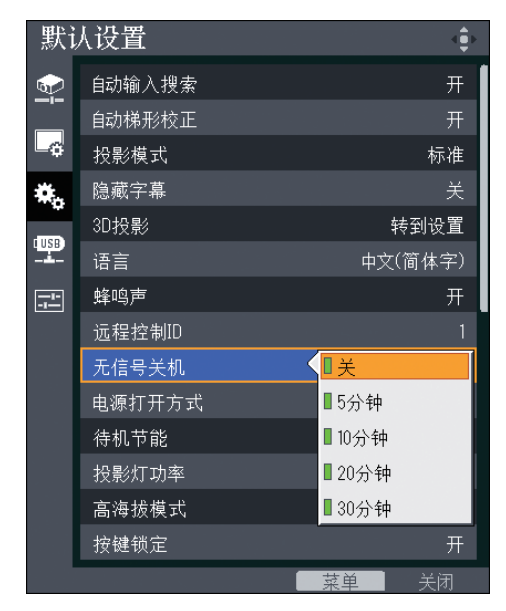

• 输入数字

使用遥控器上的数字按钮输入数字。

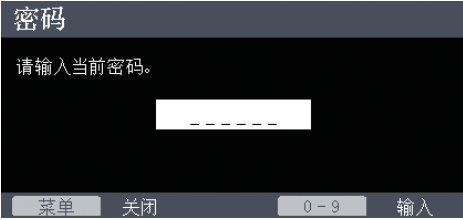

• 输入文字

使用屏幕上显示的键盘输入文字。也可以使用遥控器上的数字按钮输入数字。

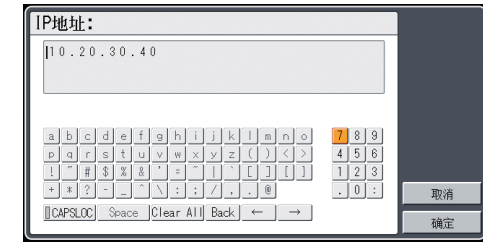

●注

- 投影仪的控制面板可以用于操作,但是不能输入设置的数字。
- 执行部分功能或者更改部分设置之前,会出现确认屏幕。
- 网络/USB 设置菜单有三个子菜单屏幕: [USB 设置]、[网络设置]和[网络应用设置]。 根据要更改的设置打开子菜单,然后前往步骤 2 更改设置。
- 当关闭菜单屏幕时,将自动应用对设置的更改。无需按[确定]按钮。
- 在确认屏幕上选择[反映]之后,才会应用网络/USB 设置菜单中的设置。
# 将设置恢复为默认设置

本节介绍使用遥控器将投影机设置恢复到默认值的方法。

1. 按[菜单]按钮。

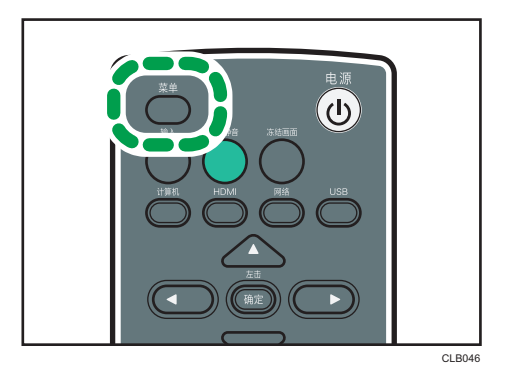

2. 选择默认设置菜单选项卡, 然后按[ ]按钮。

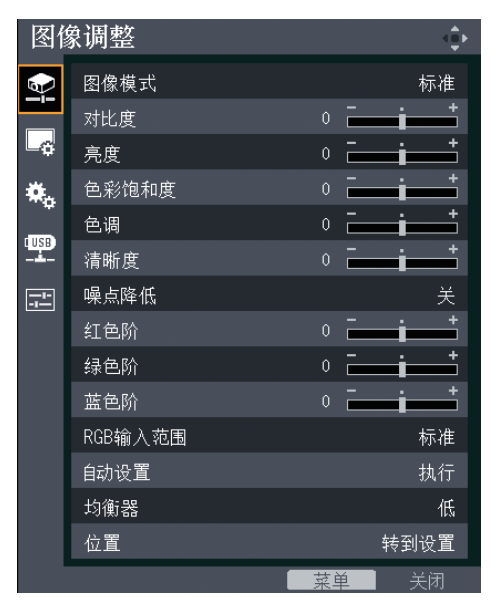

- 默认设置 4ĝ. 自动输入搜索  $\Phi$ 自动梯形校正 궉 投影模式 标准 隐藏字幕 关 ٣., 转到设置 3D投影  $\mathbb{P}$ 语言 中文(简体字) 蜂鸣声 國 远程控制ID 关 无信号关机 手动 电源打开方式 低 待机节能 投影灯功率 标准 高海拔模式 关 按键锁定 关 关闭 菜单
- 3. 选择[重置全部],然后按[确定]按钮。

4. 在确认屏幕中选择[确定],然后按[确定]按钮。

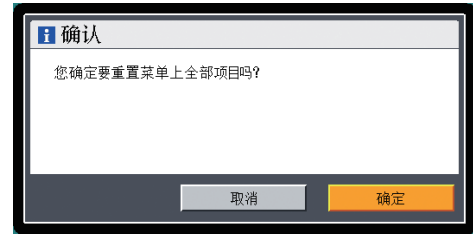

- ●注
	- 此功能无法重置以下设置:
		- [显示设置]中的[用户标志] 要重置注册的用户标志,选择[显示设置]中的[重置标志]。
		- [默认设置]中的[密码]
		- [网络/USB 设置]中的[管理员密码] 要重置注册密码,请联系服务代表。

# 菜单项目列表

## 图像调整菜单

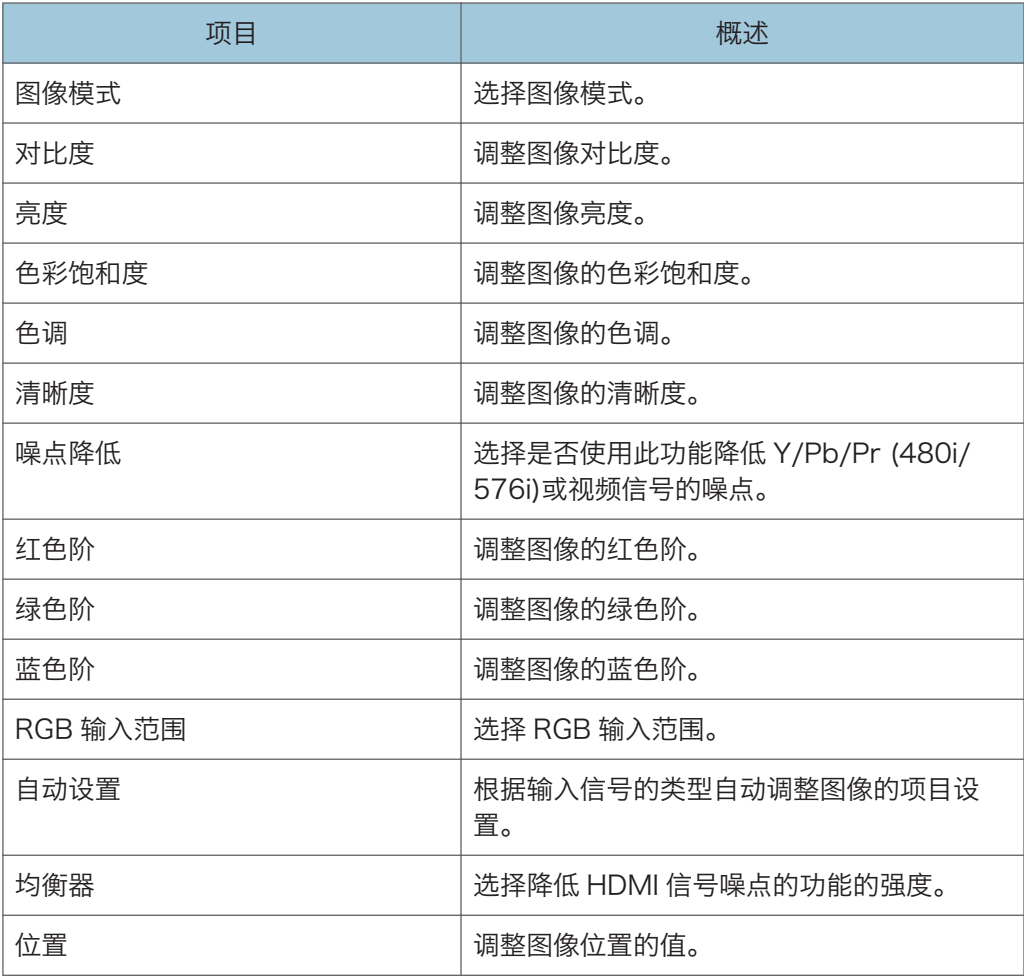

# 显示设置菜单

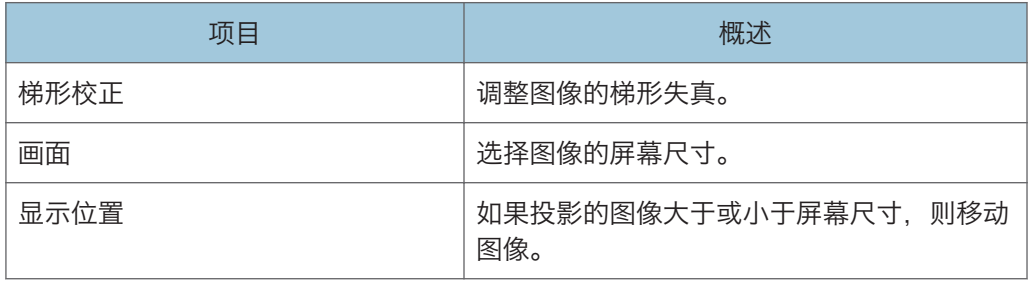

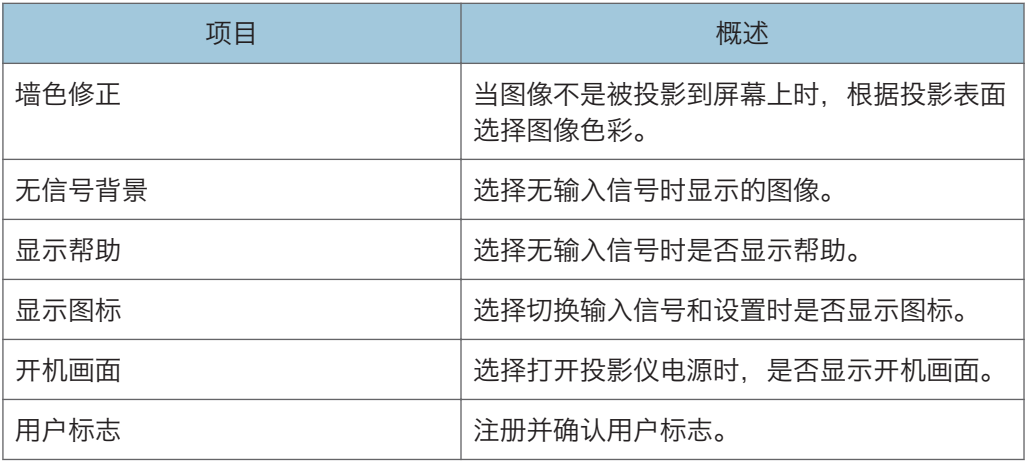

## 默认设置菜单

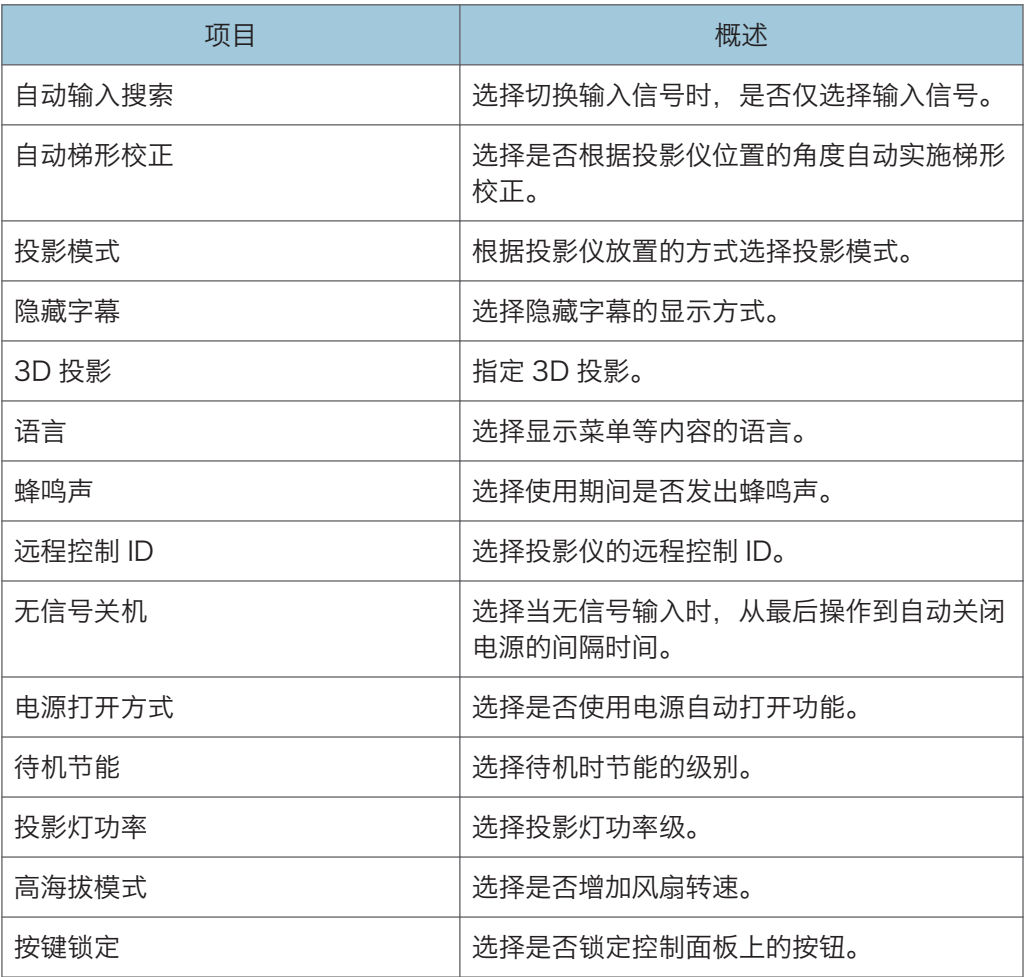

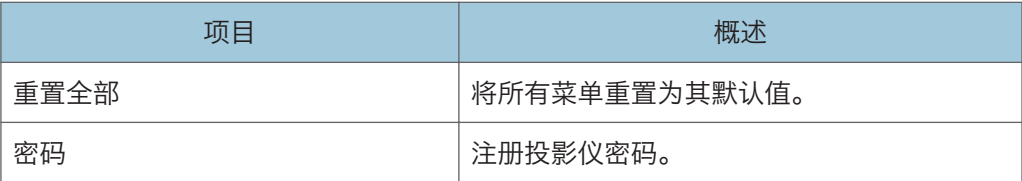

# 网络/USB 设置菜单

• USB 设定

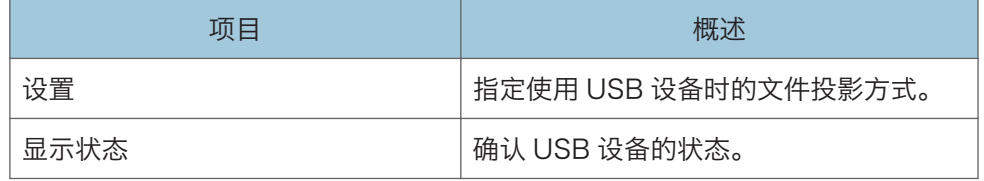

• 网络设置

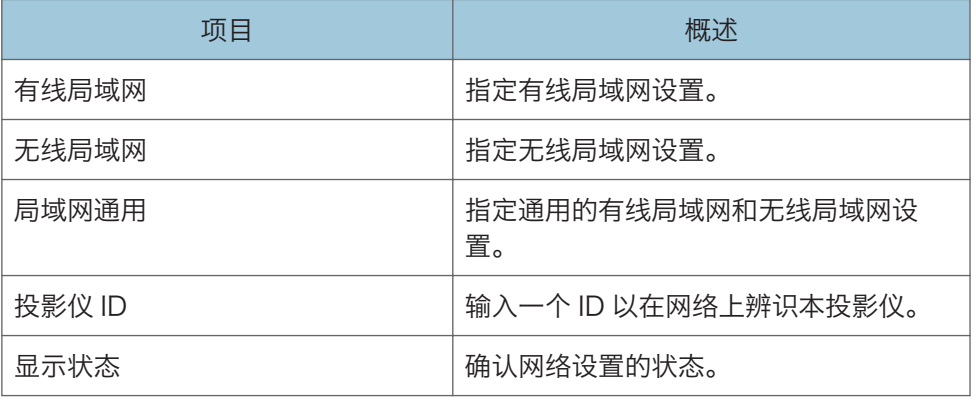

• 网络应用设置

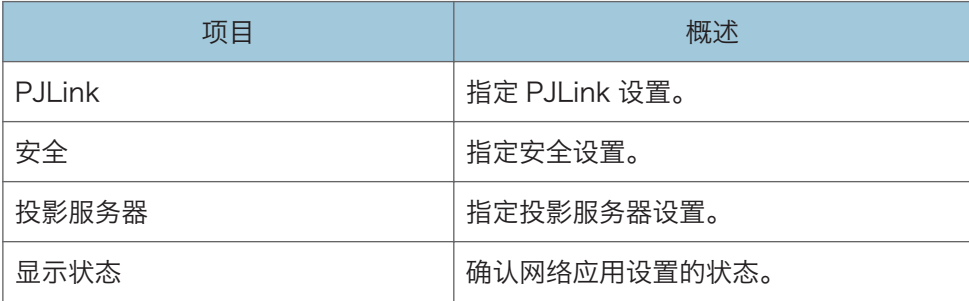

## 显示状态

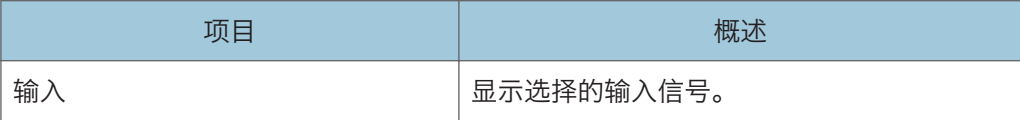

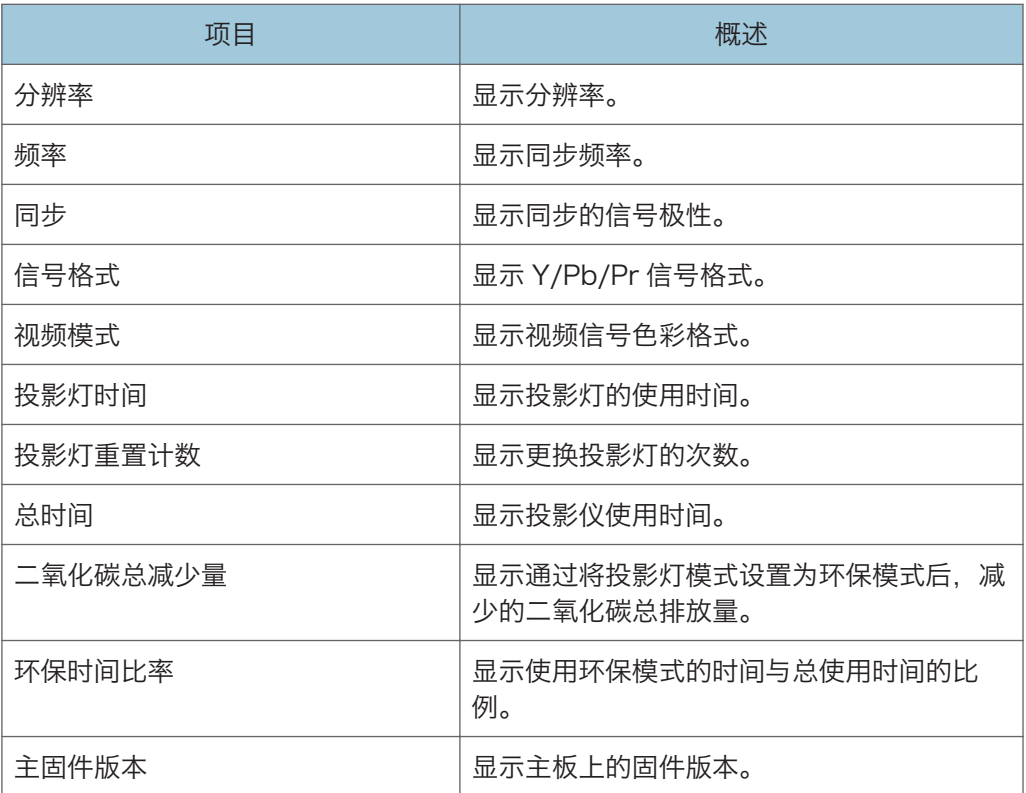

# <span id="page-78-0"></span>图像调整菜单

#### 图像模式

选择图像模式。

当[默认设置]下的[3D 投影]设置为[开]时,此功能不可用。

默认设置: [标准]

• 高亮

此图像模式能够在明亮的地点更容易看清投影。

• 标准

这是标准图像模式。

• 自然 照片在这种模式下看起来更自然。

#### 对比度

调整图像对比度。

数值越大,则对比度越强烈。

**默认值: 0** 

• $-16$  到 $+16$ 

### 亮度

调整图像亮度。

数值越大,则图像越亮。

默认值: 0

• $-16$  到 $+16$ 

### 色彩饱和度

调整图像的色彩饱和度。

数值越大,图像越丰富。

当选择[Y/Pb/Pr]或[视频]作为输入信号时,此功能可用。

默认值: 0

 $\cdot$  -16 到 +16

#### 色调

调整图像的色调。

当选择[Y/Pb/Pr]、[HDMI](Y/Pb/Pr 信号)或[视频]作为输入信号时,此功能可用。 默认值: 0

 $\cdot$  -16 到 +16

#### 清晰度

调整图像的清晰度。

数值越大,图像越清晰。

默认值: 0

•  $-8$  到  $+8$ 

#### 噪点降低

选择是否使用此功能降低 Y/Pb/Pr (480i/576i)或视频信号的噪点。 当选择[Y/Pb/Pr] (480i/576i)或[视频]作为输入信号时, 此功能可用。

默认设置: [关]

• 开

• 关

#### 红色阶

调整图像的红色阶。

数值越大,则图像中的红色越浓。

默认值: 0

• $-16$  到 $+16$ 

#### 绿色阶

调整图像的绿色阶。

数值越大,则图像中的绿色越浓。

默认值: 0

• $-16$  到 $+16$ 

#### 蓝色阶

调整图像的蓝色阶。

数值越大,则图像中的蓝色越浓。

默认值: 0

• $-16$  到 $+16$ 

#### RGB 输入范围

选择 RGB 输入范围。

当通过 HDMI 电缆连接输出全范围 RGB 信号的 AV 设备时,选择[全色阶]后图像更清 晰。

当选择[HDMI](RGB 信号)作为输入信号时,此功能可用。

默认设置:[全色阶]

• 标准

• 全色阶

## 自动设置

根据输入信号的类型自动调整图像的项目设置。 选择[计算机]作为输入信号时, 此功能可用。

#### 均衡器

选择降低 HDMI 信号噪点的功能的强度。 当选择[HDMI]作为输入信号时, 此功能可用。 默认设置: [低]

- 低
- 高

#### 位置

调整图像位置的值。

选择[计算机]作为输入信号时, 此功能可用。

• 相位

调整以消除图像闪烁。

默认值: +16

- 0 到 +31
- 频率

当投影带细小竖条的图像时,调整以消除波纹和闪烁。

默认值: 0

•  $-64$  到  $+64$ 

• 水平位置 调整图像的水平位置。

默认值: 0

- $-64$  到  $+64$
- 垂直位置

调整图像的垂直位置。

默认值: 0

- $-32$  到  $+32$
- 箝位脉冲 1 调整箝位脉冲位置。
	- 0 到 +255
- 箝位脉冲 2

79

调整箝位脉冲宽度。

• 0 到 +255

# <span id="page-82-0"></span>显示设置菜单

#### 梯形校正

调整图像的梯形失真。

如果[默认菜单]下的[自动梯形校正]设置为[开],则投影仪将根据其位置的角度自动更改 此设置。

默认值:  $0$ 

• -32 到 +32

#### 画面

选择图像的屏幕尺寸。

当选择[USB 存储器]作为输入信号时,此功能不可用。

默认设置: [普通]

• 普通

全屏显示且不更改输入信号的画面比例。

• 16:9

使用 16:9 的画面比例 (1280 × 720 分辨率) 显示。

- 全色阶 使用 1280 × 800 的分辨率显示。
- 原始

显示图像,且不更改输入信号的分辨率。

• 缩放

在保持输入信号的画面比例的同时,按照投影屏幕的宽度显示图像宽度。

#### 显示位置

如果投影的图像大于或小于屏幕尺寸,则移动图像。

可以使用[▲]、[▼]、[<1和[▶]按钮移动图像。

当选择[网络]或[USB 存储器]作为输入信号时, 此功能不可用。

#### 墙色修正

当图像不是被投影到屏幕上时,根据投影表面选择图像色彩。

#### 默认设置: [关]

- 关
- 白板
- 米黄色
- 灰色

• 黑板(绿色)

## 无信号背景

选择无输入信号时显示的图像。

默认设置: [标志]

- 标志
- 蓝色
- 无

显示帮助

选择无输入信号时是否显示帮助。

默认设置:[开]

- 开
- 关

#### 显示图标

选择切换输入信号和设置时是否显示图标。

默认设置: [开]

- 开
- 关

开机画面

选择打开投影仪电源时,是否显示开机画面。

默认设置: [开]

- 开
- 关

用户标志

注册并确认用户标志。

用户标志可以在开机画面中显示,或者当无信号输入时,作为背景显示。

• 注册标志

注册用户标志。可以注册分辨率最高达 1280 × 800 像素的图像。

投影要注册为用户标志的图像,然后执行此功能。

当选择[计算机]、[HDMI](RGB 信号)或[网络]作为输入信号时, 此功能可用。

• 确认标志

显示注册的用户标志。

• 重置标志 删除注册的用户标志。

# <span id="page-84-0"></span>默认设置菜单

#### 自动输入搜索

选择切换输入信号时,是否仅选择输入信号。

默认设置:[开]

- 开
- 关

#### 自动梯形校正

选择是否根据投影仪位置的角度自动实施梯形校正。

默认设置:[开]

- 开
- 关

#### 投影模式

根据投影仪放置的方式选择投影模式。

- 默认设置: [标准]
	- 标准

当投影仪放置在屏幕正面时,请选择此模式。

• 反面

当投影仪放置在屏幕背面时,请选择此模式。

#### 隐藏字幕

选择隐藏字幕的显示方式。

本投影仪支持隐藏出现在图像底部的字幕。这是为了符合美国联邦通信委员会(FCC)的 规定。

选择[CC-1]至[CC-4]显示隐藏字幕的电视节目和视频的对话和解说。

当选择[视频]作为输入信号时, 此功能可用。

默认设置: [关]

- 关
- CC-1
- CC-2
- CC-3
- CC-4

### 3D 投影

指定 3D 投影。

- 3D 投影仪兼容字段序列信号和帧序列信号。
	- 3D 投影

选择是否使用 3D 投影。

如果将其设置为[开], 则图像可能会稍微变暗。

默认设置: [关]

- 开
	- 关
- DLP 连接

选择是否同步 3D 图像和 DLP 图像。

默认设置: [开]

- 开
- 关
- 左右反转

选择是否左右反转 3D 图像。

默认设置: [普通]

- 普通
- 反转

#### 语言

选择显示菜单等内容的语言。

默认设置: [中文(简体字)]

#### 蜂鸣声

选择使用期间是否发出蜂鸣声。

默认设置: [开]

- 开
- 关

#### 远程控制 ID

选择投影仪的远程控制 ID。

当使用一个遥控器操作多台投影仪时,为每台计算机指定一个 ID。 默认值: **[1]** 

- 1
- 2
- 3
- 4

#### 无信号关机

选择当无信号输入时,从最后操作到自动关闭电源的间隔时间。

默认设置: [关]

- 关
- 5 分钟
- 10 分钟
- 20 分钟
- 30 分钟

#### 电源打开方式

选择是否使用电源自动打开功能。

默认设置: [手动]

• 手动

按[电源]按钮时,打开投影仪电源。

• 自动

当连接到电源线时,自动打开投影仪。

#### 待机节能

选择待机时节能的级别。

可以使用此功能节约用电。选择[高]时节能级别最高,选择[无]时级别最低。但是,此 功能影响网络功能和启动时间。根据使用投影仪的方法选择一个模式。

默认设置: [中]

• 高

投影仪处于待机模式时,有线局域网和无线局域网被禁用。

• 中

投影仪处于待机模式时,有线局域网启用,但无线局域网被禁用。

• 低

无线局域网和有线局域网都启用。

• 无

无线局域网和有线局域网都启用。启动速度更快。

#### 投影灯功率

选择投影灯功率级。

如果图像太亮或者在昏暗的房间内投影图像时,选择[环保]。

默认设置: [标准]

• 环保

 $\overline{4}$ 

• 标准

#### 高海拔模式

选择是否增加风扇转速。

设置为[开]时,风扇转动次数很高。仅当在超过 1500 米(4,921 英尺)的海拔高度使 用投影仪时,才选择[开]。请勿在海拔低于 1500 米 (4,921 英尺) 时选择[开]。

默认设置: [关]

- 开
- 关

按键锁定

选择是否锁定控制面板上的按钮。

可以按投影仪控制面板上的[AV 静音]按钮 10 秒钟, 将此设置更改为[关]。

默认设置: [关]

- 开
- 关

#### 重置全部

将所有菜单重置为其默认值。

此功能无法恢复[显示设置]中的[用户标志]、[默认设置]中的[密码]以及[网络/USB 设 置]中的[管理员密码]。

#### 密码

注册投影仪密码。

• 注册密码

输入 6 位数字密码。

更改密码时需要输入当前密码。

默认设置:[000000]

• 密码保护

选择打开投影仪电源时是否需要输入密码。如果选择此选项,则在拔下电源线后再 打开投影仪电源时,必须输入密码。但是,从待机模式中打开投影仪电源时不需要 密码。

更改此设置时需要密码。

默认设置: [关]

- 开
- 关

# 网络/USB 设置菜单

# USB 设置

可以指定如何从 USB 设备中投影文件和确认 USB 设备的状态。

#### 设置

- 自动演示
	- 选择当投影仪连接到 USB 设备时, 是否自动开始幻灯片演示。
	- 默认设置: [关]
		- 开
		- 关
- 重复

选择是否重复视频回放。

- 默认设置: [关]
	- 开
	- 关
- 显示间隔(秒)

输入幻灯片演示的切换间隔,从 5 秒到 999 秒。

- 默认设置: 5秒
- 移除设备

执行此命令时,可以移除 USB 设备。

#### 显示状态

• USB 存储器

显示 USB 存储器状态。

• USB 存储器剩余空间(KB)

显示 USB 设备上可用的空间(以 KB 为单位显示)。

• USB 存储器访问状态

显示投影仪是否访问 USB 设备。

• 固件版本

显示固件版本。

- 网络/USB 功能固件版本
	- 显示网络和 USB 功能的固件版本。
- 节能 IO 固件版本

显示节能 IO 固件版本。

## <span id="page-89-0"></span>网络设置

启用要验证的有线局域网和无线局域网设置、投影仪 ID 注册和网络状态。

#### 有线局域网

指定有线局域网设置。

- 有线局域网设置
	- 传送速度

选择有线局域网速度。

选择与您的网络环境匹配的速度。建议选择[自动协商]。

默认设置: [自动协商]

- 自动协商
- 10BASE-T 全双工
- 10BASE-T 半双工
- 100BASE-TX 全双工
- 100BASE-TX 半双工
- MAC 地址

显示投影仪的 MAC 地址。

- TCP/IP 设置
	- DHCP

选择是启用还是禁用 DHCP。

选择[有效]时,DHCP 服务器将自动分配 IP 地址。选择[无效]时,手动输入 IP 地址、子网掩码和默认网关。

默认设置: [有效]

- 有效
- 无效
- IP 地址

输入投影仪的 IP 地址。

默认值:0.0.0.0

• 子网掩码

输入子网掩码。

默认值:0.0.0.0

• 默认网关

 $\overline{4}$ 

输入默认网关。

默认值: 0.0.0.0

#### 无线局域网

指定无线局域网设置。

- 简单设置
	- 通过 USB 无线连接

选择使用 USB 存储设备时, 是否使用无线局域网设置功能。

默认设置: [有效]

- 有效
- 无效
- 简单连接(USB 存储器)

将投影仪的无线局域网设置保存到 USB 存储设备。

可以将保存在 USB 存储设备上的无线局域网设置复制到计算机上。

• 无线局域网简单安装

在接入点获取注册的无线局域网设置,并自动指定投影仪的基础设施模式无线 局域网设置。

此功能可能无效,具体取决于接入点。

- 无线局域网设置
	- 通信模式

选择无线局域网通信模式。

默认设置: [点对点]

- 基础架构
- 点对点
- 连接设置

使用 Network Utility, 在点对点模式中选择无线局域网连接方式来连接计算 机和投影仪。

如果选择[自动], 请通过"简单 1 对 1 连接""功能进行连接。通过"简单 1 对 1 连接"功能进行连接时, 您不需要指定[SSID]、[安全]和[TCP/IP 设置]。 如果选择[手动], 请通过"网络连接"功能进行连接。通过"网络连接"功能 进行连接时,您需要指定[SSID]、[安全]和[TCP/IP 设置]。

当您在[通信模式]中选择[点对点]时,此功能可用。

- 默认设置: [自动]
	- 自动
	- 手动

• SSID

输入 SSID 确认投影仪通过无线局域网连接到的网络。最多可输入 32 个字 符。

• MAC 地址

显示投影仪的 MAC 地址。

• 信道

选择当选择[点对点]时要使用的信道。

选择与所使用的无线局域网类型相匹配的信道。

视国家而定,支持的信道可能有所不同。

默认值:[11]

对于 IEEE 802.11 b/g/n (2.4 GHz): 1、2、3、4、5、6、7、8、9、 10、11

• 安全

• 验证方式

选择无线局域网验证方式。

当在[通信模式]中选择[点对点]时,只能选择[开放系统]。

默认设置: [开放系统]

- 开放系统
- WEP 共享密钥
- WPA-PSK
- WPA2-PSK
- 加密方式

选择无线局域网的加密方式。

如果选择[无加密],则通信不会加密。当在[验证方式]中选择[开放系统]时,只 能选择[无加密]。

在[验证方式]中选择[开放系统]或[WEP 共享密钥]时,选择[WEP]。

在[验证方式]中选择[WPA-PSK]或[WPA2-PSK]时,选择[TKIP]或[CCMP]。

默认设置: [无加密]

- 无加密
- WEP
- TKIP
- CCMP
- 传送 WEP 密钥号码

在[加密方式]中选择[WEP]时,选择用于验证和加密传送的密钥号码。

默认值:[1]

- 1
- 2
- 3
- 4
- 网络密钥

当在[验证方式]中选择[WEP 共享密钥]或[开放系统],并且在[加密方式]中选 择[WEP]时, 输入 WEP 密钥。

使用 64 位 WEP 时, 如果采用十六进制形式, 最多可使用 10 个字符; 如果 采用 ASCII 形式, 最多可使用 5 个字符。使用 128 位 WEP 时, 如果采用十 六进制形式, 最多可使用 26 个字符; 如果采用 ASCII 形式, 最多可使用 13 个字符。

当在[验证方式]中选择[WPA-PSK]或[WPA2-PSK]时,输入 PSK。

使用 PSK 时, 如果采用十六进制形式, 最多可使用 64 个字符; 如果采用 ASCII 形式, 可以使用 8 至 63 个字符。

- TCP/IP 设置
	- DHCP

选择是启用还是禁用 DHCP。

选择[有效]时, DHCP 服务器将自动分配 IP 地址。如果选择[无效], 则手动输 入 IP 地址、子网掩码和默认网关。

默认设置: [无效]

- 有效
- 无效
- IP 地址

输入投影仪的 IP 地址。

默认值:0.0.0.0

• 子网掩码

输入子网掩码。

默认值:0.0.0.0

• 默认网关

输入默认网关。

默认值:0.0.0.0

- 重置无线局域网设置
	- 重置无线局域网设置 将所有的无线局域网设置恢复到其默认值。

 $\overline{4}$ 

#### 局域网通用

指定有线局域网和无线局域网的设置。

- 网络接口
	- 网络接口

选择要使用的网络接口。

#### 默认设置: [有线局域网优先]

- 有线局域网
- 无线局域网
- 有线局域网优先

如果通过以太网电缆连接到网络,则优先使用有线局域网。使用无线局域 网时断开以太网电缆的连接。

- 无效
- DNS 设置
	- 一级 DNS 服务器地址

输入一级 DNS 服务器的 IP 地址。

默认值: 0.0.0.0

- 二级 DNS 服务器地址 输入二级 DNS 服务器的 IP 地址。 默认值: 0.0.0.0
- 主机名

显示投影仪的主机名。

[投影仪 ID]中的[投影仪名]用作投影仪的主机名。

• 域名

输入投影仪的域名。最多可输入 63 个字符。

- 投影仪搜索设置
	- 投影仪搜索

选择当投影仪和连接到投影仪的设备处于同一网络中时,是否自动搜索投影 仪。

- 默认设置: [有效]
	- 有效
	- 无效
- HTTP 客户端设置
	- HTTP 代理服务器端口

输入介于 0 和 65535 之间的 HTTP 代理服务器端口。

**默认设置: 80** 

- HTTP 代理服务器名 输入 HTTP 代理服务器名,不超过 128 个字符。
- HTTP 代理用户名 输入 HTTP 代理用户名,不超过 31 个字符。
- HTTP 代理密码

输入 HTTP 代理密码,不超过 31 个字符。

- HTTP 服务器端设置
	- HTTP 端口

输入介于 0 和 65535 之间的 HTTP 端口。

默认设置:80

- 管理证书
	- 导入设备证书

将保存在 USB 存储设备上的设备证书导入到投影仪。

将 USB 存储设备插入投影仪的 USB 端口可显示文件列表。从文件列表中选 择要导入的设备证书。

• 证书列表

显示设备证书的列表。

可以确认设备证书的详细信息或者在此屏幕中进行删除。

#### 投影仪 ID

• 投影仪名

输入一个 ID 以在网络上辨识本投影仪。最多可输入 16 个字符。

默认设置: [RPJxxxxxx] (xxxxxx 是有线局域网 MAC 地址的最后六位数字)

显示状态

- 无线局域网
	- 连接状态

显示无线局域网的连接状态。

- MAC 地址 显示投影仪的 MAC 地址。
- 接入点 BSSID 显示当前连接的 BSSID。
- 通信模式 显示无线局域网的通信模式。
- 传送速度 显示无线局域网的传送速度。
- 信道 显示无线局域网的信道。
- SSID 显示连接的无线局域网络的 SSID。
- 验证方式 显示无线局域网的验证方式。
- 加密方式 显示无线局域网的加密方式。
- IP 地址 显示 IP 地址。
- 子网掩码 显示子网掩码。
- 默认网关 显示默认网关。
- 有线局域网
	- 连接状态 显示有线局域网的连接状态。
	- MAC 地址 显示投影仪的 MAC 地址。
	- 传送速度 显示有线局域网的传送速度。
	- IP 地址

显示 IP 地址。

- 子网掩码 显示子网掩码。
- 默认网关 显示默认网关。
- 固件版本
	- 网络/USB 功能固件版本 显示网络和 USB 功能的固件版本。
	- 节能 IO 固件版本

 $\overline{4}$ 

显示节能 IO 固件版本。

## 网络应用设置

这些设置可以指定投影服务器、PJLink 等, 也可以验证网络应用状态。

PJLink

当使用与 PJLink 相兼容的应用软件访问投影仪时,指定验证方式和密码。

• PJLink 验证

选择是否设置 PJLink 验证。

默认设置: [关]

- 开
- 关
- PJLink 密码

输入当设置 PJLink 验证时使用的密码,不超过 32 个字符。

#### 安全

指定用于验证管理员的密码。

如果设置管理员验证,则当更改[传送 WEP 密钥号码]、[网络密钥]、[PJLink 验证]、 [PJLink 密码]、[管理员验证]或者[管理员密码]以及导入或删除设备证书时,需要输入 密码。通过网络操作投影仪电源时,也需要输入密码。

• 管理员验证

选择是否设置管理员验证。

- 默认设置: [关]
	- 开
	- 关
- 管理员密码

输入管理员密码,不超过 32 个字符。

#### 投影服务器

指定投影服务器功能。

- 确认通过投影服务器投影 指定是否启用投影服务器功能。
	- 默认设置: [无效]
		- 有效
		- 无效
- 服务器 URL

输入服务器的跟 URL, 该服务器上存储着要使用投影服务器功能进行投影的文 件。最多可输入 128 个字符。

• 索引文件

输入投影服务器上的索引文件的名称。最多可输入 31 个字符。

• HTTP 代理服务器使用

选择是否使用代理服务器。

默认设置: [否]

- 是
- 否
- 访问限制类型

选择当访问投影服务器时,是否显示访问号码输入屏幕。 如果访问投影服务器受到访问号码的限制,则选择[访问号码]。

- 默认设置: [无]
	- 访问号码
	- 无

#### 显示状态

- PJLink
	- PJLink 类别

显示 PJLink 类别。

• 固件版本

显示固件版本。

- 网络/USB 功能固件版本 显示网络和 USB 功能的固件版本。
- 节能 IO 固件版本 显示节能 IO 固件版本。

 $\overline{4}$ 

 $\overline{4}$ 

# <span id="page-98-0"></span>显示状态

#### 输入

显示选择的输入信号。

#### 分辨率

显示分辨率。

当选择[计算机]或[HDMI]作为输入信号时,则出现此项目。

#### 频率

显示同步频率。

当选择[计算机]或[HDMI]作为输入信号时,则出现此项目。

#### 同步

显示同步的信号极性。

选择[计算机]作为输入信号时, 则出现此项目。

#### 信号格式

显示 Y/Pb/Pr 信号格式。

选择[Y/Pb/Pr]作为输入信号时, 则出现此项目。

#### 视频模式

显示视频信号色彩格式。

选择[视频]作为输入信号时, 则出现此项目。

#### 投影灯时间

显示投影灯的使用时间。

#### 投影灯重置计数

显示更换投影灯的次数。

#### 总时间

显示投影仪使用时间。

#### 二氧化碳总减少量

显示通过将投影灯模式设置为环保模式后,减少的二氧化碳总排放量。

#### 环保时间比率

显示使用环保模式的时间与总使用时间的比例。

#### 主固件版本

显示主板上的固件版本。

# 5. 故障排除

本章介绍当指示灯亮起时的基本问题和故障排除方法。

# 指示灯显示列表

如果出现故障,则投影仪会使用[电源]按钮、指示灯和蜂鸣声提示您。检查指示灯状态并实 施以下方法。

#### 指示灯显示图像

[电源]按钮位于投影仪上方。指示灯在投影仪的前面。详细信息,请参见 [p.13 "投影](#page-14-0) [仪部件及其功能"。](#page-14-0)

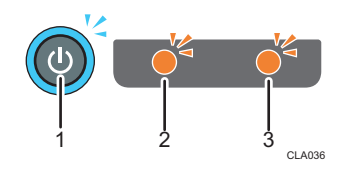

- 1. [电源]按钮
- 2. 灯光指示灯
- 3. 临时指示灯

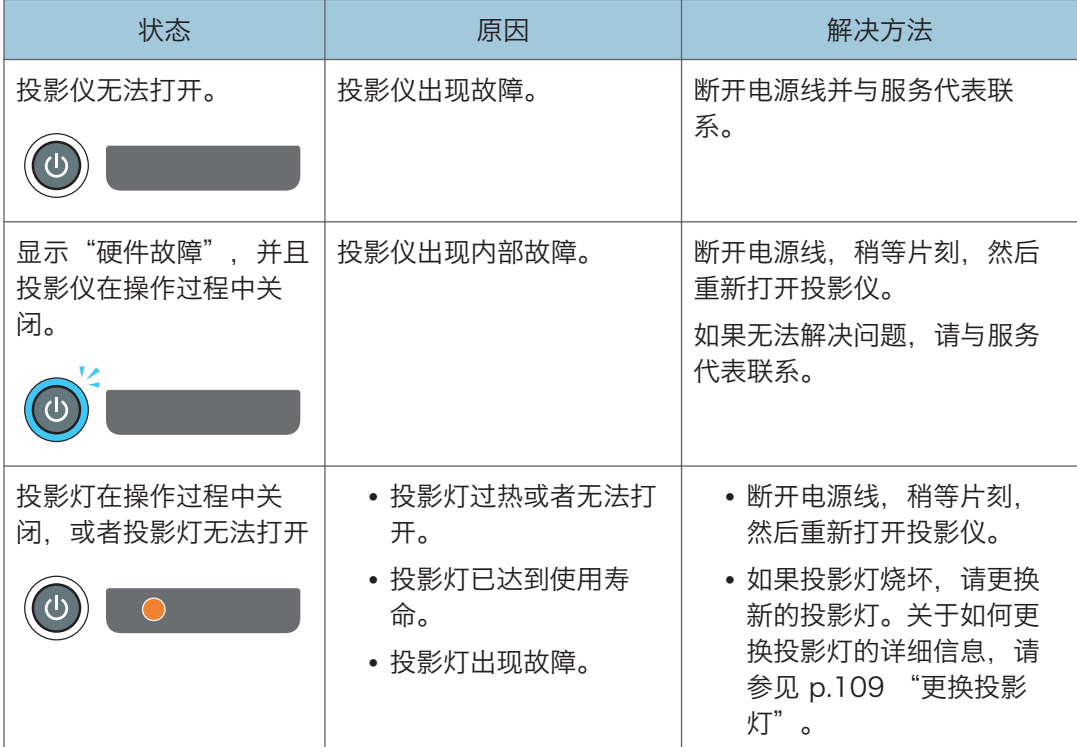

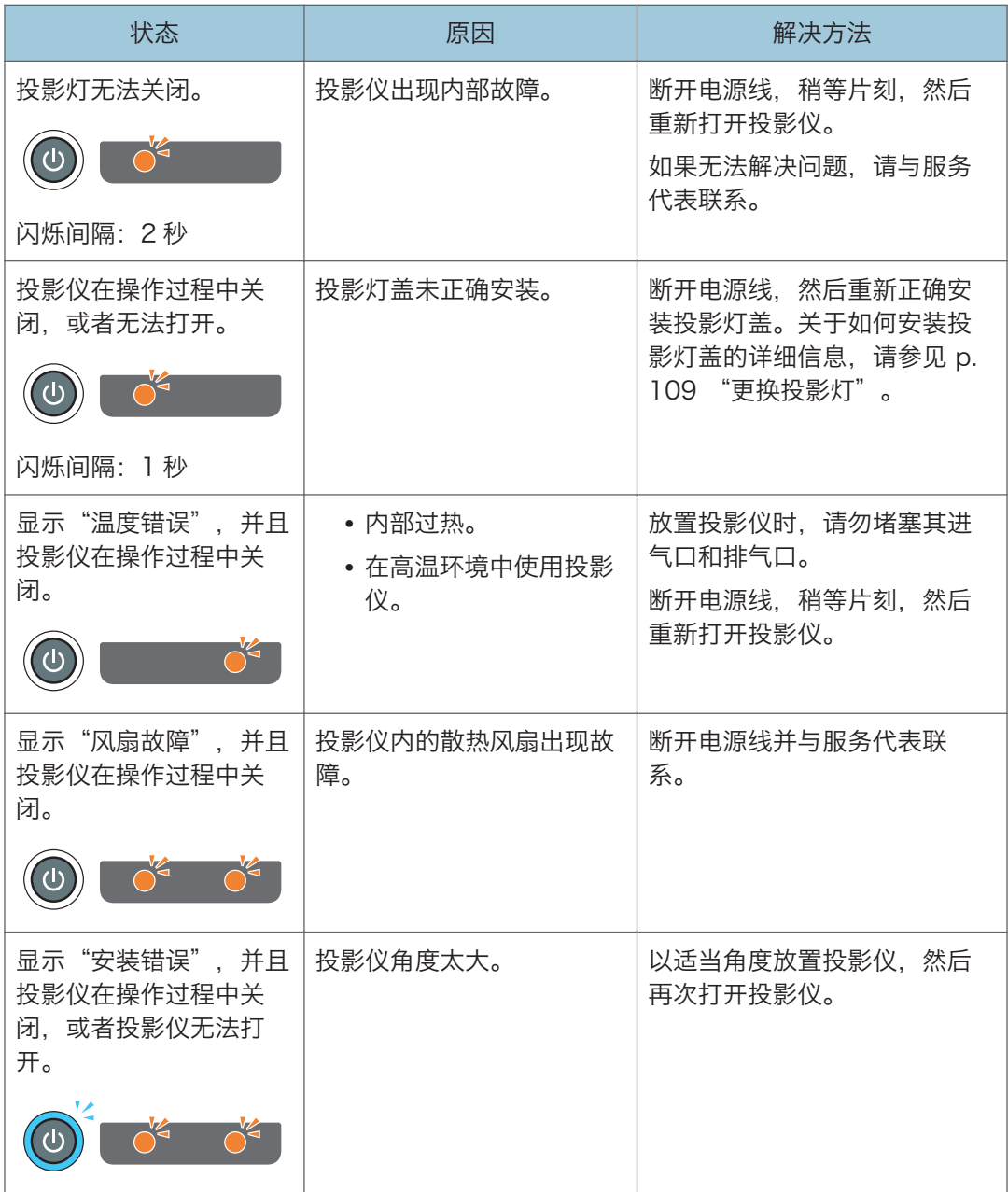

小注

• " "表示指示灯正在闪烁。

# 常见问题

如果认为投影仪发生故障,则在联系服务代表之前请先查看下表。

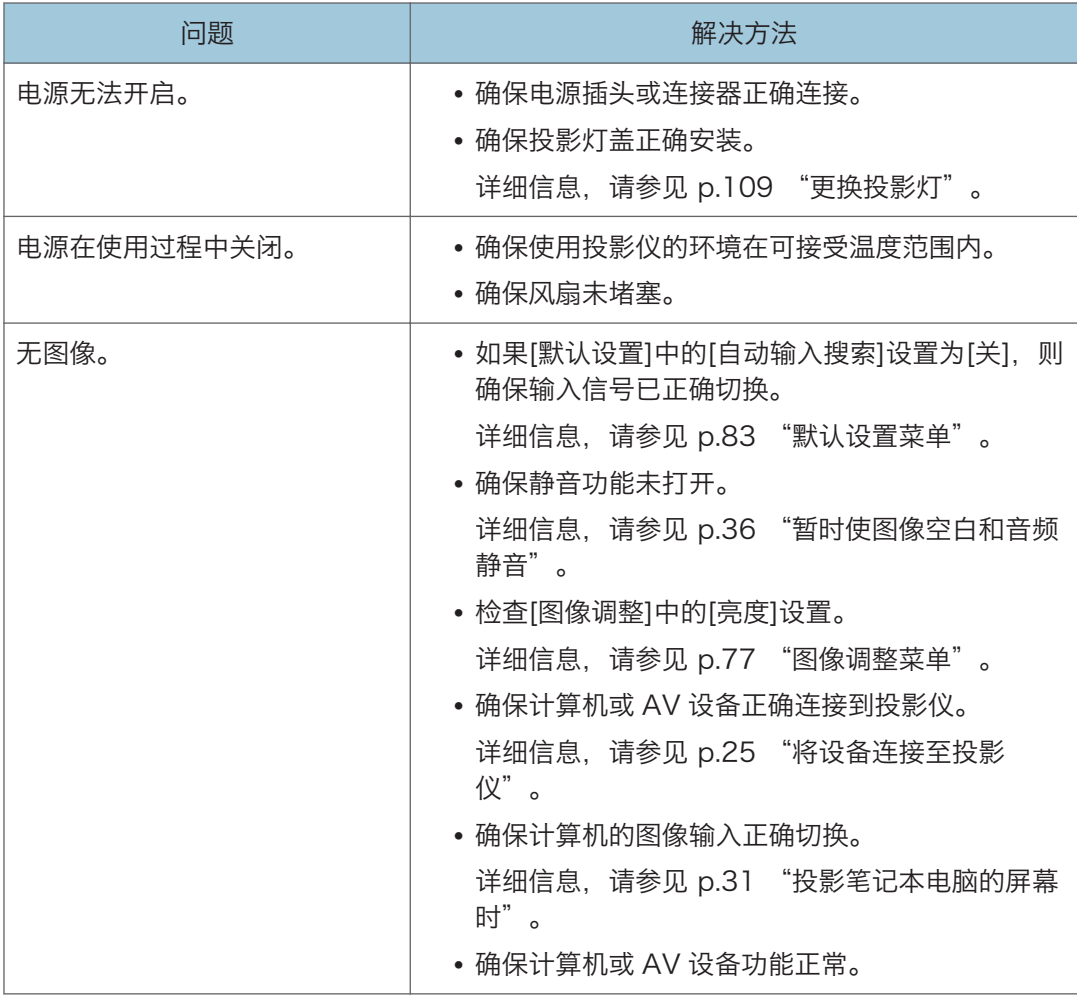

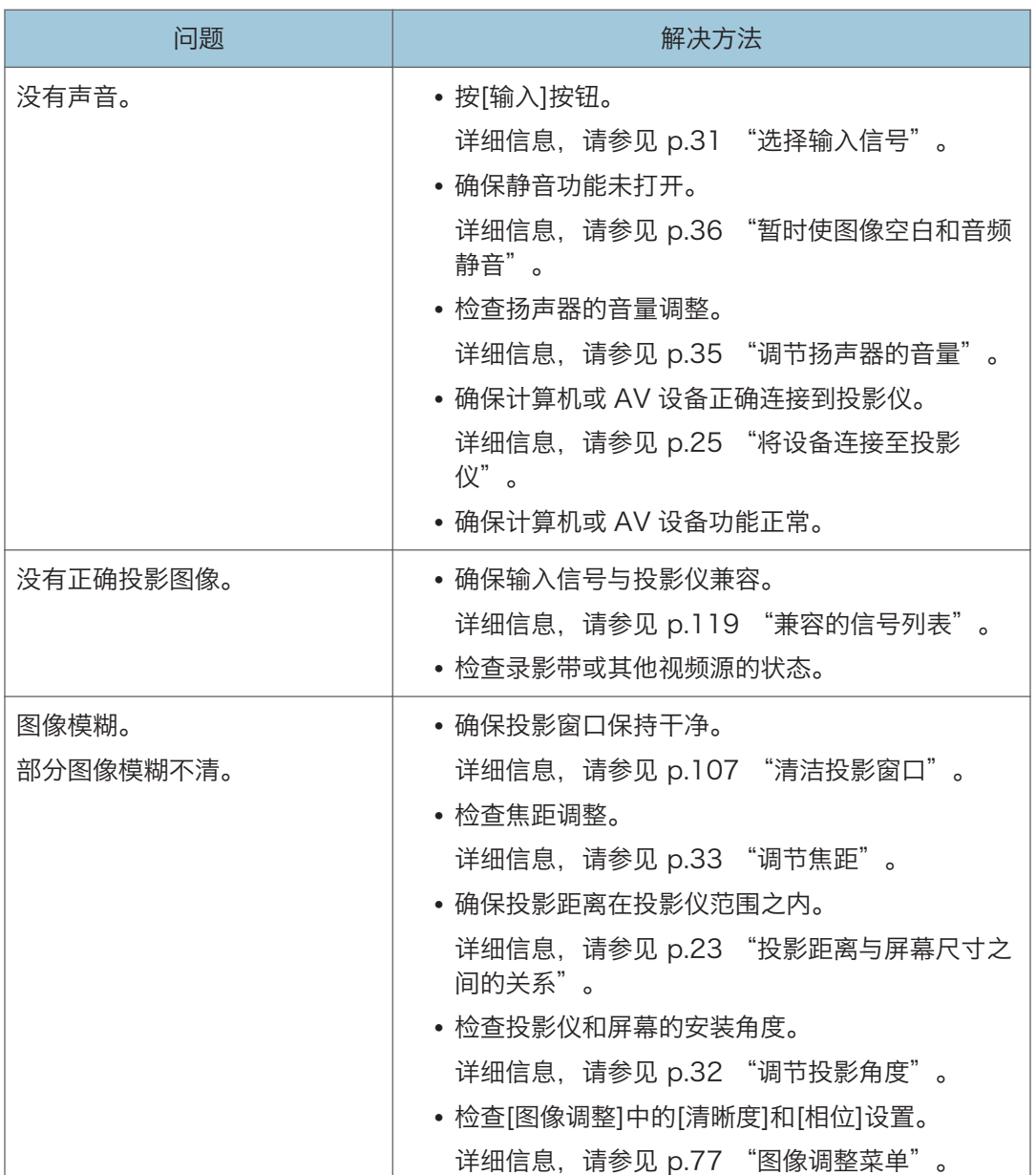

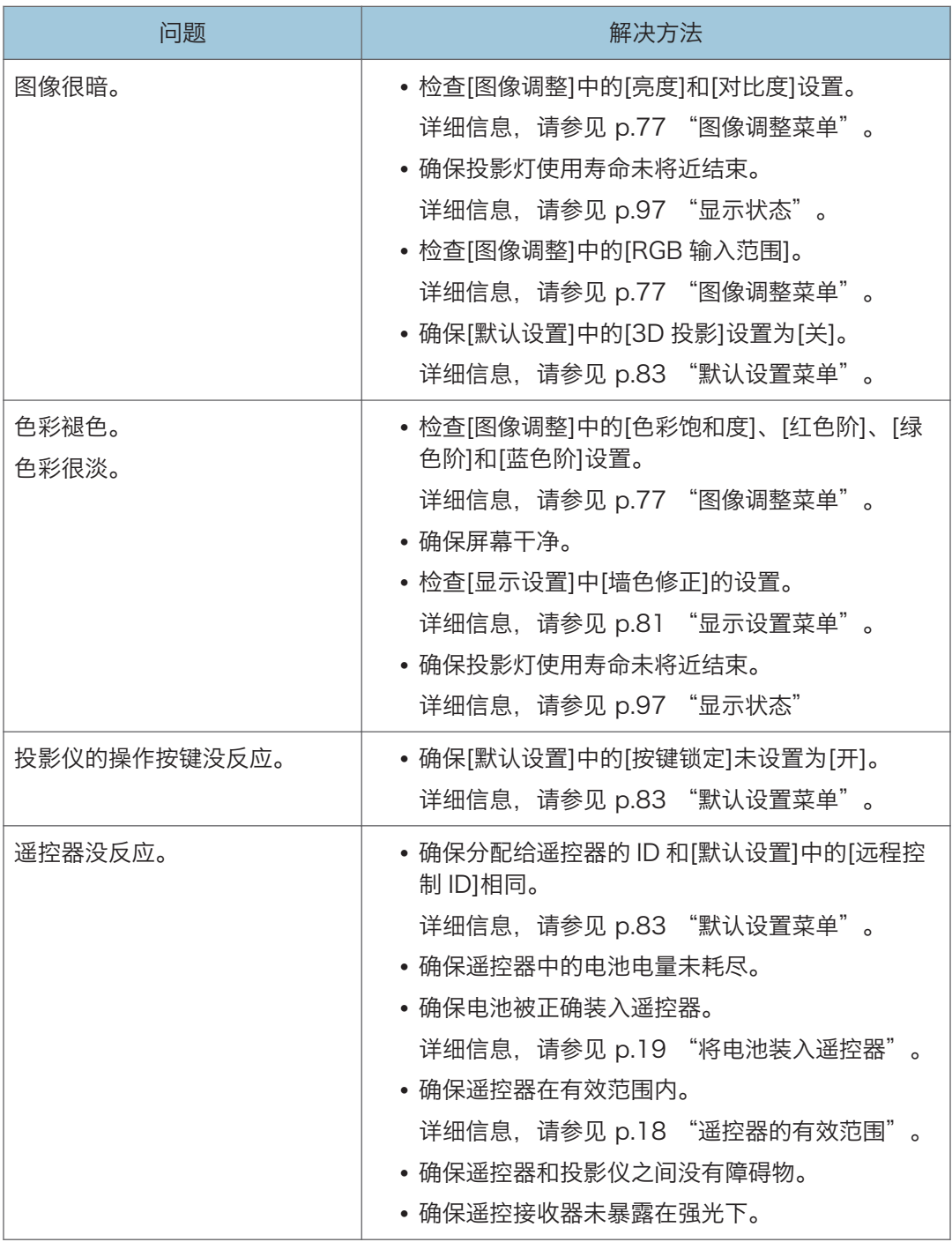

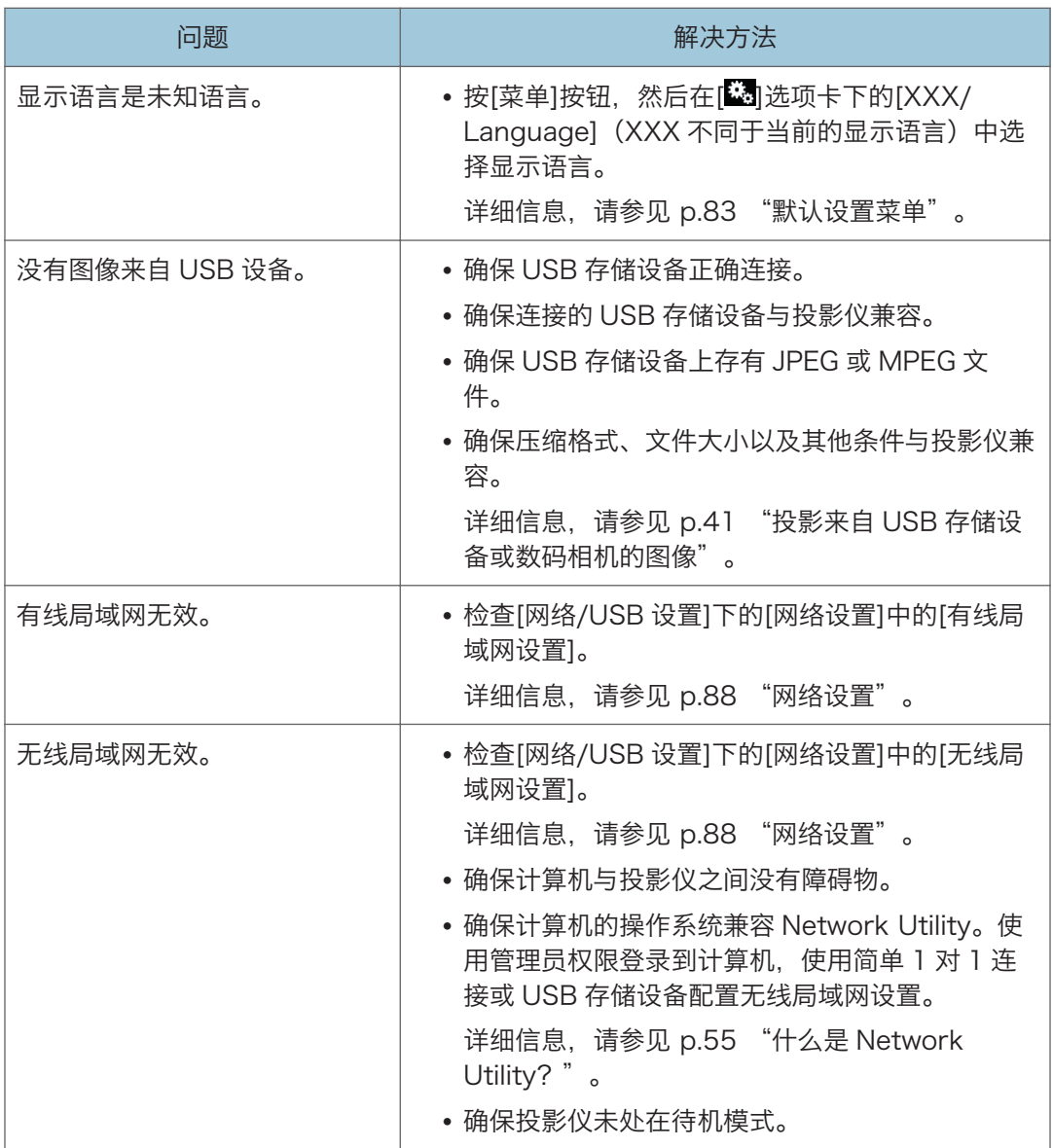

# 知识库

如果您有关于投影仪的任何问题,请参见知识库。请访问我们下面列出的全球网站,然后访 问使用您的语言撰写的知识库页面。

http://www.ricoh.com/support/

您可以通过产品名称或关键字搜索知识库。

本章介绍投影仪的操作注意事项和维护。

# 操作注意事项

使用投影仪时,请关注以下要点:

- 在振动或撞击等条件下搬动投影仪时,请使用包装盒和内附的便携包。仅使用便携包运 输投影仪可能会因为撞击或振动而导致损坏。此外,在破损的包装盒中运输投影仪可能 会损坏投影仪,因此请使用完好的包装盒。
- 请勿将杀虫剂等挥发性物质喷洒至投影仪。此外,请勿使投影仪长期接触橡胶或塑料产 品。否则可能引起褪色或者油漆剥落。
- 投影仪不适合长期持续操作。此外,使用前请将投影仪从包装中取出。如果在这些条件 下使用投影仪时出现故障,则即使仍在保修期内,用户也需要付费进行维修。
- 请勿在高温环境下(如靠近加热器)使用投影仪。否则可能导致投影仪出现故障或使用 寿命缩短。
- 避免烟雾环境。颗粒物可能会附着在光学元件上,从而缩短使用寿命并导致图像变暗。
- 在电视机或收音机附近使用投影仪可能会影响图像和声音质量。此时,请将投影仪远离 电视或收音机。
- 将投影仪从低温环境中移到高温环境中时,可能会导致投影仪镜头和元件表面凝结成水 滴。持续在这种条件下使用可能引起故障,因此水滴蒸发前请勿使用投影仪。
- 高海拔地区空气稀薄,投影仪的散热效率会降低。使用前请在[高海拔模式]中选择 [开]。
- 请勿在极端倾斜(±20°以上)的位置使用投影仪。否则可能会引起故障或者缩短使 用寿命。
- 请勿使用苯或油漆稀释剂。否则可能导致投影仪变形、掉色或者油漆剥落。此外,请勿 使用含有化学成分的清洁布。
- 定期清洁空气过滤器。如果过滤器阻塞,则可能导致投影仪内部过热,从而缩短光学元 件的使用寿命。

6

清洁投影仪

# △警告

- 除非本手册提及,否则请勿拆卸任何盖子或螺丝钉。产品内部有高压元件,可能引 起触电。如果产品内部元件需要维护、调整或修理,请联系服务代表。
- 请勿拆解或改装产品。否则可能会造成人身伤害或引发故障。

⚠注意

• 本设备用电源软线上的插头作为断接装置,为降低触电危险,请务必将电源线从墙壁 电源插座上拔下。

### 清洁空气过滤器

空气过滤器阻止灰尘进入投影仪内部。如果将在灰尘较大的环境中使用投影仪,请安装空气 过滤器。

空气过滤器上灰尘堆积可能导致透气性差,从而引起投影仪内部过热、操作停止或者出现故 障。定期清洁空气过滤器。

如果出现"请检查空气过滤器是否清洁。"的信息,则请检查空气过滤器是否清洁,并使用 以下步骤清理灰尘。

- 1. 断开电源插头。
- 2. 按下空气过滤器右侧的杆,将过滤器拉开。

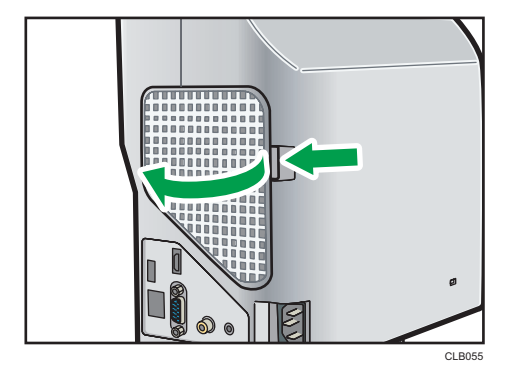

3. 取下空气过滤器。
<span id="page-108-0"></span>4. 使用真空清洁器清洁过滤器中的灰尘。

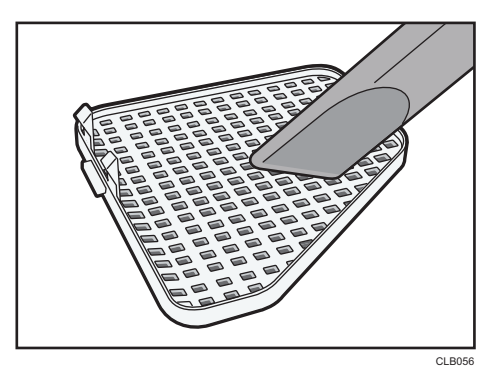

5. 在投影仪上安装空气过滤器。

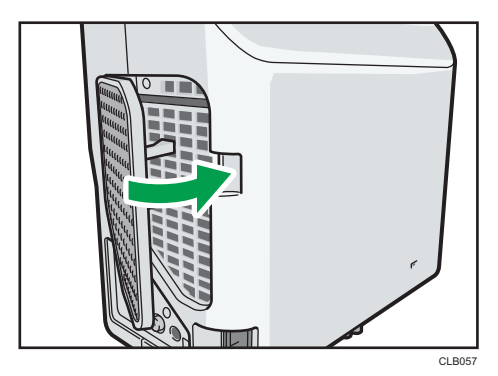

首先插入空气过滤器左侧,然后按下杆并推入过滤器的右侧。 灰尘可能通过任何空隙进入投影仪,并导致机器停止或故障。

- ●注
	- 如果投影仪的电源打开,而且空气过滤器已超出其使用寿命,则每 100 个小时会出现 一条约 30 秒的信息。当操作开始时,信息关闭。
	- 如果用水清洗过滤器,则安装前请确保它已经完全干燥。
	- 如果空气过滤器损坏,请使用新的进行更换。使用损坏的空气过滤器可能导致投影仪停 止操作或者出现故障。有关详细信息,请联系您的销售或服务代表。

#### 清洁投影窗口

清洁投影窗口时,请确保进行如下操作:

- 使用市面上可以购买到的吹风机或者玻璃清洁布、清洁纸、镜头清洁器等等。
- 投影窗口表面很容易刮伤, 请勿使用硬物在上面刮擦。

#### <span id="page-109-0"></span>清洁投影仪

清洁投影仪时,请确保进行以下操作:

- 清洁前拔下电源插头。
- 使用软布轻轻地抹去投影机上的灰尘。使用湿布可能导致水渗入投影仪内部,引起触电 或故障。
- 请勿使用苯或油漆稀释剂。否则可能导致投影仪变形、掉色或者油漆剥落。此外,请勿 使用含有化学成分的清洁布。

<span id="page-110-0"></span>更换投影灯

#### △警告

- 更换投影灯之前, 请关闭电源并等待至少一个小时, 直到产品完全冷却。否则, 发 烫的产品内部和投影灯单元可能会导致烫伤或造成人身伤害。如果在更换投影灯前 未将电源线从电源插座拔下,可能会导致触电或爆炸。
- 处理用过的投影灯时请小心,谨防碎裂。灯泡碎裂可能会造成人身伤害。

#### ▲注意

• 更换投影灯时,请务必使用新的专用更换投影灯。如果使用非专用投影灯,可能导 致爆炸或人身伤害。

☆重要信息

- 投影灯是玻璃制品。请勿用手直接接触玻璃表面或者用力击打,否则可能会造成损坏。
- 本投影仪的投影灯含有少量对环境有害的无机汞。请注意勿打破用过的投影灯,并且根 据当地法规进行处理,或者直接联系销售代表或服务代表。

投影灯需要更换时, "投影灯已到达使用寿命。请更换。"信息将会出现。根据说明更换投 影灯。

此外,如果投影灯使用了很长一段时间,图像可能会变暗,甚至投影灯可能烧毁。此时,请 更换新投影灯。

当[默认设置]中的[投影灯功率]指定为[标准]时,请在约 3,000 个小时后进行更换。当设置 为[环保]时,约 4,000 个小时后进行更换。具体视投影灯的使用方式而定。

1. 将投影仪翻转过来,将其放在平面上,这样可以看到投影仪的底部。

2. 逆时针转动旋钮, 打开投影灯盖。

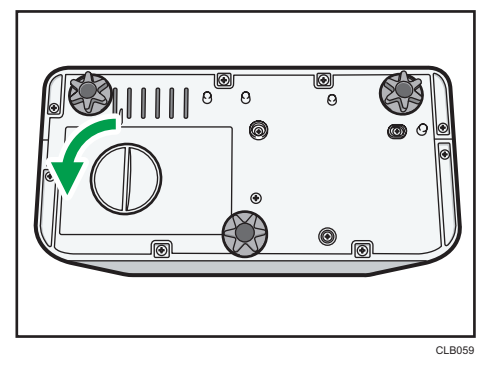

3. 抬起金属手柄。

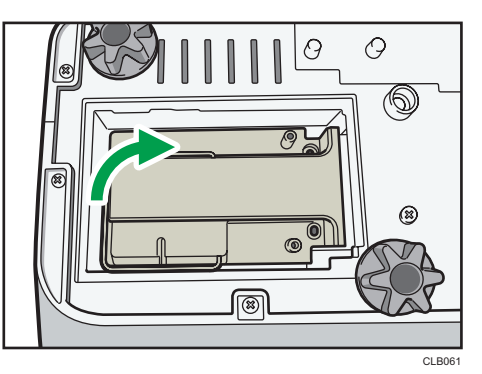

4. 握住手柄, 将投影灯单元拉出投影机。

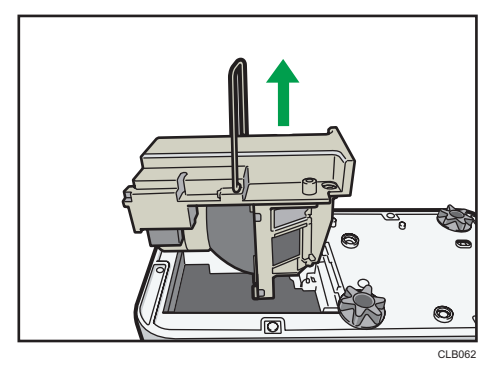

5. 放入新的投影灯单元。

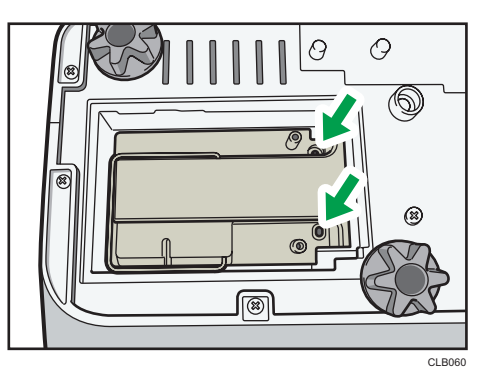

确保投影仪内部小的突出部分正确插入到投影灯单元的小洞中。

6. 关闭投影灯盖。

正确安装外部投影灯盖。安装不正确可能导致投影灯或投影仪的电源无法打开。

7. 重置投影灯时间。

关于重置方法,请参见投影灯随附的手册。

#### 小注

- 可以使用[显示状态]中的[投影灯时间]验证投影灯的使用寿命。
- 投影灯可能在到达使用寿命或出现更换信息之前就停止工作。

# <span id="page-113-0"></span>使用 Projector Management Utility 管 理投影仪

Projector Management Utility 符合 PJLink 的 1 类标准,与所有 1 类命令都兼容。 一台计算机可以管理多达 100 台连接到网络的投影机。

Projector Management Utility 操作环境说明如下。

- 所支持的操作系统
	- Windows XP SP3 (32 位版) Professional Edition、Home Edition
	- Windows Vista(32 位版)Ultimate、Business、Home Premium、Home Basic
	- Windows 7 (32 位版) Home Premium、Professional、Ultimate、 Enterprise
- 存储容量

针对您使用的计算机操作系统建议的内存大小

• 显示分辨率

800 × 600 像素或更高

①注

6

• 本软件用于控制和监控由我们公司制造的投影仪。使用本软件控制其他投影仪时可能不 正常。

#### 安装 Projector Management Utility

Projector Management Utility 包含在随附的光盘中。 使用管理员权限登录计算机进行安装或卸载实用工具。

- 1. 关闭所有应用程序。
- 2. 在计算机的光盘驱动器中插入光盘。
- 3. 指定语言。

出现启动屏幕。

- 4. 单击[Projector Management Utility]。
- 5. 按照屏幕说明安装应用程序。
- 6. 安装完成时,退出安装程序。 在桌面上创建快捷图标。

<span id="page-114-0"></span>◎注

• 要卸载 Projector Management Utility,请使用[控制面板]中的删除程序功能来删除 "Projector Management Utility"。

#### 使用 Projector Management Utility 的设置要求

准备投影仪可以连接的网络。指定[无线局域网]或者[有线局域网]中的设置。

使用 Projector Management Utility 指定以下控制投影仪的设置:

- [网络设置]中的[投影仪 ID]
- [网络应用设置]中的[PJLink]项目

详细信息,请参见 [p.87 "网络/USB 设置菜单"](#page-88-0)。

- 0注
	- 出厂设置中未指定[PJLink 密码]。建议尽快注册密码。如果忘记密码,则注册新密码。 新密码有效。

#### 启动 Projector Management Utility

启动 Projector Management Utility 时,需要获取投影仪的配置文件的注册信息。 可获取以下信息:

- 投影仪状态(开机和关机、输入信号、AV 静音打开和关闭、投影灯状态和错误状态)
- 投影仪信息(产品名称、制造商、可用的输入端口和其他信息)

可以在 Projector Management Utility 中操作的功能为打开和关闭电源、输入信号切换和 静音。如果投影机指定的功能不兼容,则设置无法更改。

1. 双击桌面上的"Projector Management Utility"图标。

显示应用程序检测到的投影仪信息。

**J注** 

- 如果在 Windows Vista 或 Windows 7 中使用 Projector Management Utility,则 使用管理员权限登录。
- 必须提前注册投影仪。有关详细信息,请参见 Projector Management Utility 帮助。
- 根据投影仪在[待机节能]中的设置,即使投影仪处于待机模式时,也不会响应。按[电 源]按钮或者更改[待机节能]设置。
- 如果通信故障导致无法检测到投影仪,则显示"?"。如果由于密码错误或者其他原因导 致连接失败, 则显示"×"。
- Projector Management Utility 的"输入"显示的详细信息以及相应的投影仪输入信 号说明如下:

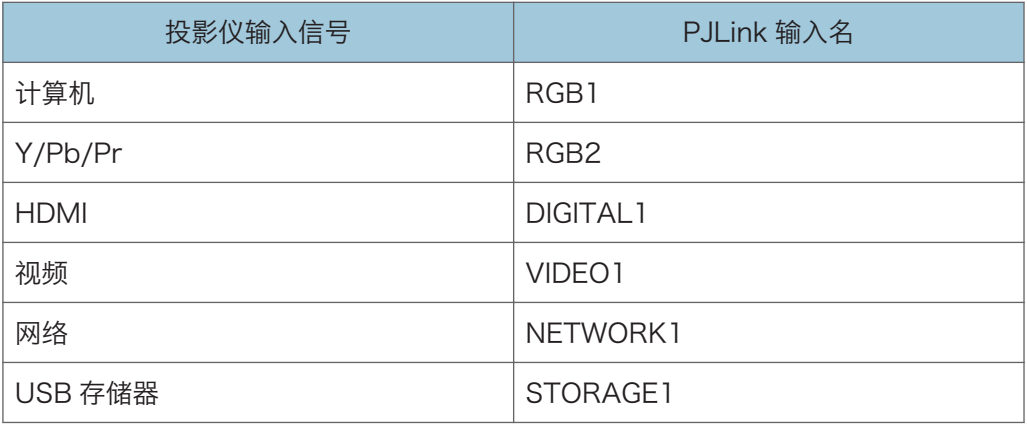

• 请参见 Projector Management Utility 帮助了解如何使用 Projector Management Utility。

# <span id="page-116-0"></span>耗材

• 投影灯单元

Replacement Lamp Type 3

- **J注** 
	- 请联系您的销售或服务代表了解关于耗材的信息。

 $\overline{6}$ 

# <span id="page-118-0"></span>7. 附录

本章介绍本投影仪的规格和兼容信号。另外还介绍了有关投影仪和相关服务的询问方法。

# 规格

### 投影仪的规格

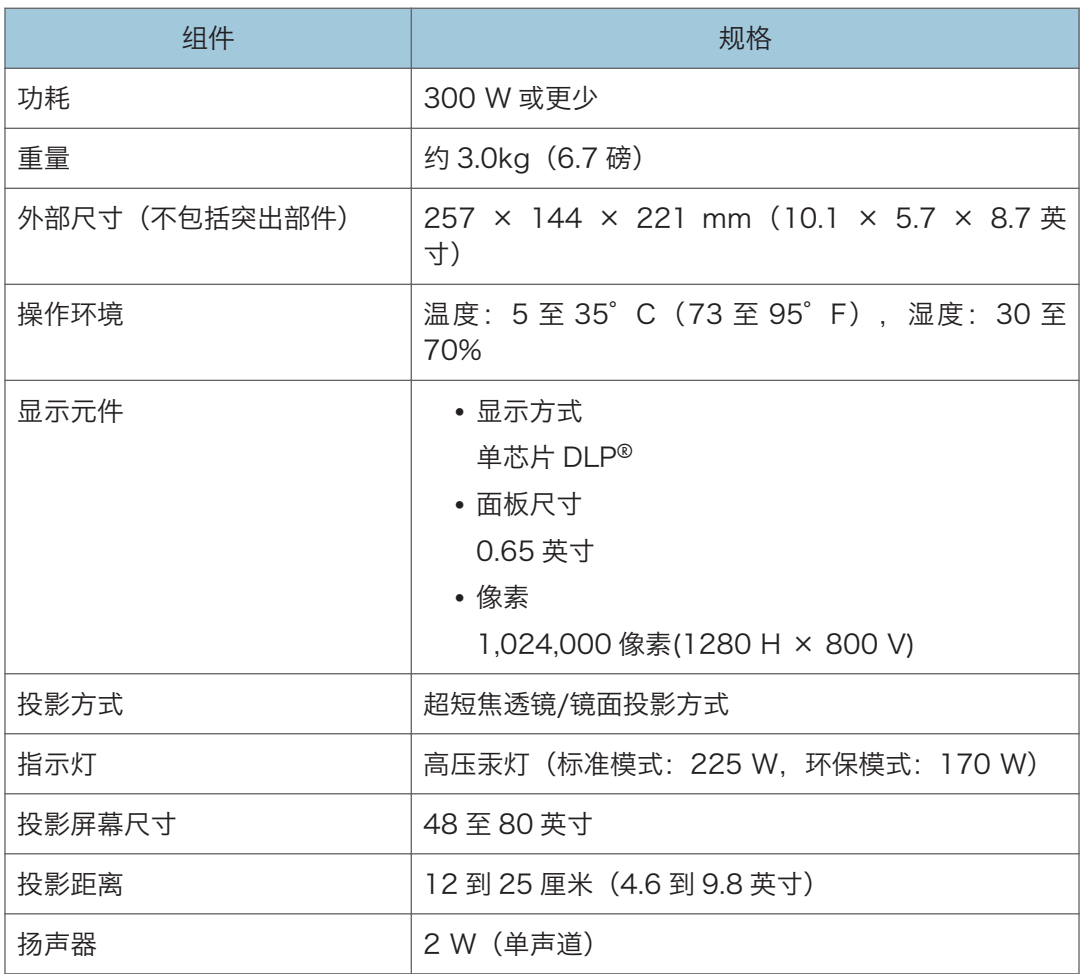

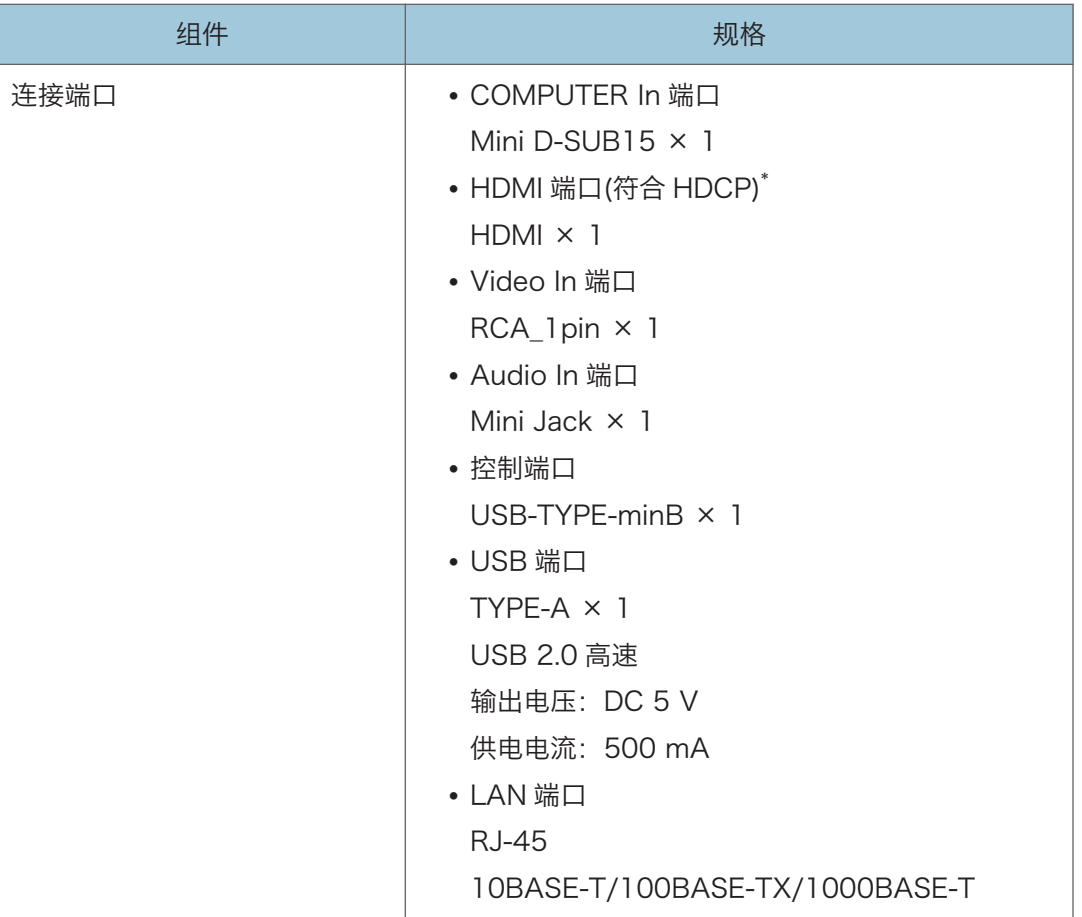

\* HDCP(高带宽数字内容保护)是一种版权保护方式,可以加密通过 DVI/HDMI 接口的数字信 号,防止未经授权的复制。HDCP 规格由 Digital Content Protection, LLC 开发并许可。本投 影仪的 HDMI 端口符合 HDCP, 可以投影受 HDCP 保护的数字视频内容。HDCP 规格的更新可 能使本合规性无效,导致无法访问受保护的数据。如果发生这种情况,原因不在于投影仪。

# <span id="page-120-0"></span>兼容的信号列表

设置计算机和 AV 设备的输出信号,使其与投影仪兼容的输入信号相匹配。 如果输入与投影仪不兼容的分辨率或信号频率,则图像可能闪烁或者模糊。甚至可能不会显 示。

小注

• 分辨率大于 1280 × 800 的图像显示时会压缩, 因此部分信息可能会丢失, 或者图像 画质降低。

### 计算机输入

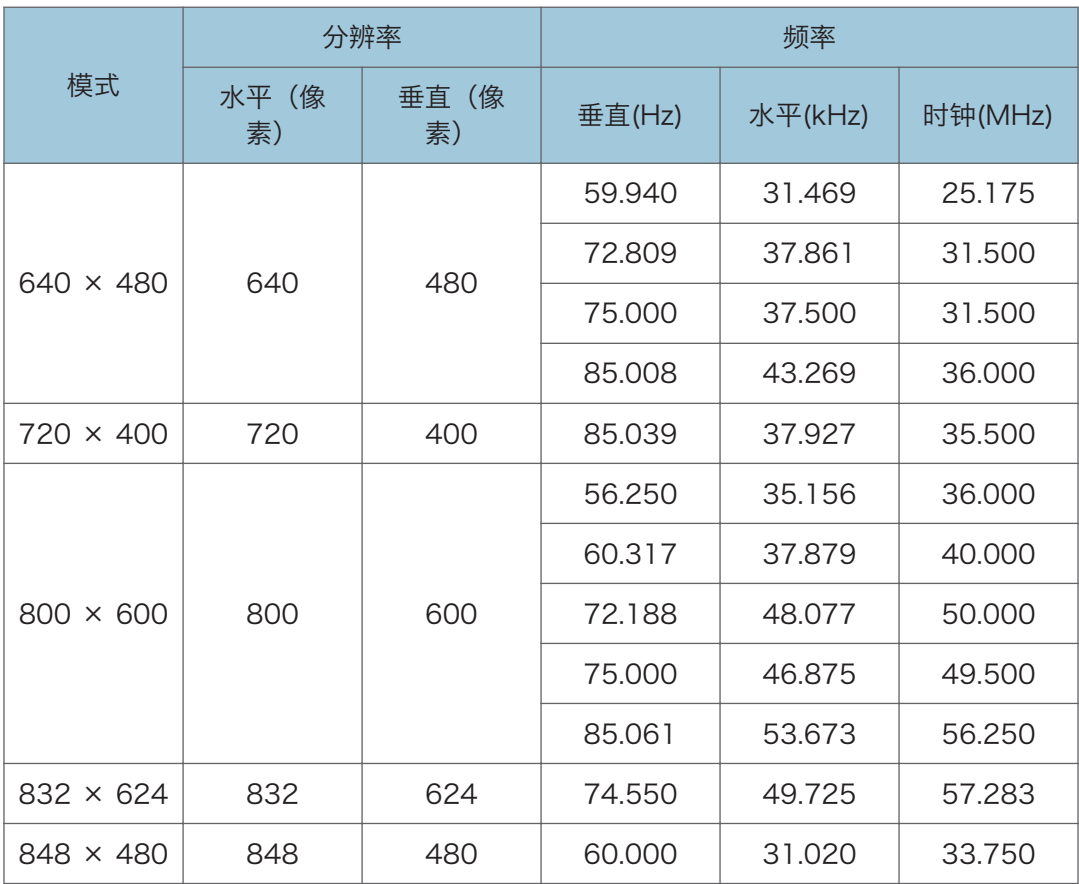

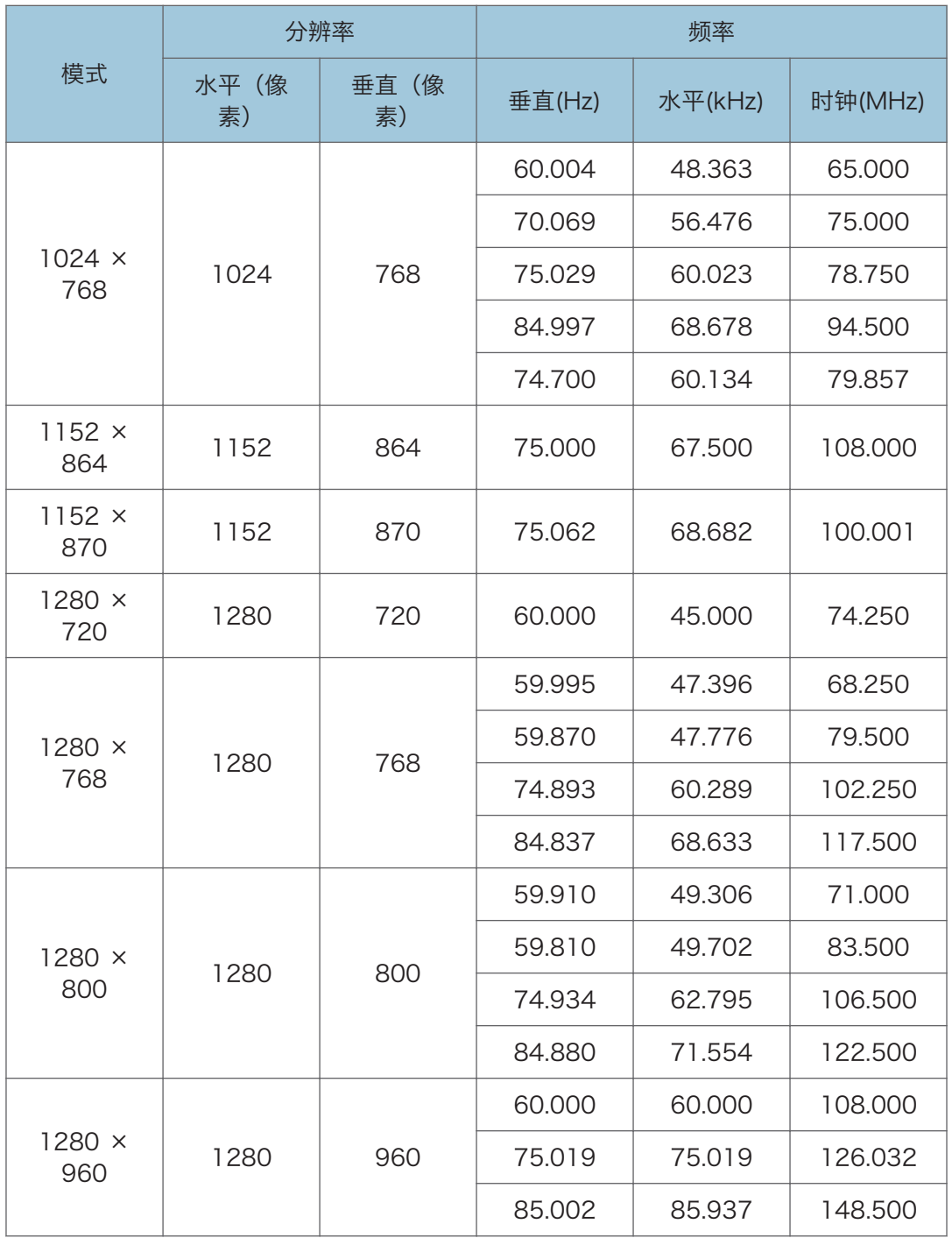

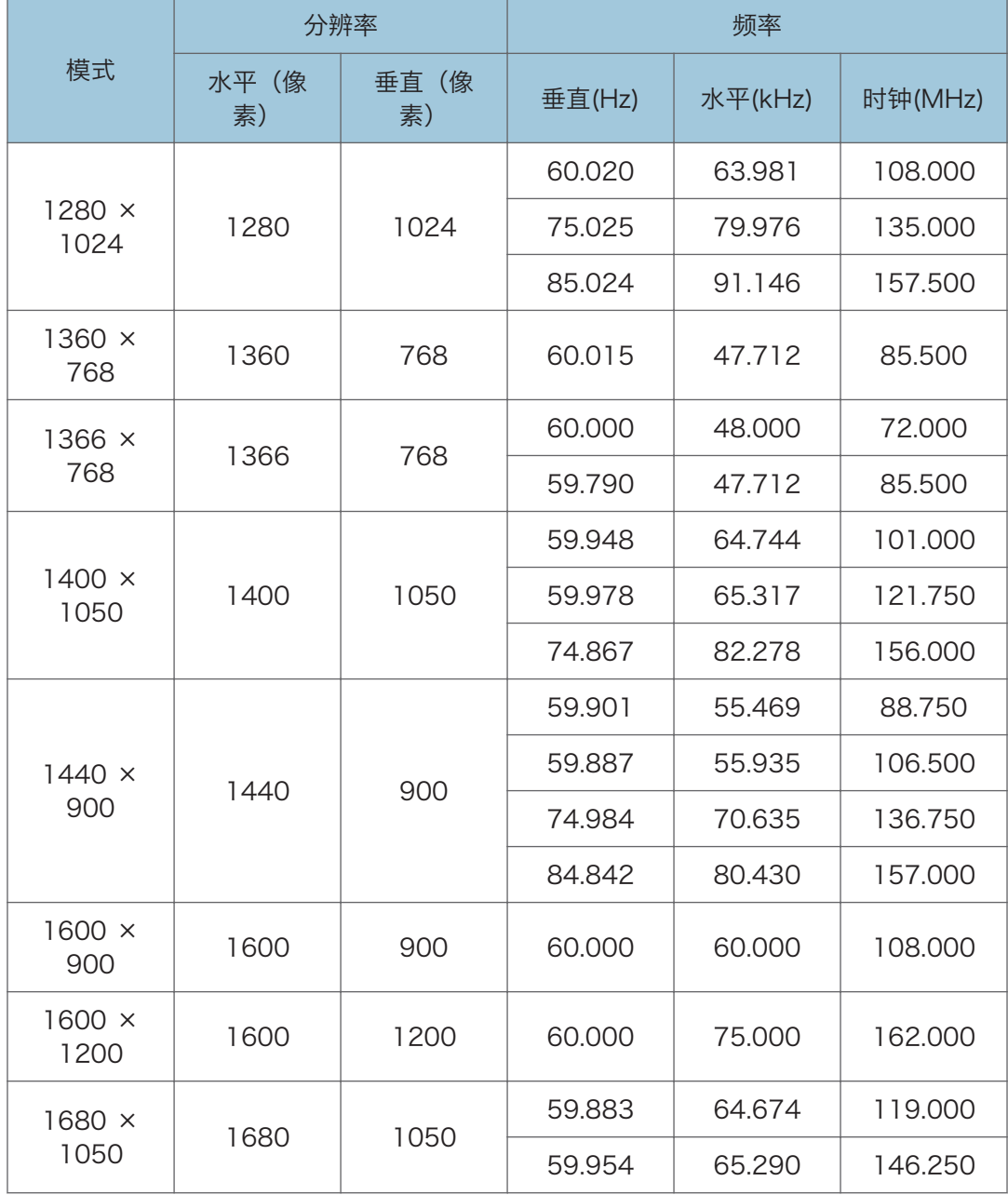

## <span id="page-123-0"></span>Y/Pb/Pr 输入

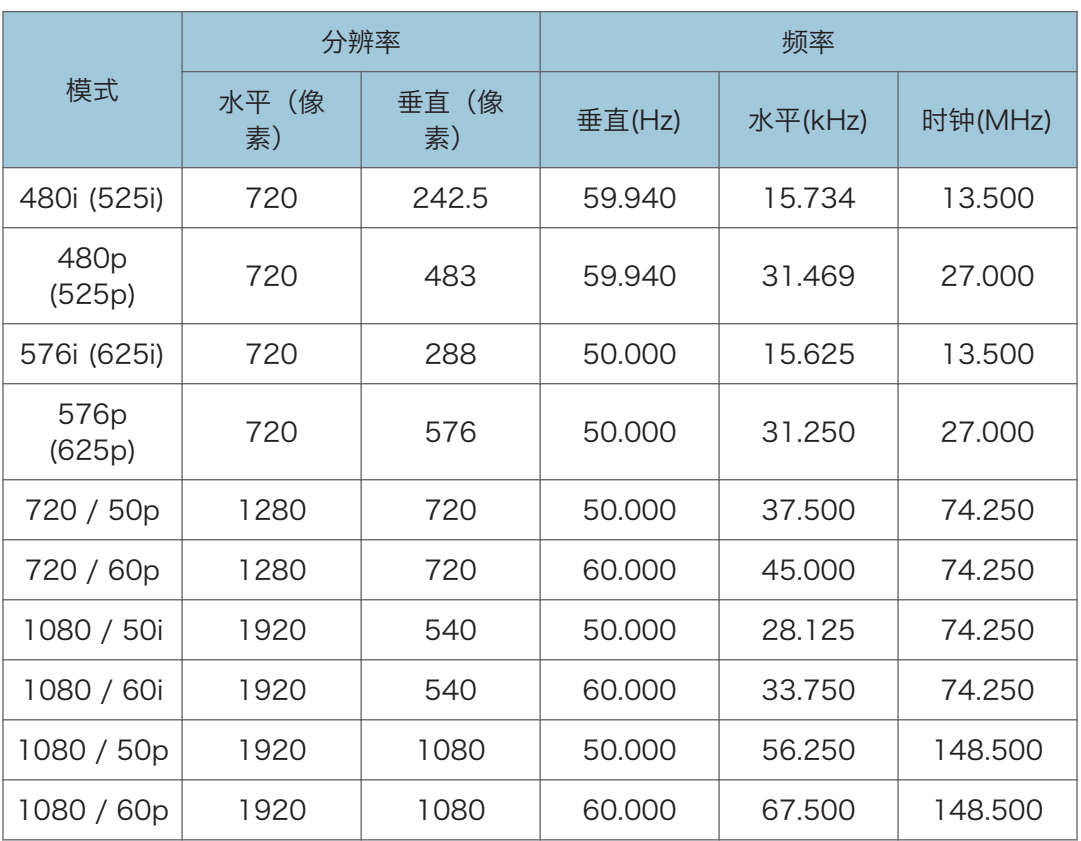

## 视频输入

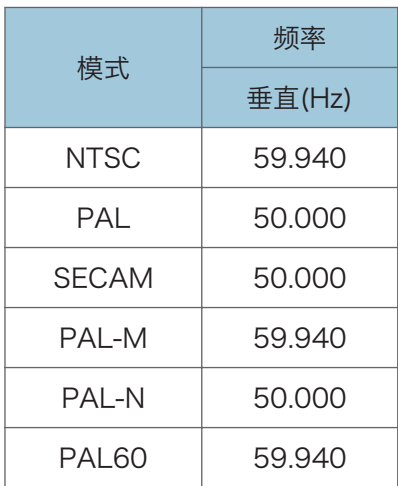

<span id="page-124-0"></span>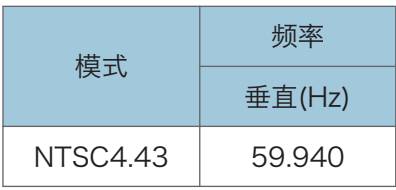

### HDMI 输入

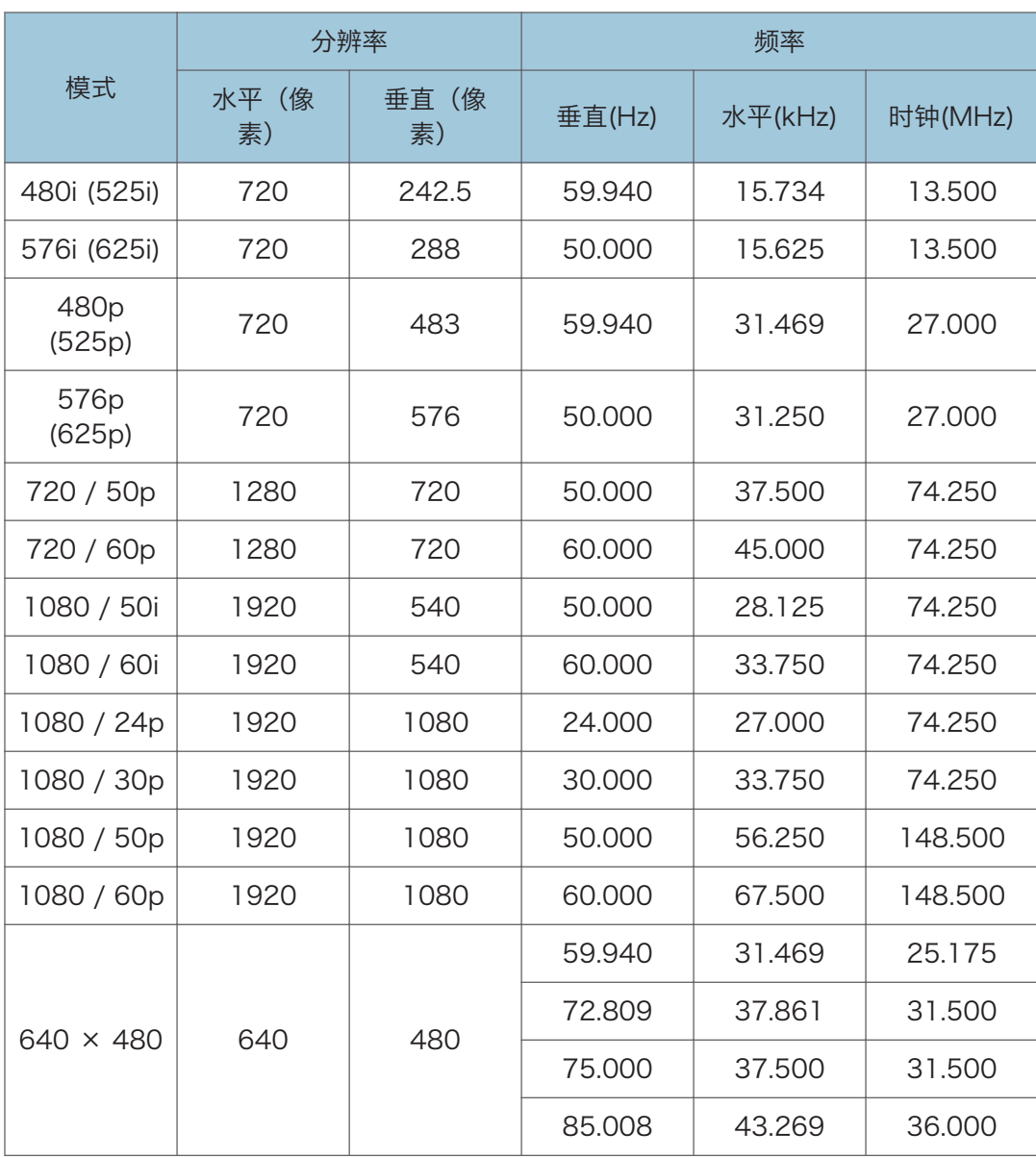

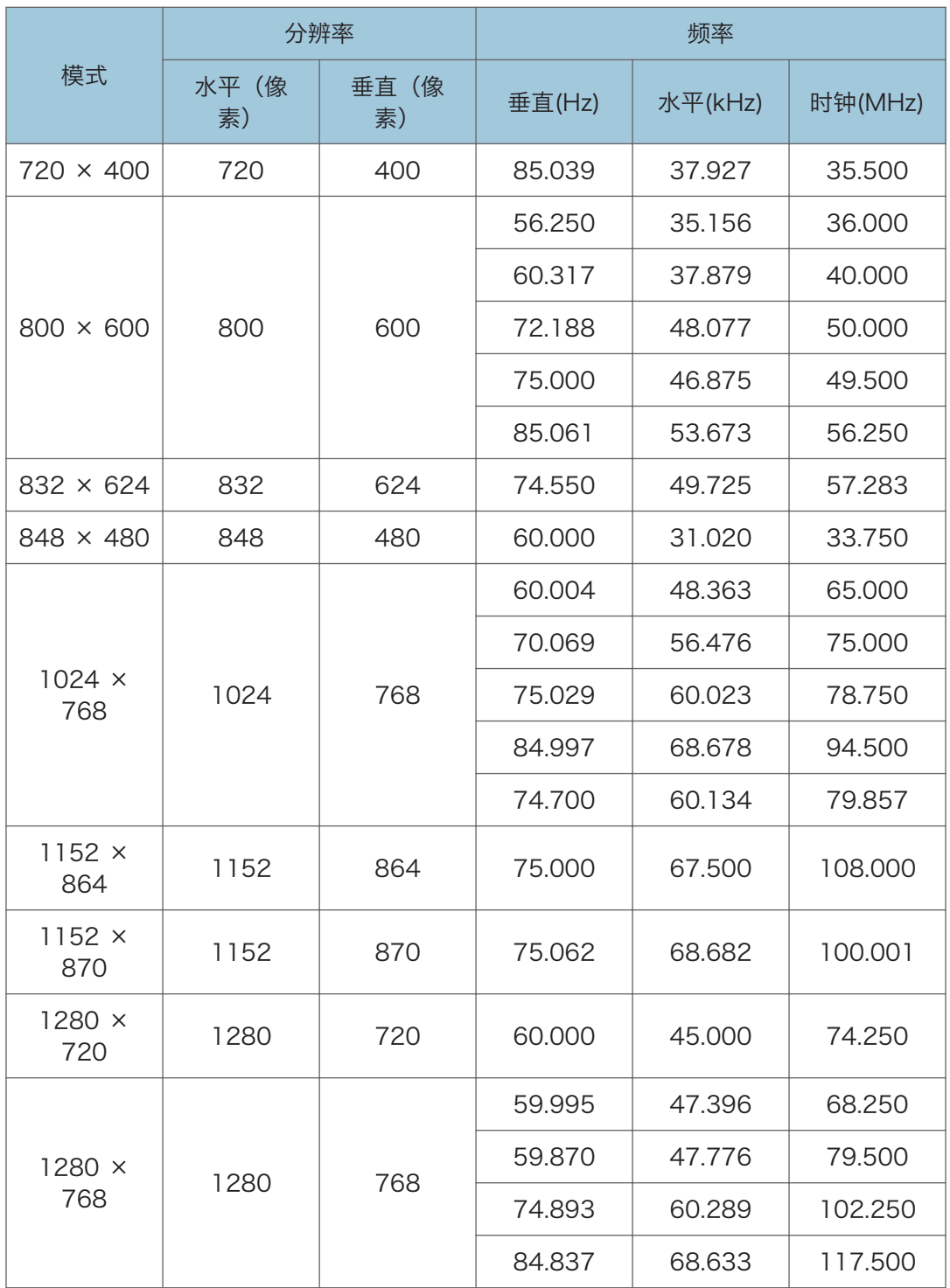

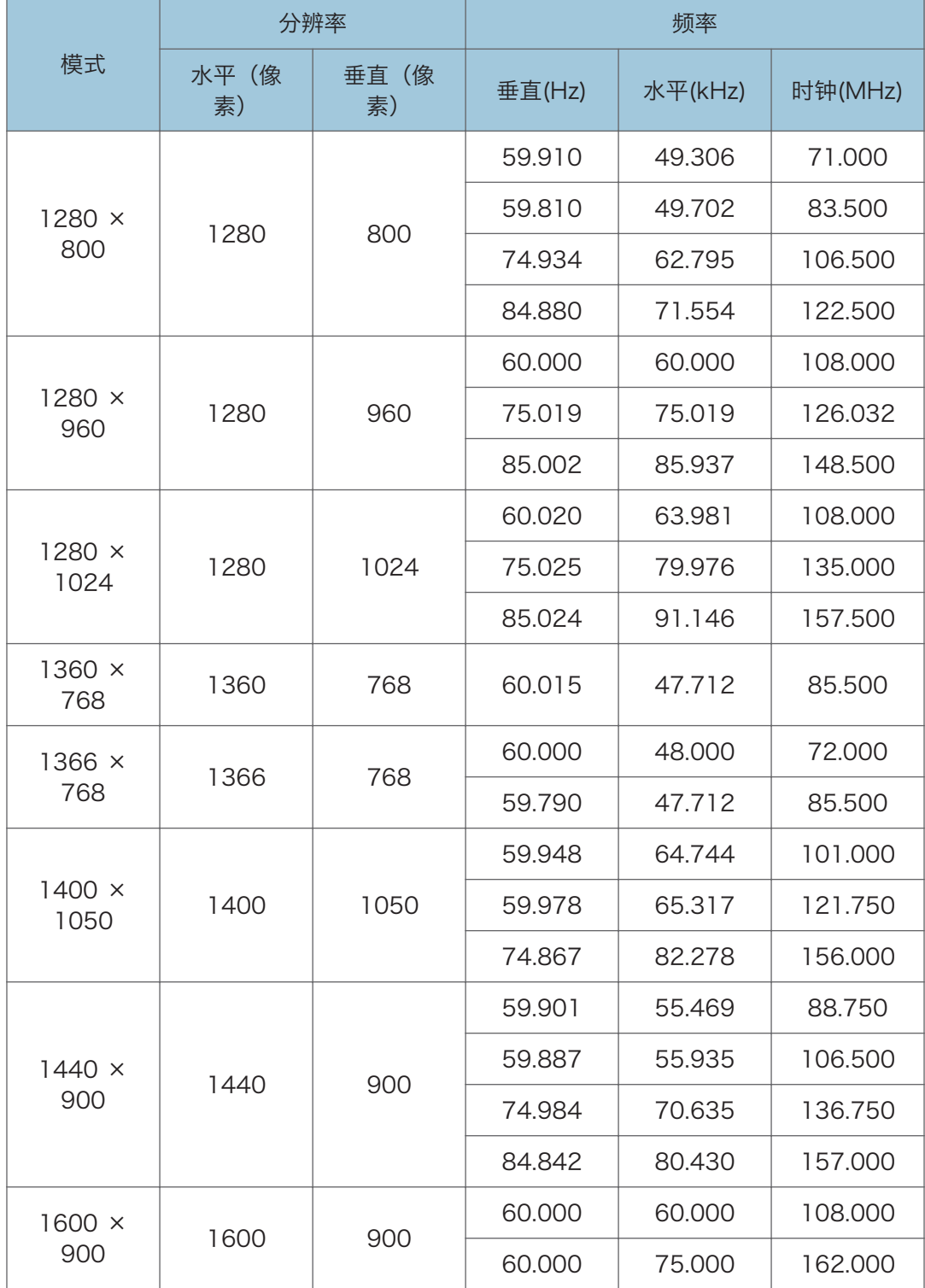

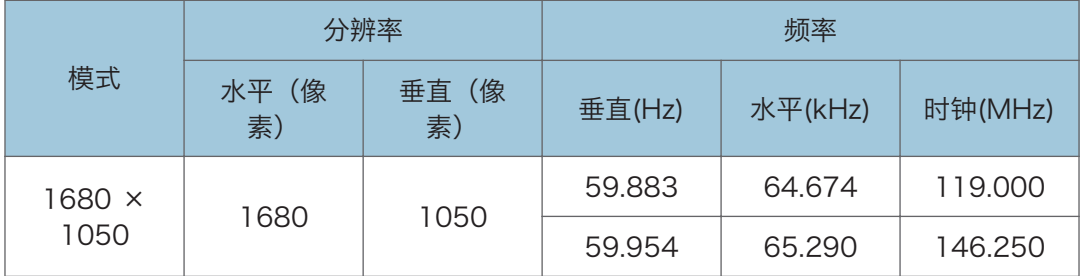

# <span id="page-128-0"></span>端口规格

## Computer In 端口

引脚分配

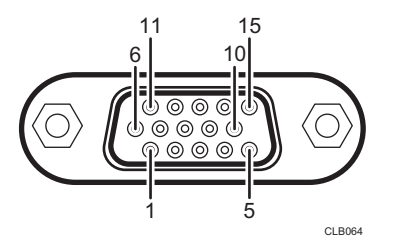

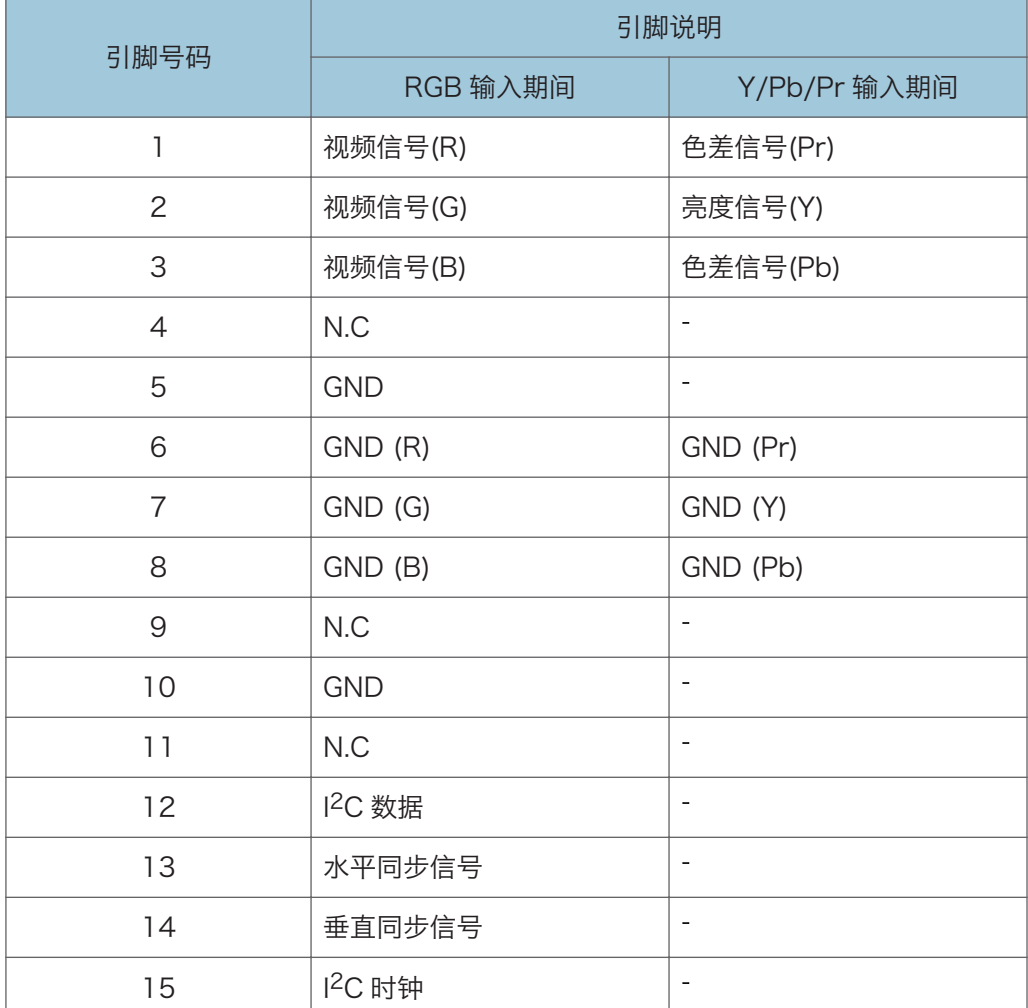

#### <span id="page-129-0"></span>输入信号

- RGB 输入 RGB 信号: 0.7V (p-p)、75 $\Omega$ 水平同步信号: TTL 电平 (正/负极) 垂直同步信号: TTL 电平 (正/负极)
- Y/Pb/Pr 输入 Y信号: 1.0V (p-p), 75  $\Omega$ Pb/Pr 信号: 0.7V (p-p), 75  $\Omega$

#### 控制端口

接口格式

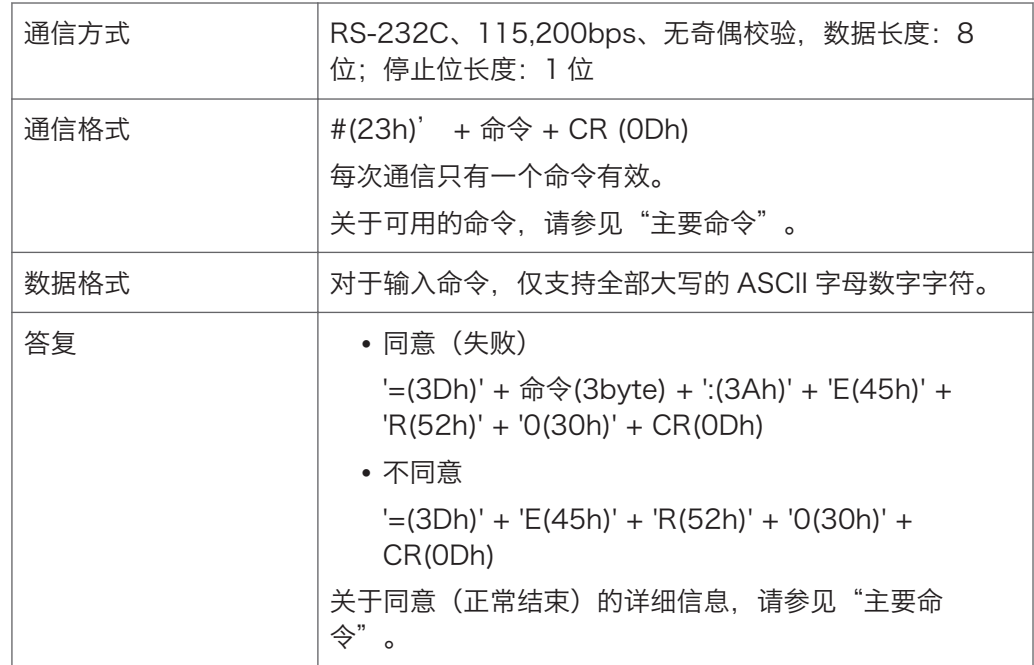

#### 主要命令

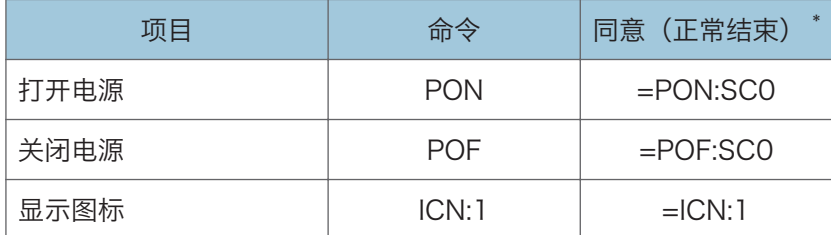

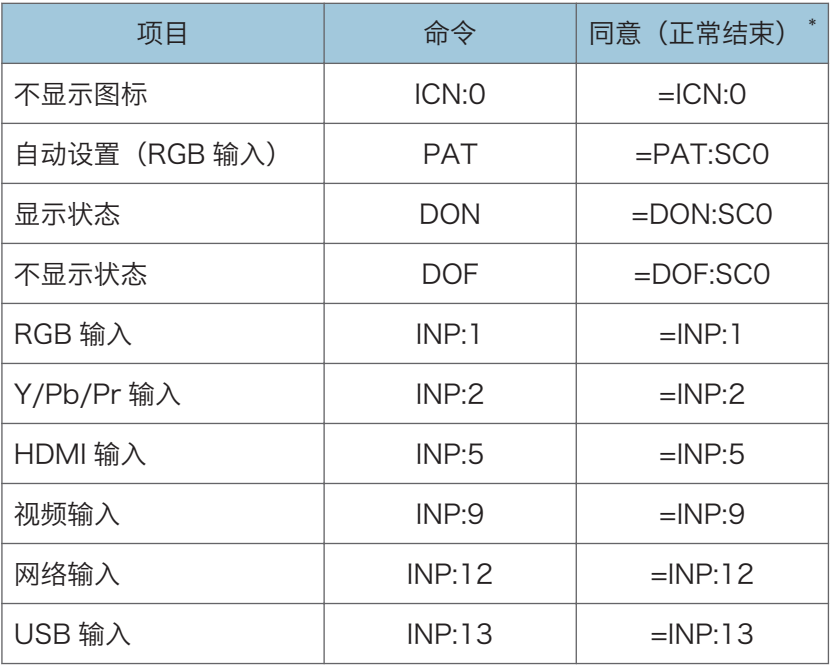

\* CR 被添加到"同意(正常结束)"的末尾。

#### +注 )

- 控制端口供投影仪的服务代表或管理员使用。
- 使用控制端口控制投影仪时,必须安装 USB 驱动程序。有关详细信息,请与服务代表 联系。

# <span id="page-131-0"></span>版权所有

本产品使用了开放源代码和/或第三方软件。要查看有关软件版权的信息,请参见随附 CD-ROM 的"Copyrights"文件夹中的文件。

# <span id="page-132-0"></span>更新固件

若要更新投影仪固件,从网站下载最新固件并安装。 您可在投影仪的菜单屏幕检查当前固件版本。

- 主固件版本: 显示状态菜单
- 网络/USB 功能固件版本, 节能 IO 固件版本: 网络/USB 设置菜单⇒ 网络设置 ⇒ 显示状 态

小注

• 有关如何使用菜单屏幕的详情, 请参见"扫描"。 [p.67 "使用菜单屏幕"](#page-68-0)。

# <span id="page-133-0"></span>询问方法

要了解有关本手册所涵盖主题的详细信息或者询问本手册未涵盖的主题,请与您的销售或服 务代表联系。

# <span id="page-134-0"></span>商标

Adobe、Acrobat 和 Reader 是 Adobe Systems Incorporated 在美国和/或其他国家/ 地区的注册商标或商标。

DLP 是 Texas Instruments 的注册商标。DLP Link 是 Texas Instruments 的商标。

HDMI 和 High-Definition Multimedia Interface 是 HDMI Licensing, LLC 的商标或注册 商标。

Microsoft®、PowerPoint®、Windows®和 Windows Vista®是 Microsoft Corporation 在美国和/或其他国家/地区的注册商标或商标。

PJLink 商标是在日本、美国和其他国家和地区已经申请注册的商标或者已经注册的商标。

VGA 和 WXGA 是 IBM Corporation 在美国和/或其他国家/地区的商标或注册商标。

本手册使用的其它产品名称仅用于识别目的,可能是其各自公司的商标。我们否认对这些标 记拥有任何或全部权利。

Windows 操作系统的正确名称如下:

- Windows XP 的产品名称如下: Microsoft® Windows® XP Professional Edition Microsoft® Windows® XP Home Edition Microsoft® Windows® XP Media Center Edition Microsoft® Windows® XP Tablet PC Edition Microsoft® Windows® XP Professional x64 Edition
- Windows Vista 的产品名称如下: Microsoft® Windows Vista® Ultimate Microsoft® Windows Vista® Business Microsoft® Windows Vista® Home Premium Microsoft® Windows Vista® Home Basic Microsoft® Windows Vista® Enterprise
- Windows 7 的产品名称如下: Microsoft® Windows® 7 Home Premium Microsoft® Windows® 7 Professional Microsoft® Windows® 7 Ultimate Microsoft® Windows® 7 Enterprise
- Windows Server 2003 R2 的产品名称如下: Microsoft® Windows Server® 2003 R2 Standard Edition Microsoft® Windows Server® 2003 R2 Enterprise Edition

商标

Microsoft® Windows Server® 2003 R2 Datacenter Edition

• Windows Server 2008 R2 的产品名称如下: Microsoft® Windows Server® 2008 R2 Foundation Microsoft® Windows Server® 2008 R2 Standard Microsoft® Windows Server® 2008 R2 Enterprise Microsoft® Windows Server® 2008 R2 Datacenter Microsoft® Windows Server® 2008 R2 for Itanium-based Systems Microsoft® Windows® Web Server 2008 R2 Microsoft® Windows® HPC Server 2008 R2

# 索引

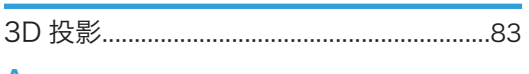

#### A

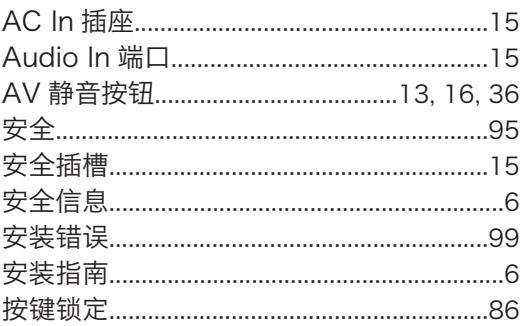

#### $\mathbf B$

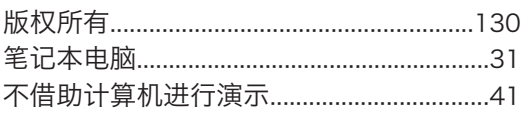

the control of the control of the control of

<u> 1980 - Jan Barat, martin a</u>

### $\overline{c}$

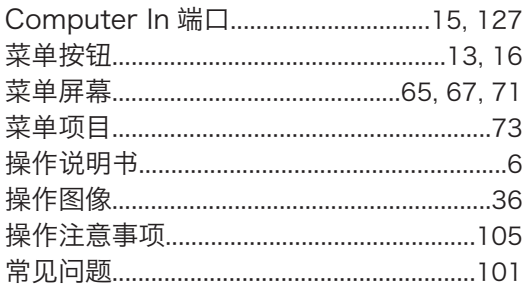

#### $\mathsf D$

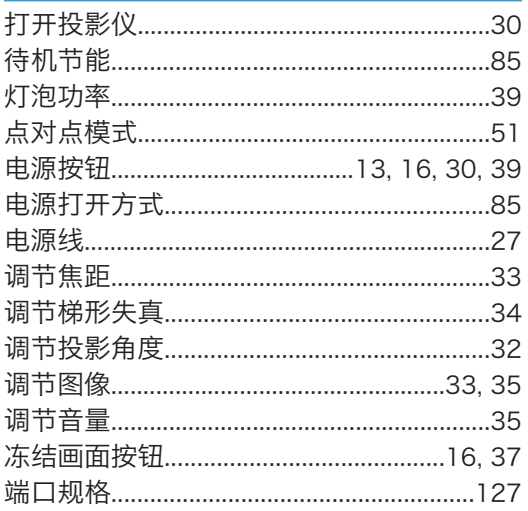

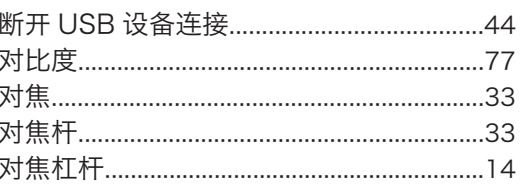

#### Engineering and the company of

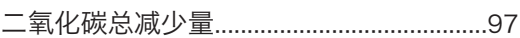

#### F

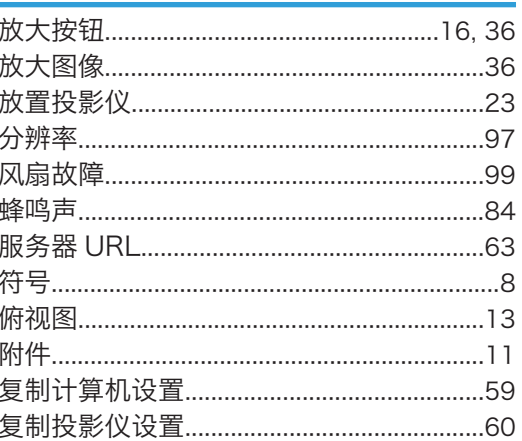

### G

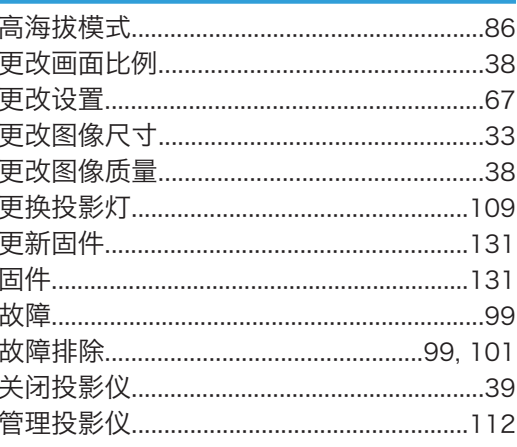

#### H

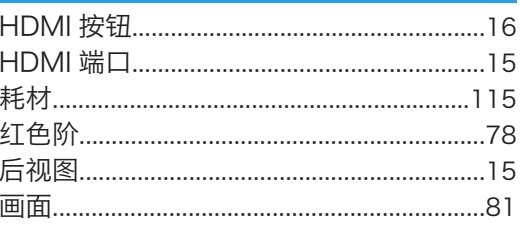

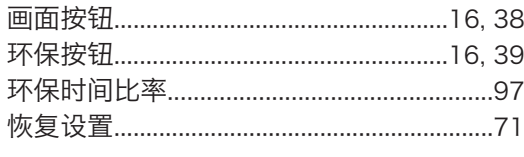

### Ī.

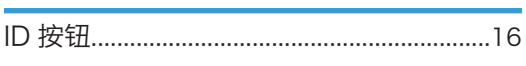

#### $\mathsf J$

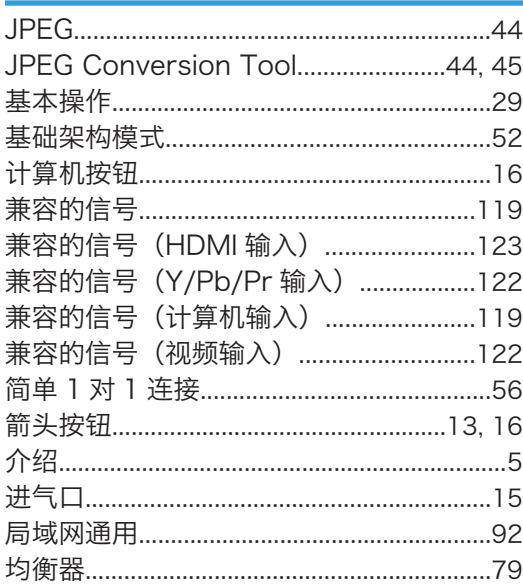

### K

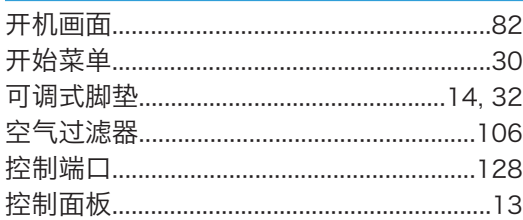

#### L

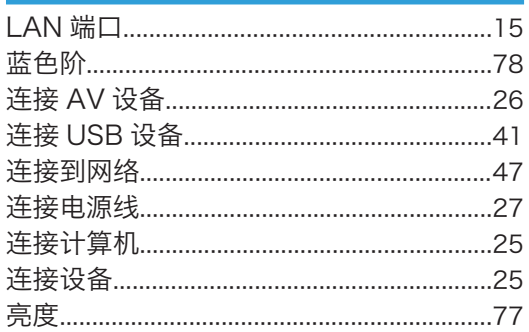

#### M

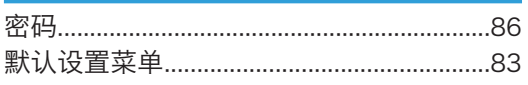

#### N

### 

### P

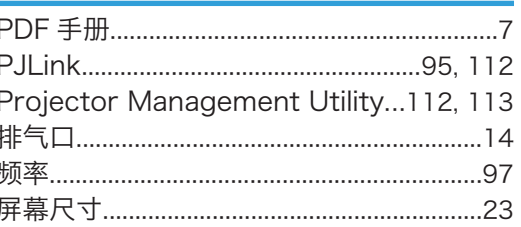

#### $\Omega$

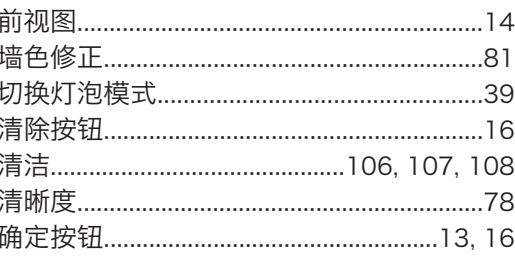

#### $\mathsf{R}$

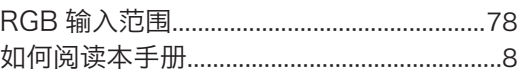

<u> 1990 - Jan Alexandri, manazar politik (</u>

#### $S$

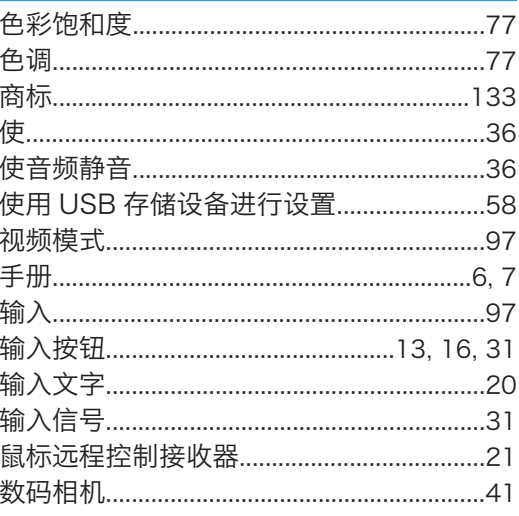

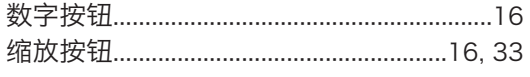

 $\mathsf T$ 

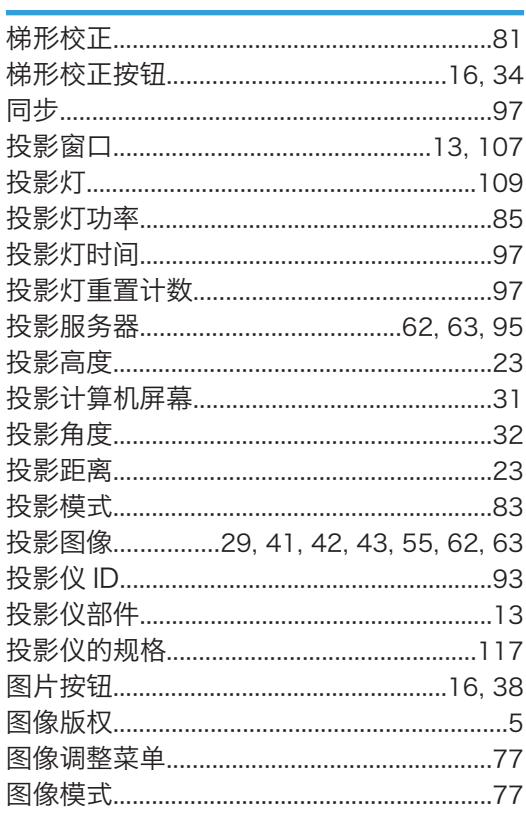

### $\overline{\mathsf{u}}$  .

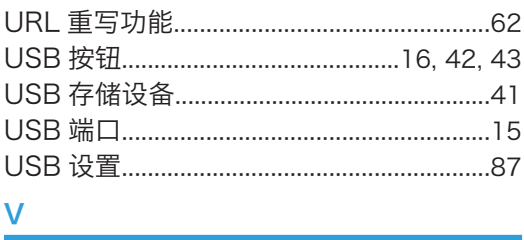

#### $\underline{v}$

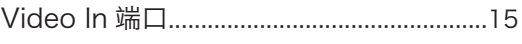

#### **W**

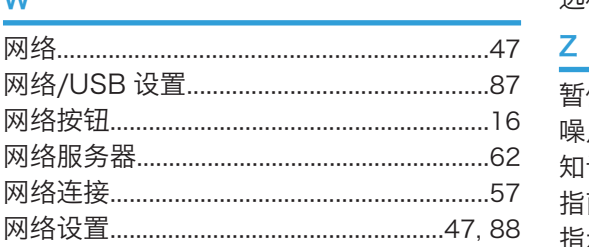

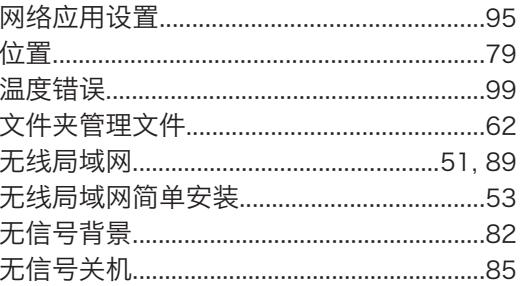

### 

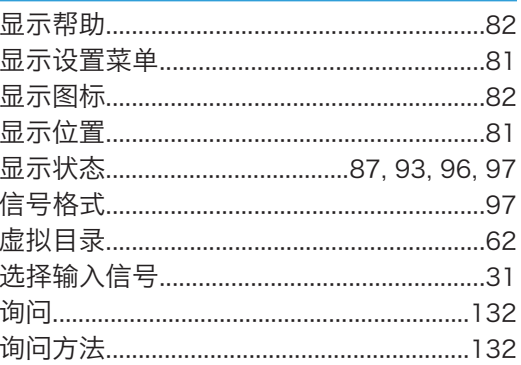

### **T** *Y*

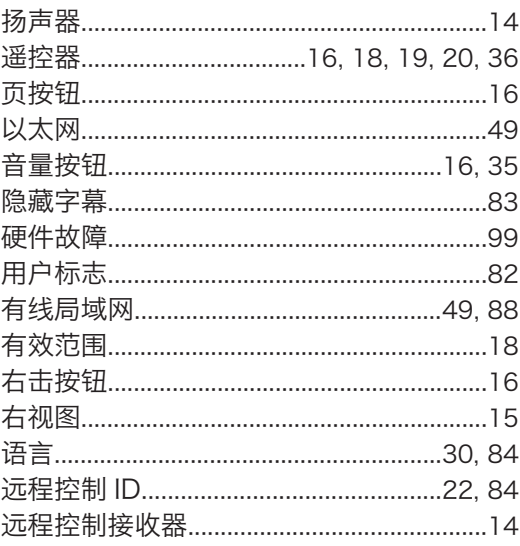

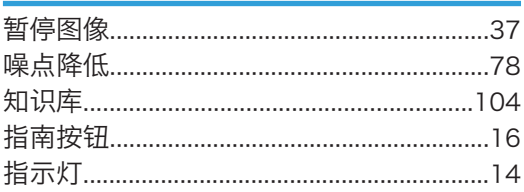

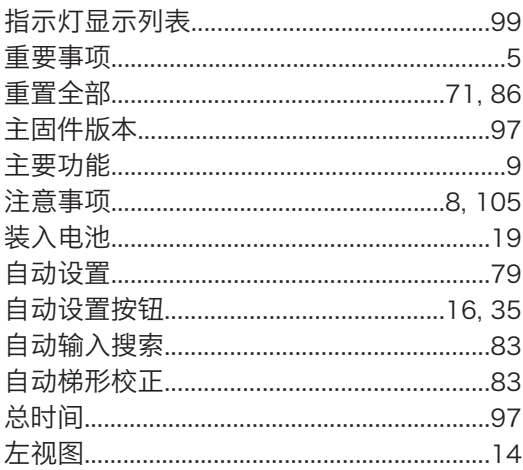

MEMO

**MEMO** 

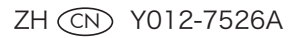

理光(中国)投资有限公司 上海市 淮海中路2-8号 兰生大厦20层 邮政编码:200021 电话: (021) 5238-0222